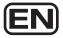

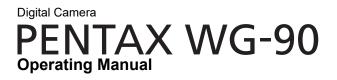

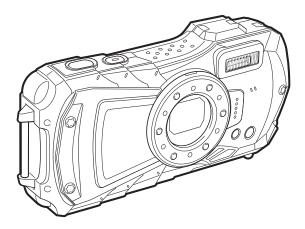

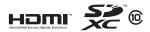

To ensure the best performance from your camera, please read the Operating Manual before using the camera.

Model:R07020

Thank you for purchasing this PENTAX WG-90 Digital Camera.

Please read this manual before using the camera in order to get the most out of all the features and functions. Keep this manual safe, as it can be a valuable tool in helping you to understand all the camera's capabilities.

#### Regarding copyrights

Images taken with this digital camera that are for anything other than personal enjoyment cannot be used without permission according to the rights as specified in the Copyright Act. Please take care, as there are cases where limitations are placed on taking pictures even for personal enjoyment during demonstrations, performances or of items on display. Images taken with the purpose of obtaining copyrights also cannot be used outside the scope of use of the copyright as laid out in the Copyright Act, and care should be taken here also.

#### **Regarding trademarks**

- SDXC logo is a trademark of SD-3C, LLC.
- Microsoft and Windows are registered trademarks of Microsoft Corporation in the United States of America and other countries.
- Mac, macOS and OS X are trademarks of Apple Inc., registered in the U.S. and other countries.
- HDMI, the HDMI logo, and High-Definition Multimedia Interface are trademarks or registered trademarks of HDMI Licensing, LLC in the United States and/or other countries.
- This product supports PRINT Image Matching III. PRINT Image Matching enabled digital still cameras, printers and software help photographers to produce images more faithful to their intentions. Some functions are not available on printers that are not PRINT Image Matching III compliant. Copyright 2001 Seiko Epson Corporation. All Rights Reserved. PRINT Image Matching is a trademark of Seiko Epson Corporation. The PRINT Image Matching logo is a trademark of Seiko Epson Corporation.
- This product is licensed under the AVC Patent Portfolio License for the personal use of a consumer or other uses in which it does not receive remuneration to (i) encode video in compliance with the AVC standard ("AVC video") and/or (ii) decode AVC video that was encoded by a consumer engaged in a personal activity and/or was obtained from a video provider licensed to provide AVC video. No license is granted or shall be implied for any other use. Additional information may be obtained from MPEG LA, LLC. See http://www.mpegla.com.

· All other trademarks are the property of their respective owners.

#### To users of this camera

- Do not use or store this camera in the vicinity of equipment that generates strong electromagnetic radiation or magnetic fields.
   Strong static charges or the magnetic fields produced by equipment such as radio transmitters could interfere with the display, damage the stored data, or affect the camera's internal circuitry and cause camera misoperation.
- The liquid crystal panel used for the display is manufactured using extremely high precision technology. Although the level of functioning pixels is 99.99% or better, you should be aware that 0.01% or fewer of the pixels may not illuminate or may illuminate when they should not. However, this has no effect on the recorded image.
- There is a possibility that the illustrations and the screen display in this manual are different from the actual ones.
- In this manual, SD Memory Cards, SDHC Memory Cards and SDXC Memory Cards are referred to as SD Memory Cards.
- In this manual, the generic term "computer(s)" refers to either a Windows PC or a Macintosh.
- In this manual, the term "battery(ies)" refers to any type of batteries used for this camera and its accessories.

## **Using Your Camera Safely**

We have paid close attention to the safety of this camera. When using this camera, we request your special attention regarding items marked with the following symbols.

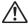

**Warning** This symbol indicates that ignoring this item could cause serious personal injuries.

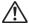

Caution

This symbol indicates that ignoring this item could cause minor or medium personal injuries, or loss of property.

#### About the Camera

## 🕂 Warning

- Do not attempt to take the camera apart or modify the camera. High voltages are present within the camera, and there is a danger of electric shock if the camera is taken apart.
- If the inside of the camera should become exposed as a result of, for example, the camera being dropped, please do not under any circumstances touch such exposed portions, as there is a danger of receiving an electric shock.
- Wrapping the strap around a neck is dangerous. Take care that small children do not hang the strap around their necks.
- If any irregularities occur during use, such as smoke or a strange odor, stop use immediately, remove the battery, and contact your nearest service center. Continued use can cause a fire or electric shock.

## \land Caution

- Do not place your finger on the flash when it is discharging as there is a risk of burns.
- Do not discharge the flash while it is touching your clothing as there is a risk of discoloring.
- Some portions of the camera heat up during use, so please take care, as there
  is a risk of low temperature burns if such portions are held for long periods of
  time.
- Should the display be damaged, be careful of glass fragments. Also, be careful not to allow the liquid crystal to get on your skin, in your eyes, or in your mouth.
- Depending on your individual factors or physical condition, the use of the camera may cause itching, rashes or blisters. In case of any abnormality, stop using the camera and get medical attention immediately.

#### About the USB Power Adapter

## 🕂 Warning

- Always use the USB power adapter exclusively developed for this camera, with the specified power and voltage. Using a USB power adapter not exclusive to this camera, or using the exclusive USB power adapter with an unspecified power or voltage can cause a fire, electric shock, or camera breakdown. The specified voltage is 100-240V AC.
- Do not disassemble or modify the product. This can cause a fire or electric shock.

- If the generation of smoke or strange odor from the product or other abnormality occurs, immediately discontinue its use and consult your nearest service center. Continued use can cause a fire or electric shock.
- If water should happen to get inside the product, consult your nearest service center. Continued use can cause a fire or electric shock.
- If you see a lightning flash or hear thunder during use of the USB power adapter, unplug the AC plug and discontinue use. Continued use can cause damage to the product, fire, or electric shock.
- Wipe off the AC plug if it becomes covered with dust. Accumulated dust may cause a fire.

## 🕂 Caution

- Do not place or drop heavy objects on or forcefully bend the USB cable. Doing so may damage the cable. Should the cable be damaged, consult your nearest service center.
- Do not touch or short-circuit the terminal area of the USB cable while the cable is plugged in.
- Do not handle the AC plug with wet hands. This can cause an electric shock.
- Do not subject the product to strong impacts or allow it to drop onto a hard surface. This can cause a malfunction.
- Do not use the USB power adapter to charge a battery other than a rechargeable lithium-ion battery D-LI92. This can cause overheating, explosion, or connected device failure.
- To reduce the risk of hazards, use only a CSA/UL certified power supply cord set, cord is Type SPT-2 or heavier, minimum NO.18 AWG copper, one end with a molded-on male attachment plug cap (with a specified NEMA configuration), and the other is provided with a molded-on female connector body (with a specified IEC nonindustrial type configuration) or the equivalent.

#### About the Battery

## 🕂 Warning

- Be sure to store the battery out of the reach of small children. Placing it in their mouths may cause an electric shock.
- If any leakage from the battery should come in contact with your eyes, it may cause a loss of sight. Flush your eyes with clean water and get medical attention immediately. Do not rub them.

## A Caution

- Only use the specified battery with this camera. Use of other batteries may cause an explosion or fire.
- Do not disassemble the battery. Disassembling the battery may cause an explosion or leakage.
- Remove the battery from the camera immediately if it becomes hot or begins to smoke. Be careful not to burn yourself during removal.
- Keep wires, hairpins, and other metal objects away from the + and contacts of the battery.
- Do not short the battery or dispose of the battery in fire. This can cause an explosion or fire.
- If any leakage from the battery should come in contact with skin or clothes, it may cause irritation to the skin. Wash the affected areas thoroughly with water.
  - Replacement of the battery with an incorrect type that can defeat a safeguard (for example, in the case of some lithium battery type)
  - Disposal of the battery into fire or a hot oven, or mechanically crushing or cutting of the battery, that can result in an explosion
  - Leaving the battery in an extremely high temperature surrounding environment that can result in an explosion or leakage of flammable liquid or gas
  - Subjecting the battery to extremely low air pressure that may result in an explosion or leakage of flammable liquid or gas
- Precautions for D-LI92 Battery Usage:

BATTERY MAY EXPLODE OR FIRE IF MISTREATED.

- DO NOT DISASSEMBLE OR DISPOSE OF IN FIRE.
- DO NOT CHARGE EXCEPT SPECIFIED CHARGING CONDITION.
- DO NOT HEAT ABOVE 140°F / 60°C, OR SHORT CIRCUIT.
- DO NOT CRUSH OR MODIFY.

## Keep the Camera and its Accessories out of the Reach of Small Children

## 🕂 Warning

- Be sure to keep the camera and its accessories out of the reach of small children.
  - 1. Injuries may result from the product falling or from unexpected movement.
  - 2. Suffocation may result from wrapping the strap around the neck.
  - Small accessories such as battery or an SD Memory Card may be swallowed. Seek medical attention immediately if an accessory is accidentally swallowed.

#### **Before Using Your Camera**

- When the camera has not been used for a long time, confirm that it is still working properly, particularly prior to taking important pictures (such as at a wedding or when traveling). Contents of the recording cannot be guaranteed if recording, playback or transferring your data to a computer, etc. is not possible due to a malfunction of your camera or recording media (SD Memory Card), etc.
- The lens on this camera is not interchangeable. The lens is not removable.

#### About the Battery and USB Power Adapter

- To keep the battery in optimum condition, avoid storing it in a fully charged state or in high temperatures.
- If the battery is left inserted and the camera is not used for a long time, the battery will over-discharge and shorten the battery's life.
- Charging the battery a day before use or on the day of use is recommended.
- Class II equipment: The provided USB power adapter is a Class II (doubleinsulated) product.

#### Precautions on Carrying and Using Your Camera

- Hot and humid places should be avoided. Particular care should be taken regarding vehicles, which can become very hot inside.
- Ensure that the camera is not subjected to substantial vibrations, shocks, or pressure as this may cause damage, malfunction, or a loss in waterproof performance. Place the camera on a cushion for protection when the camera is subjected to the vibrations of a motorbike, car, ship, etc. If the camera is subjected to substantial vibrations, shocks, or pressure, take your camera to your nearest service center and have it checked.
- The temperature range in which the camera can be used is -10°C to 40°C (14°F to 104°F).
- The display will become black at high temperatures but will return to normal at normal temperatures.
- The response speed of the display becomes slow at low temperatures. This is due to the properties of the liquid crystal and is not a malfunction.
- If the camera is subjected to rapid temperature changes, condensation may form on the inside and outside of the camera. Therefore put the camera in a bag or plastic bag and take it out when the difference in temperature has subsided.

- Avoid contact with garbage, mud, sand, dust, water, toxic gases, or salt. These
  could cause the camera to breakdown. Wipe the camera to dry off any rain or
  water drops.
- Do not press the display with excessive force. This could cause it to break or malfunction.
- Be careful not to sit down with the camera in your back pocket as this may damage the exterior of the camera or the display.
- When using a tripod with the camera, be careful not to overtighten the screw in the tripod socket on the camera.

#### **Cleaning Your Camera**

- Do not clean the camera with organic solvents such as thinner, alcohol or benzine.
- Use a lens brush to remove dust accumulated on the lens. Never use a spray blower for cleaning as it may damage the lens.

#### **Storing Your Camera**

- Avoid storing the camera where pesticides and chemicals are handled. Remove the camera from its case and store it in a well-ventilated place to prevent the camera from becoming moldy during storage.
- Avoid using or storing the camera where it may be exposed to static electricity or electrical interference.
- Avoid using or storing the camera in direct sunlight or in locations where it may be exposed to rapid changes in temperature or to condensation.
- Periodic inspections are recommended every one to two years to maintain high performance.

#### **Other Precautions**

The SD Memory Card is equipped with a write-protect switch. Setting the switch to LOCK prevents new data from being recorded on the card, the stored data from being deleted, and the card from being formatted by the camera or computer.
 appears on the display when the card is write-protected.

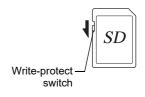

- Care should be taken when removing the SD Memory Card immediately after using the camera, as the card may be hot.
- Keep the battery/card cover closed and do not remove the SD Memory Card or turn the camera off while the data is being played back or saved to the card, or the camera is connected to a computer with the USB cable, as this may cause the data to be lost or the card to be damaged.
- Do not bend the SD Memory Card or subject it to violent impact. Keep it away from water and store away from high temperature.
- Do not remove the SD Memory Card during formatting as this may damage the card and render it unusable.
- The data on the SD Memory Card may be lost in the following circumstances. We do not accept any liability for data that is deleted
  - (1) when the SD Memory Card is mishandled by the user.
  - (2) when the SD Memory Card is exposed to static electricity or electrical interference.
  - (3) when the SD Memory Card has not been used for a long time.
  - (4) when the SD Memory Card is ejected or the batteries are removed while the card is being accessed.
- If it is not used for a long time, the data on the card may become unreadable. Be sure to regularly make a backup of important data on a computer.
- Be sure to format SD Memory Cards that are unused or have been used on another camera. Refer to "Formatting the Memory" (p.148).
- When using an SD Memory Card with a slow recording speed, recording may stop while recording a movie even if there is adequate space in the memory, or image capture or playback may take a long time.
- Please note that deleting data, or formatting the SD Memory Cards or the built-in memory does not completely erase the original data. Deleted files can sometimes be recovered using commercially available software. It is user's responsibility to ensure the privacy of such data.

# Regarding Waterproof, Dustproof, and Shockproof Design

- This camera is provided with a waterproof/dustproof design complying with JIS waterproof grade 8 and JIS dustproof grade 6 (equivalent to IP68).
- The camera satisfies our drop test (1.6 m height onto a 5 cm thick plywood surface) complying with MIL-Standard 810F Method 516.5-Shock testing.
- The camera satisfies our test for the waterproof, dustproof, and shockproof performance, but this does not guarantee it will remain free of trouble or damages.
- Waterproof performance is not guaranteed if the camera is exposed to impact such as being dropped or hit.

# Precautions Before Using the Camera in the Water

#### Check the Following Before Going Near the Water

• Make sure that there are no cracks or scratches on the rubber seal of the battery/card and terminal covers.

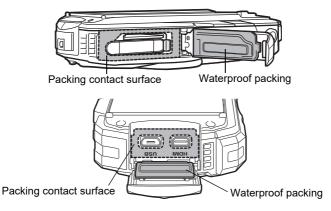

- Make sure that there are no foreign objects (dust, sand, hair, lint or liquid) on the rubber seals or the surface they contact before closing the battery/card and terminal covers. Wipe off any foreign objects with a clean lint-free cloth.
- Close the battery/card and terminal covers properly until they click. Otherwise water may get in and damage the camera.

#### Be Careful Near the Water

- Avoid opening the battery/card and terminal covers when near the waterside or with wet hands. When changing the battery or the SD Memory Card, avoid places where the camera is likely to get wet or dirty, and make sure that the camera and your hands are completely dry.
- The camera will sink if dropped in water, so be sure to attach the strap to the camera and wrap it around your wrist when using the camera in or near water.
- To enhance the waterproof performance of the camera, the front of the lens is protected by glass. The glass should be kept clean at all times, as any dirt or water on the glass will affect the quality of pictures taken.

### Precautions When Using the Camera in the Water

- Do not use the camera deeper than 14 meters underwater. Do not use the camera underwater for more than 120 minutes consecutively.
- · Do not open the battery/card and terminal covers underwater.
- · Do not use the camera in hot water or in a hot spring.
- Do not apply excessive force to the camera, for example diving into water with it. Doing so may compromise the waterproof performance of the camera or cause the cover to open.
- Do not leave the camera on the sand at the beach, as this may cause the camera to exceed the upper limit of its operational temperature range, or cause the speaker or microphone to become blocked with sand.
- Avoid subjecting the camera to substantial vibrations, shocks, or pressure as this may cause a loss in waterproof performance. If the camera is subjected to substantial vibrations, shocks or pressure, take your camera to your nearest service center and have it checked.
- Avoid getting sunscreen or sun oil on the camera as it may cause discoloration of the surface. If any oil gets on the camera, wash it off immediately with warm water.
- Sudden and extreme changes in temperature may cause condensation to form in and on the camera. Keep the camera in a bag or case to reduce the difference in temperature.

## Precautions After Using the Camera in the Water

- Do not open the battery/card and terminal covers if the camera is wet. Wipe off any water with a clean lint-free cloth.
- The inside surface of the covers may get wet when they are opened. Wipe off any water that is on the cover.
- Wiping off the camera while there is sand or dust on it may scratch the surface of the camera. Make sure that the battery/card and terminal covers are firmly closed before washing the camera in tap water. After washing the camera, dry it with a soft cloth.
- Wipe off any dirt or sand on the waterproof seal or the contact surface. The camera's waterproof performance may be compromised by a loose seal, or cracks or dents on the seal or the contact surface. If there is any such damage, contact your nearest service center.
- If the camera becomes very dirty or after it has been used in the sea, make sure that it is turned off and the battery/card and terminal covers are firmly closed before rinsing it under running tap water or leaving it in a bowl of clean water for a short time (2 or 3 minutes).

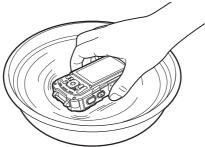

- Avoid cleaning with agents such as soapy water, mild detergents, or alcohol as this may compromise the waterproof performance of the camera.
- To maintain the waterproof performance of the camera, you are recommended to change the waterproof seal once a year. Contact your nearest service center regarding changing the seal. (A charge will be made.)
- · The camera's accessories are not waterproof.

## Contents

| Using Your Camera Safely                               | 1  |
|--------------------------------------------------------|----|
| Care to be Taken During Handling                       |    |
| Regarding Waterproof, Dustproof, and Shockproof Design | 8  |
| Precautions Before Using the Camera in the Water       | 8  |
| Precautions When Using the Camera in the Water         | 9  |
| Precautions After Using the Camera in the Water        |    |
| Contents                                               | 11 |
| Composition of the Operating Manual                    | 17 |
|                                                        |    |

#### **Getting Started**

Setting the

| Checking the Contents of the Package |    |
|--------------------------------------|----|
| Names of Parts                       | 19 |
| Names of Operating Parts             |    |
| Display Indications                  |    |
| Display in 🗖 Mode                    |    |
| Display in 돈 Mode                    |    |
| Guide Display                        |    |
| Histogram                            |    |
| Attaching the Strap                  |    |
| Attaching the Strap                  |    |
| Powering the Camera                  |    |
| Installing the Battery               |    |
| Charging the Battery                 |    |
| Installing an SD Memory Card         |    |
| Turning the Camera On and Off        |    |
| Starting-up in Playback Mode         |    |
| Initial Settings                     |    |
| Setting the Display Language         |    |
| Setting the Date and Time            |    |
| Common Operations                    | 43 |
| Understanding the Button Functions   |    |
| 🗖 Mode                               |    |
| ► Mode                               |    |

| ▶ Mode                              |  |
|-------------------------------------|--|
| Switching Between D Mode and D Mode |  |
| ting the Camera Functions           |  |
| Operating the Menus                 |  |
| Menu List                           |  |
|                                     |  |
|                                     |  |

| Taking Still Pictures                                            | 54 |
|------------------------------------------------------------------|----|
| Taking Pictures                                                  | 54 |
| Using the Zoom                                                   | 57 |
| Setting the Shooting Mode                                        | 60 |
| Using the Face Detection Function                                |    |
| Taking Pictures in Basic Mode (Green Mode)                       | 64 |
| Taking Pictures of Your Pet (Pet Mode)                           | 65 |
| Taking Pictures in Digital Microscope Mode                       | 65 |
| Taking Pictures at a Set Interval (Interval Shot)                | 66 |
| Using the Self-timer                                             | 67 |
| Taking a Series of Pictures (Continuous Shooting/Burst Shooting) | 69 |
| Taking Pictures Using a Remote Control Unit (Optional)           | 70 |
| Taking Pictures with Automatic Exposure Adjustment               |    |
| (Auto Bracketing)                                                | 71 |
| Setting the Shooting Functions                                   | 72 |
| Using the Rec. Mode Menu Items                                   | 72 |
| Selecting the Flash Mode                                         | 73 |
| Selecting the Focus Mode                                         | 75 |
| Setting the Image Tone                                           |    |
| Selecting the Number of Recorded Pixels                          |    |
| Selecting the Quality Level of Still Pictures                    |    |
| Adjusting the White Balance                                      |    |
| Setting the AE Metering                                          |    |
| Setting the Sensitivity                                          |    |
| Setting AUTO ISO Range                                           |    |
| Setting the Exposure (EV Compensation)                           |    |
| Correcting the Brightness (D-Range Setting)                      |    |
| Setting Pixel Track SR                                           |    |
| Switching the Face Detection Function                            |    |
| Setting the Blink Detection Function                             |    |
| Setting the Instant Review                                       |    |
| Setting the Green Button Function                                |    |
| Setting the Image Sharpness (Sharpness)                          |    |
| Setting the Saturation/Tone Adjustment                           |    |
| Setting the Image Contrast (Contrast)                            |    |
| Setting the Date Imprint Function                                |    |
| Setting the IQ Enhancer Processing                               |    |
| Setting the Macro Light                                          |    |
| Underwater Shooting                                              |    |
| Underwater Shooting (Underwater Mode/Underwater Movie Mode)      | 98 |

| Recording Movies                                                                                                    | 100                      |
|----------------------------------------------------------------------------------------------------|--------------------------|
| Recording Movies                                                                                                    | 100                      |
| Recording a Movie Quickly Using the Movie Button                                                                                                    | 101                      |
| Selecting the Number of Recorded Pixels and Frame Rate                                                                                                    |                          |
| for Movies                                                                                                    |                          |
| Setting the Movie SR (Movie Shake Reduction) Function                                                                                                    | 103                      |
| Suppressing Wind Noises during Movie Recording                                                                                                    |                          |
| (Wind Suppression)                                                                                                    | 104                      |
| Combining Pictures Taken at a Set Interval into a Movie                                                                                                    |                          |
| (Interval Movie)                                                                                                    |                          |
| Using the High Speed Movie Function                                                                                                    |                          |
| Saving the Settings (Memory)                                                                                                    | 108                      |
| Playing Back and Deleting Images                                                                                                    | 110                      |
|                                                                                                    |                          |
| Playing Back Images                                                                                                    | 110                      |
|                                                                                                    |                          |
| Playing Back Images<br>Playing Back Still Pictures<br>Playing Back a Movie                                                                                                    | 110                      |
| Playing Back Still Pictures                                                                                                    | 110<br>111               |
| Playing Back Still Pictures<br>Playing Back a Movie                                                                                                    | 110<br>111<br>112        |
| Playing Back Still Pictures<br>Playing Back a Movie<br>Multi-Image Display                                                                                                    | 110<br>111<br>112<br>114 |
| Playing Back Still Pictures<br>Playing Back a Movie<br>Multi-Image Display<br>Using the Playback Functions                                                                                                    |                          |
| Playing Back Still Pictures<br>Playing Back a Movie<br>Multi-Image Display<br>Using the Playback Functions<br>Slideshow                                                                                                    |                          |
| Playing Back Still Pictures<br>Playing Back a Movie<br>Multi-Image Display<br>Using the Playback Functions<br>Slideshow<br>Rotating the Image                                                                                                    |                          |
| Playing Back Still Pictures<br>Playing Back a Movie<br>Multi-Image Display<br>Using the Playback Functions<br>Slideshow<br>Rotating the Image<br>Zoom Playback                                                                                                    |                          |
| Playing Back Still Pictures<br>Playing Back a Movie<br>Multi-Image Display<br>Using the Playback Functions<br>Slideshow<br>Rotating the Image<br>Zoom Playback<br>Deleting Images                                                                                                    |                          |
| Playing Back Still Pictures         Playing Back a Movie         Multi-Image Display         Multi-Image Display         Using the Playback Functions         Slideshow         Rotating the Image         Zoom Playback         Deleting Images         Deleting a Single Image         Deleting Selected Images         Deleting All Images |                          |
| Playing Back Still Pictures         Playing Back a Movie         Multi-Image Display         Using the Playback Functions         Slideshow         Rotating the Image         Zoom Playback         Deleting Images         Deleting Selected Images         Deleting All Images         Protecting Images         Protecting Images         |                          |
| Playing Back Still Pictures         Playing Back a Movie         Multi-Image Display         Multi-Image Display         Using the Playback Functions         Slideshow         Rotating the Image         Zoom Playback         Deleting Images         Deleting a Single Image         Deleting Selected Images         Deleting All Images |                          |

| Editing Images                                   | 128 |
|--------------------------------------------------|-----|
| Changing the Image Size (Resize)                 | 128 |
| Cropping Images                                  | 129 |
| Processing Images to Make Faces Look Smaller     | 130 |
| Using the Digital Filters                        | 131 |
| Using the HDR Filter                             | 133 |
| Using the Ink Rubbing Filter                     | 133 |
| Creating a Collage Image                         |     |
| Red-eye Edit                                     |     |
| Overlaying Your Original Frame on Still Pictures |     |
| Editing Movies                                   |     |
| Copying Images                                   | 145 |
|                                                  |     |

#### Settings

-

| Camera Settings                                              | 147 |
|--------------------------------------------------------------|-----|
| Using the Setting Menu Items                                 | 147 |
| Formatting the Memory                                        | 148 |
| Changing the Sound Settings                                  | 149 |
| Changing the Date and Time                                   | 150 |
| Setting the Alarm                                            |     |
| Setting the World Time                                       |     |
| Setting the Text Size on the Menu                            | 155 |
| Changing the Display Language                                |     |
| Changing the Naming System of the Folder                     |     |
| Changing the Naming System of the File                       |     |
| Selecting the HDMI Output Format                             |     |
| Adjusting the Brightness of the Display                      |     |
| Adjusting the Brightness of the Display for Outdoor Shooting |     |
| Using the Power Saving Function                              |     |
| Using the Auto Power Off Function                            |     |
| Setting the Quick Zoom Function                              |     |
| Setting the Guide Display                                    |     |
| Perform Pixel Mapping                                        |     |
| Changing the Start-up Screen                                 |     |
| Resetting to Default Settings (Reset)                        |     |
| Setting the Startup Shortcut                                 |     |
| Displaying the Clock Display                                 |     |
| Light up the LED Macro Lights                                | 167 |

|          | Connecting to a Computer                   |     |
|----------|--------------------------------------------|-----|
|          | Setting the USB Connection Mode            |     |
|          | Connecting the Camera and a Computer       |     |
|          | Disconnecting the Camera from the Computer | 170 |
|          | System Requirements                        | 170 |
| Appendix |                                            | 172 |
|          | Functions Available for Each Shooting Mode |     |
|          | Messages                                   | 176 |
|          | Troubleshooting                            |     |
|          | Default Settings                           |     |
|          | List of World Time Cities                  |     |
|          | Main Specifications                        |     |
|          | Warranty Policy                            |     |
|          | Index                                      |     |

In this manual, the method for operating the four-way controller is shown in illustrations, such as in the ones below.

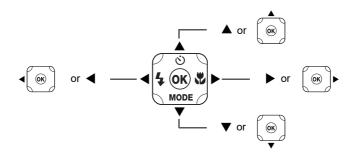

The meanings of the symbols used in this Operating Manual are explained below.

| RF      | Indicates the reference page number for an explanation of the related operation. |
|---------|----------------------------------------------------------------------------------|
| memo    | Indicates information that is useful to know.                                    |
| Caution | Indicates precautions to be taken when operating the camera.                     |

## **Composition of the Operating Manual**

This Operating Manual contains the following chapters.

#### 1 Getting Started -

This chapter explains what you need to do after purchasing the camera before you start taking pictures. Be sure to read it and follow the instructions.

#### 2 Common Operations ------

This chapter explains common operations such as the functions of the buttons and how to use the menus. For more details, refer to the respective chapters below.

#### 3 Taking Pictures —-

This chapter explains the various ways of capturing images and how to set the relevant functions.

#### 4 Playing Back and Deleting Images ------

This chapter explains how to view still pictures and movies on the camera or on a TV and how to delete them from the camera.

#### 5 Editing and Printing -----

This chapter explains the various ways of printing still pictures and how to edit them with the camera.

#### 6 Settings ------

This chapter explains how to set camera-related functions.

#### 7 Connecting to a Computer ——

This chapter explains how to connect the camera to a computer.

#### 8 Appendix-

This chapter provides some basic troubleshooting tips and other useful information.

1

2

3

4

5

6

7

## Checking the Contents of the Package

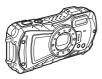

Camera PENTAX WG-90

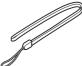

Strap O-ST104 (\*)

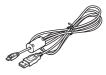

USB cable I-USB157 (\*) or I-USB170(\*)

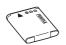

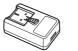

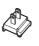

Rechargeable lithium-ion battery D-LI92 (\*)

USB power adapter

Power plug

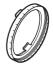

Macro stand O-MS1

Start Guide Regarding Waterproof Design

\* Available as optional accessories.

## Names of Parts

#### Front

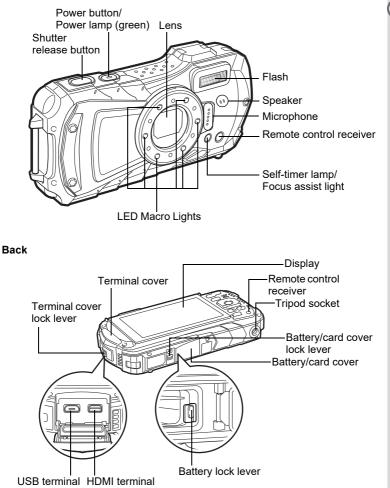

## Names of Operating Parts

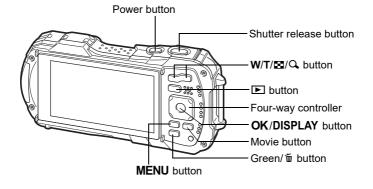

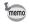

Refer to "Understanding the Button Functions" (p.43 - 46) for an explanation of the function of each button.

#### Macro stand

Attaching the supplied macro stand (O-MS1) reduces camera shake during shooting by using 1cm Macro. Insert two clips into the slits in upper and lower sides of the LED Macro Lights part. When attaching and detaching the macro stand, do not hold the clip part.

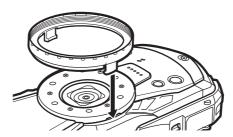

\* When using the macro stand, the camera may not be able to focus if the objects have uneven surfaces.

## Display in 🗅 Mode

The display changes in the following sequence each time you press the **OK** button: "Normal Display", "Histogram + Info", "Grid Display", "No Info", "LCD Off".

- memo
- All the camera buttons function as normal even when the LCD is off. Press the shutter release button to take pictures as normal.
- The display cannot be changed in some shooting modes.

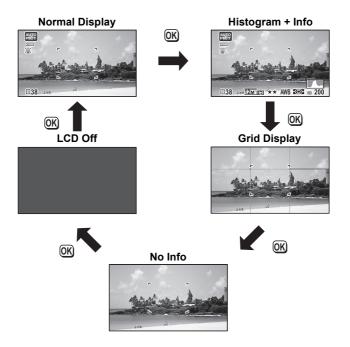

#### Normal Display/ Histogram + Info/ Grid Display in Still Picture Capture Mode

1 to 17 and A1 appear when "Normal Display" is selected. B1 to B6 appear at the position of 15 when "Histogram + Info" is selected. Only A1 appears when "Grid Display" or "No Info" is selected.

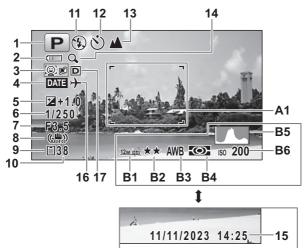

- 1 Shooting mode (p.60)
- 2 Battery level indicator (p.33)
- 3 Face Detection icon (p.89)
- **4** Date Imprint setting (p.96)
- 5 EV Compensation (p.86)
- 6 Shutter speed
- 7 Aperture
- 8 Pixel Track SR icon (p.88)
- 9 Memory status (p.36)
- 10 Remaining image storage capacity
- 11 Flash Mode (p.73)
- 12 Drive Mode (p.67 p.71)
- 13 Focus Mode (p.75)

- 14 Digital zoom/Intelligent Zoom icon (p.57)
- 15 Date and time (p.41)
- 16 World Time setting (p.153)
- 17 D-Range Setting (p.87)
- A1 Focus frame (p.54)
- B1 Recorded Pixels (p.79)
- B2 Quality Level (p.80)
- B3 White Balance (p.82)
- B4 AE Metering (p.84)
- B5 Histogram (p.27)
- B6 Sensitivity (p.85)

- \* 6 and 7 are only displayed when the shutter release button is pressed halfway.
- \* For 8, (ﷺ) is displayed when Pixel Track SR is set to ☑ (On) on the [D Rec. Mode] menu. ▲♥ is displayed when the shutter release button is pressed halfway if Pixel Track SR is set to □ (Off) and there is a danger of camera shake.
- \* For 13, when the focus mode is set to **AF** and the Auto Macro function is activated, **♥** appears on the display (p.75).
- \* 15 appears for two seconds after the camera is turned on.
- \* 17 changes depending on [D-Range Setting] settings in the [ Rec. Mode] menu. No icon is displayed on the screen when [Highlight Correction] and [Shadow Correction] are both set to [Off].
- \* When the shooting mode is III (Auto Picture) and if you press the shutter release button halfway, the automatically selected shooting mode appears in A1 even when "No Info" is selected.
- \* If there are overexposed highlight areas in the image, they will blink red on the display, and if there are underexposed shadow areas, they will blink yellow.
- \* Some indications may not appear depending on the shooting mode.

## Display in 🕨 Mode

The display shows the shooting information of the image in playback mode. The display changes in the following sequence each time you press the **OK** button:

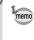

The display cannot be changed by pressing the **OK** button while playing back or pausing a movie.

**Normal Display** 

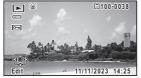

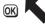

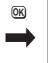

Histogram + Info

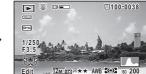

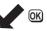

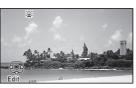

No Info

#### Normal Display/ Histogram + Info in Playback Mode

#### (All of the display items are displayed here for explanatory purposes.)

The display shows information such as the shooting conditions. In "Normal Display", A1 to A9 are displayed. In "Histogram + Info", B1 to B8 are displayed as well.

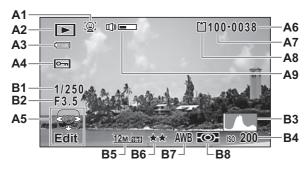

- A1 Face Detection icon (p.89)
- A2 Playback mode
  - ► : Still picture (p.110)
  - ▶ : Movie (p.111)
- A3 Battery level indicator (p.33)
- A4 Protect icon (p.124)
- A5 Four-way controller guide
- A6 File number
- A7 Folder number (p.156)
- A8 Memory status (p.36)

- A9 Volume icon
- B1 Shutter speed
- B2 Aperture
- **B3** Histogram (p.27)
- **B4** Sensitivity (p.85)
- B5 Recorded Pixels (p.79)
- B6 Quality Level (p.80)
- **B7** White Balance (p.82)
- **B8** AE Metering (p.84)
- \* A1 appears only if the Face Detection function worked when the image was shot.
- \* In "Normal Display", A3 disappears if no operation is performed for two seconds.
- \* A5 appears even when "No Info" is selected, but disappears if no operation is performed for two seconds. When no operation is performed for two seconds in "Normal Display" or "Histogram + Info", only "Edit" disappears.
- \* A9 appears only when the volume is being adjusted during playback of movies (p.111).
- \* When "Normal Display" is selected, the shooting date and time appears for two seconds in the B4 to B8 positions.
- \* If there are overexposed highlight areas in the image, they will blink red on the display, and if there are underexposed shadow areas, they will blink yellow.

## **Guide Display**

A guide indicator for each available button or key operation appears as follows on the display during operation.

| <b></b> | Four-way controller (▲) |  |
|---------|-------------------------|--|
| •       | Four-way controller (▼) |  |
| •       | Four-way controller (◀) |  |
| ►       | Four-way controller (>) |  |
| MENU    | MENU button             |  |
|         |                         |  |

| 9            | Zoom button            |  |
|--------------|------------------------|--|
| OK           | OK button              |  |
| SHUTTER      | Shutter release button |  |
| 🖲 (green), 🛍 | Green/ i button        |  |
| (red)        | Movie button           |  |

## Histogram

A histogram shows the brightness distribution of an image. The horizontal axis represents brightness (dark at the left and bright at the right) and the vertical axis represents the number of pixels.

The shape of the histogram before and after shooting tells you whether the brightness and contrast are correct or not, and

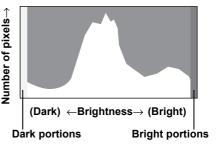

lets you decide if you need to use EV compensation and take the picture again.

Setting the Exposure (EV Compensation) \$\$\$ p.86

#### **Understanding Brightness**

If the brightness is correct, the graph peaks in the middle. If the image is underexposed, the peak is on the left side, and if it is overexposed, the peak is on the right side.

#### Dark image

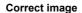

Bright image

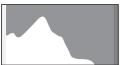

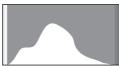

When the image is underexposed, the part to the left is cut off (dark portions) and when the image is overexposed, the part to the right is cut off (bright portions). This camera has a function where overexposed areas are indicated as blinking red and underexposed areas as blinking yellow.

#### **Understanding Contrast**

The graph peaks gradually for images in which contrast is balanced. The graph peaks on both sides but sinks in the middle for images with a large difference in contrast and low amounts of mid-level brightness.

2

## Attaching the Strap

Attach the strap (O-ST104) supplied with the camera.

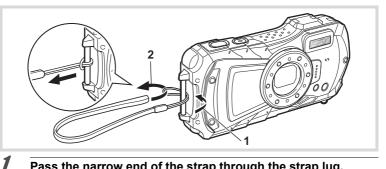

Pass the narrow end of the strap through the strap lug.

Pass the other end of the strap through the loop and pull tight.

## **Powering the Camera**

## Installing the Battery

Use the rechargeable lithium-ion battery D-LI92 that is provided with the camera.

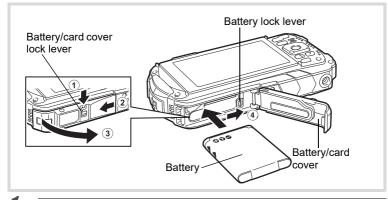

#### Open the battery/card cover.

Press the battery/card cover lock lever in the direction shown 1, slide the cover towards 2 and open it towards 3.

# **2** Using the side of the battery to press the battery lock lever in the direction of ④, insert the battery with the PENTAX logo pointing toward the lens.

Push the battery in until it is locked in place.

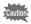

If the battery is incorrectly oriented, malfunction may result.

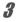

#### Close the battery/card cover.

Push down and slide the battery/card cover with steady but gentle force in the opposite direction indicated by 2.

The battery/card cover may be difficult to close because the waterproof packing is very thick to prevent water from entering the camera. To close the battery/card cover, push down on it toward the camera with your thumb where it says [PUSH]. Then slide it until the battery/card cover lock lever slides into place covering the yellow mark on the lock lever.

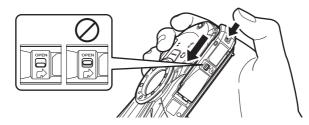

#### **Removing the Battery**

#### Open the battery/card cover.

#### Push the battery lock lever towards (4).

The battery will be ejected. Take care not to drop the battery when removing it.

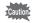

1

2

- Do not use excessive force when opening and closing the battery/card cover because the waterproof seal may peel off. If the seal is not in the correct position, the camera will not be waterproof.
- If the battery/card cover is not locked securely, water, sand, or dirt may get into the camera.
- This camera uses a rechargeable lithium-ion battery D-LI92. Use of any other type of battery may damage the camera and cause malfunction.
- Insert the battery correctly. If the battery is incorrectly oriented, malfunction may result.
- · Do not remove the battery while the camera is turned on.
- When storing the battery for more than 6 months, charge the battery for 30 minutes using the USB power adapter and store the battery separately. Be sure to recharge the battery every 6 to 12 months. Storing the battery below room temperature is ideal. Avoid storing it in high temperatures.
- The date and time may be returned to the default settings if the camera is left without the battery for a long time.
- Be careful as the camera or the battery may become hot when the camera is used continuously for a long period of time.
- Allow the camera to dry completely before changing the battery. Avoid changing the battery where the camera is likely to get wet or dirty, and make sure that your hands are dry.

## For Customers in USA and Canada Lithium-Ion batteries are recyclable.

You can help preserve our environment by returning your used rechargeable batteries to the collection and recycling location nearest you.

For more information regarding recycling of rechargeable batteries, call toll free 1-800-822-8837, or visit http://www.call2recycle.org/

## **Charging the Battery**

Connect the supplied USB power adapter to the camera and charge the battery before using it for the first time or after a long period of non-use, or when the [Battery depleted] message appears.

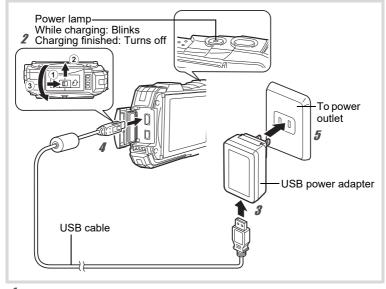

## Insert the power plug to the USB power adapter.

Insert it until it clicks into place.

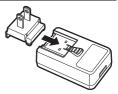

# **2** Make sure that the camera is turned off and open the terminal cover.

Move the terminal cover lock lever in the direction shown by (1), slide the cover in the direction shown by (2) and open the cover in the direction shown by (3).

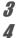

#### Connect the USB cable to the USB power adapter.

Connect the USB cable to the camera.

1 Getting Started

#### Plug the USB power adapter into the power outlet.

The power lamp blinks while charging.

When charging is finished, the power lamp turns off.

The terminal cover will not close while charging. Leave the cover open when charging and do not attempt to close it.

# 1 Getting Started

5

6

7

8

## Unplug the USB power adapter from the power outlet when charging is finished.

#### Remove the USB cable from the camera.

#### Close the terminal cover.

Close the terminal cover in the opposite direction indicated by ③. While lightly pressing on the cover, slide it away from ② until it clicks.

- Caution
- Do not use the supplied USB power adapter for any other purpose than that
  of connecting to this camera and charging the designated battery. Doing
  otherwise may cause a connected device to be damaged or overheated.
- The battery has reached the end of its service life when it starts to run down soon after being charged. Replace it with a new battery.
- If the camera is connected to the power outlet but the charging indicator fails to light, the battery may be faulty. Replace it with a new battery.
- memo
- The time required to fully charge the battery is about 120 minutes (max.). (The charging time may vary depending on the ambient temperature and charging conditions.) The appropriate ambient temperature for charging the battery is 0°C to 40°C (32°F to 104°F).
- You cannot turn on the camera while it is charging.

 Image Storage Capacity, Movie Recording Time, and Playback Time (at 23°C (73.4°F) with the display on and the battery fully charged)

| Image Storage Capacity <sup>*1</sup><br>(flash used for 50% of shots) | Movie Recording Time <sup>*2</sup> | Playback Time <sup>*2</sup> |
|-----------------------------------------------------------------------|------------------------------------|-----------------------------|
| Approx. 300 pictures                                                  | Approx. 90 min.                    | Approx. 260 min.            |

\*1 The image storage capacity shows the approximate number of shots recorded during CIPA-compliant testing (at 23°C (73.4°F) with display on and flash used for 50% of the shots). Actual performance may vary according to operating conditions.

- \*2 According to the results of in-house testing.
- memo
- Battery performance may deteriorate as temperature decreases. When using the camera in cold regions, we recommend carrying a spare battery in your pocket to keep it warm. Battery performance will recover when the temperature returns to normal.
- Be sure to take a spare battery with you when traveling abroad or to a cold region, or if you intend to take a lot of pictures.

#### · Battery Level Indicator

You can check the battery level by the indicator on the display.

| Screen Display     | Battery Status                                       |
|--------------------|------------------------------------------------------|
| (green)            | Adequate power remains.                              |
| (green)            | Battery is running low.                              |
| (yellow)           | Battery is running very low.                         |
| (red)              | Battery is exhausted.                                |
| [Battery depleted] | The camera will turn off after this message appears. |

1 Getting Started

(p.36).

· Be sure to use this camera to format (initialize) an SD Memory Card that is unused or has been previously used on other cameras or digital devices. Refer to "Formatting the Memory" (p.148) for instructions on formatting cards.

This camera uses SD Memory Cards, SDHC Memory Cards or SDXC Memory Cards. Captured images are saved on the SD Memory Card if a card is inserted

in the camera. They are saved in the built-in memory if a card is not inserted

- · Make sure that the camera is turned off before inserting or removing the SD Memory Card.
- Allow the camera to dry completely before changing the SD Memory Card. Avoid changing the card where the camera is likely to get wet or dirty, and make sure that your hands are dry.
- · Do not use excessive force when sliding the battery/card cover open and closed because the waterproof seal may peel off. If the seal is not in the correct position, the camera will not be waterproof.

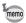

- The number of still pictures that can be stored varies depending on the capacity of the SD Memory Card and the selected number of recorded pixels and quality level (p.187).
- · The power lamp blinks while the SD Memory Card is being accessed (data is being recorded or read).

#### **Backing Up Data**

The camera may not be able to access data in the built-in memory in the case of a malfunction. Use a computer or other device to back up important data in another location.

#### Displaying data stored in the built-in memory

When an SD Memory Card is inserted in the camera, still pictures and movies on the SD Memory Card are displayed. If you want to display still pictures and movies stored in the built-in memory, turn the camera off and remove the SD Memory Card.

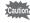

Make sure that the camera is turned off before inserting or removing the SD Memory Card.

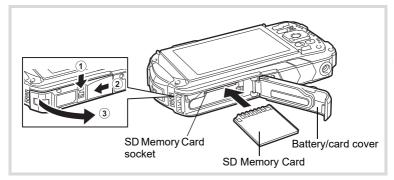

# **1** Open the battery/card cover.

Press the battery/card cover lock lever in the direction shown 1, slide the cover towards 2 and open it towards 3.

# **2** Insert the SD Memory Card into the SD Memory Card socket so that the label is facing toward the front of the camera (the side with the lens).

Push the card in all the way. Images may not be recorded correctly if the card is not inserted all the way.

To remove the SD Memory Card, push it in once and then pull it out.

### Close the battery/card cover.

Push down and slide the battery/card cover with steady but gentle force in the opposite direction indicated by (2).

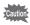

3

If the battery/card cover is not locked securely when you close it, water, sand, or dirt may get into the camera.

memo

- The image file size varies depending on the number of recorded pixels and the number of images that can be saved on an SD Memory Card also varies.
- Set the number of recorded pixels for still pictures from the [ Rec. Mode] menu and for movies from the [ Movie] menu.
- For an approximate number of still pictures and amount of time of movies that can be saved on an SD Memory Card, see "Main Specifications" (p.186).

# Turning the Camera On and Off

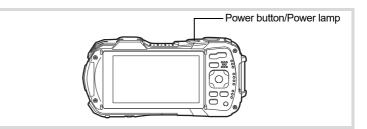

### Press the power button.

The camera turns on and both the power lamp and display turn on. If the [Language/言語] screen or [Date Adjustment] screen appears when you turn the camera on, follow the procedure on p.38 to set the display language and/ or current date and time.

# **2** Press the power button again.

The camera turns off and both the power lamp and display turn off.

Taking Still Pictures P.54

### **Checking the SD Memory Card**

The SD Memory Card is checked when the camera turns on and the memory status is displayed.

|              | The SD Memory Card is inserted. Images will be saved on the SD Memory Card.                                    |
|--------------|----------------------------------------------------------------------------------------------------|
| ð            | The SD Memory Card is not inserted.<br>Images will be saved in the built-in memory.                            |
| Ξ <b>ξ</b> ] | The write-protect switch on the SD Memory<br>Card is in the LOCK position (p.7). Images<br>cannot be recorded. |

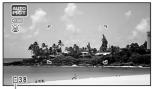

Memory status

# 1 Getting Started

# Starting-up in Playback Mode

Use this function when you want to play back images straightaway without taking any picture.

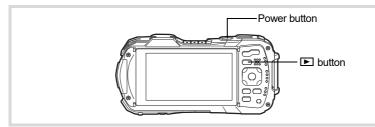

# 1 Press and hold down the ▶ button.

The display turns on and the camera starts up in playback mode.

- To switch from playback mode to capture mode, press the button or press the shutter release button halfway.
  - In order to set the camera not to start up in playback mode, set [Playback Mode] to □ (Off) from [Startup Shortcut] in the [ Setting] menu. (p.165)

Playing Back Still Pictures P.110

memo

# **Initial Settings**

The [Language/言語] screen appears when the camera is turned on for the first time. Perform the operations in "Setting the Display Language" below to set the language, and in "Setting the Date and Time" (p.41) to set the current date and time.

The language, date, and time can be changed later. Refer to the pages below for instructions.

- To change the language, follow the steps in "Changing the Display Language" (☞p.155).
- To change the date and time, follow the steps in "Changing the Date and Time" (☞p.150).

# Setting the Display Language

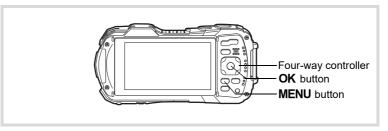

1 Use the four-way controller (▲ ▼ ◀ ►) to choose the display language.

# **2** Press the OK button.

The [Initial Setting] screen appears in the selected language. If the desired settings for [ $\Delta$  Hometown] and [DST] (Daylight Saving Time) appear, proceed to step 9.

| Initial Setting       |           |
|-----------------------|-----------|
| Language/言語           | English 🕨 |
| 쇼Hometown<br>New York | DSER      |
| Settings c            | omplete   |
| MENU Cancel           |           |

Daylight saving time

| Image: Settings complete       Image: Settings complete         Image: Settings complete       Image: Settings complete         Image: Settings complete       Image: Settings complete         Image: Settings complete       Image: Settings complete         Image: Settings complete       Image: Settings complete         Image: Settings complete       Image: Settings complete         Image: Settings complete       Image: Settings complete         Image: Settings complete       Image: Settings complete         Image: Setting Setting Settings       Image: Settings complete         Image: Setting Setting Settings       Image: Settings         Image: Setting Setting Settings       Image: Settings         Image: Setting Setting Settings       Image: Settings         Image: Setting Setting Settings       Image: Settings         Image: Setting Setting Settings       Image: Settings         Image: Setting Setting Settings       Image: Settings         Image: Setting Setting Settings       Image: Settings         Image: Setting Setting Settings       Image: Settings         Image: Setting Setting Settings       Image: Settings         Image: Setting Setting Settings       Image: Settings         Image: Setting Setting Settings       Image: Settings         Image: Setting Settings       Image: Set | Press the four-way controller (▼).<br>The frame moves to [ຝ Hometown]. | Initial Setting<br>Language/言語 English |         |
|----------------------------------------------------------------------------------------------------|------------------------------------------------------------------------|----------------------------------------|---------|
| Settings complete         Image: Cancel         Press the four-way controller (►).         The [△ Hometown] screen appears.         Use the four-way controller (▲►) to choose a city.         Image: Cancel         Image: Cancel                                                                                                    |                                                                        |                                        |         |
| Press the four-way controller (▼).         The frame moves to [DST] (Daylight Saving Time).         Use the four-way controller (◀►) to select ☑ (On) or □ (Off).         Press the OK button.         The [Initial Setting] screen reappears.         Press the four-way controller (▼) to select [Settings complete].         Press the OK button.                                                                                                    |                                                                        | Settings complete                      |         |
| Press the four-way controller (▼).         The frame moves to [DST] (Daylight Saving Time).         Use the four-way controller (◀►) to select I (On) or □ (Off).         Press the OK button.         The [Initial Setting] screen reappears.         Press the four-way controller (▼) to select [Settings complete].         Press the OK button.                                                                                                    |                                                                        | MENU Cancel                            | Get     |
| Press the four-way controller (▼).         The frame moves to [DST] (Daylight Saving Time).         Use the four-way controller (◀►) to select I (On) or □ (Off).         Press the OK button.         The [Initial Setting] screen reappears.         Press the four-way controller (▼) to select [Settings complete].         Press the OK button.                                                                                                    | • • • • •                                                              |                                        | ting St |
| The frame moves to [DST] (Daylight Saving Time).<br>Use the four-way controller ( ◀ ► ) to select ☑ (On) or □ (Off).<br>Press the OK button.<br>The [Initial Setting] screen reappears.<br>Press the four-way controller (▼) to select [Settings<br>complete].<br>Press the OK button.                                                                                                    |                                                                        | City New York                          | arted   |
| Press the OK button.         The [Initial Setting] screen reappears.         Press the four-way controller (▼) to select [Settings complete].         Press the OK button.                                                                                                    | • • • • •                                                              | Time).                                 | -       |
| The [Initial Setting] screen reappears. Press the four-way controller (▼) to select [Settings complete]. Press the OK button.                                                                                                    | Use the four-way controller (◀►)                                       | to select 🗹 (On) or □ (Off)            | -       |
| complete].<br>Press the OK button.                                                                                                    |                                                                        |                                        | -       |
|                                                                                                    | • • • •                                                                | to select [Settings                    | -       |
|                                                                                                    | Press the OK button.<br>The [Date Adjustment] screen appears. Nex      | t act the data and time                | -       |

If you accidentally select the wrong language and go to the next procedure, perform the following operation to set the language back.

### When the Wrong Language Has Been Inadvertently Selected

Press the four-way controller (►).

Use the four-way controller (▲ ▼ ◀ ▶ ) to select the desired language and press the OK button.

The [Initial Setting] screen appears in the selected language.

• When the Screen After Step 2 Appears in the Wrong Language

### Press the MENU button.

This exits the setting screen and returns the camera to capture mode.

**2** Press the MENU button.

The [ Rec. Mode] menu appears.

**3** Press the four-way controller (►) twice.

4 Use the four-way controller (▼▲) to select [Language/言語].

- **5** Press the four-way controller (►). The [Language/言語] screen appears.
- **b** Use the four-way controller (▲ ▼ ◀ ►) to select the desired language.

# 7 Press the OK button.

The [ Setting] menu appears in the selected language.

The language is now switched to your desired language. To reset [Hometown], [Date] and [Time], refer to the pages below for instructions.

- To change the Hometown city, follow the steps in "Setting the World Time" (☞p.153).
- To change the date and time, follow the steps in "Changing the Date and Time" (☞p.150).

1

2

1

# Setting the Date and Time

Set the current date and time and the display format.

### Press the four-way controller (►).

The frame moves to [mm/dd/yy].

2 Use the four-way controller (▲ ▼) to choose the date and time display format. Choose from [mm/dd/yy], [dd/mm/yy] or [yy/

| Date Adjustment |               |
|-----------------|---------------|
| Date Format     | 4mm/dd/yy 24h |
| Date            | 01/01/2023    |
| Time            | 00:00         |
| Settings        | complete      |
| MENUCancel      |               |
|                 |               |

- **3** Press the four-way controller (►). The frame moves to [24h].
- 4 Use the four-way controller (▲ ▼) to select [24h] (24-hour display) or [12h] (12-hour display).
- **5** Press the four-way controller (►). The frame returns to [Date Format].
- **6** Press the four-way controller (▼). The frame moves to [Date].
- 7 Press the four-way controller (►). The frame moves to the month.
- S Use the four-way controller (▲ ▼) to change the month. Change the day and year in the same manner. Next, change the time. If you selected [12h] in step 4, the camera switches between am and pm corresponding to the time.
- **9** Press the four-way controller (▼) to select [Settings complete].

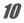

1

mm/dd].

### Press the OK button.

This confirms the date and time.

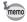

If you press the **OK** button in step 10, the camera clock is reset to 0 seconds. To set the exact time, press the **OK** button when the time signal (on the TV, radio, etc.) reaches 0 seconds.

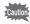

When the [Initial Setting] or [Date Adjustment] screen is displayed, you can cancel the setting operation and switch to capture mode by pressing the **MENU** button. In this case, the [Initial Setting] screen will appear next time you turn the camera on.

[Language/言語], [Date], [Time], [Hometown] and [DST] can be changed. Refer to the pages below for instructions.

- To change the language, follow the steps in "Changing the Display Language" (☞p.155).
- To change the date and time, follow the steps in "Changing the Date and Time" (☞p.150).
- To change the Hometown city or turn the DST setting on and off, follow the steps in "Setting the World Time" (# p.153).

# **Understanding the Button Functions**

# Mode

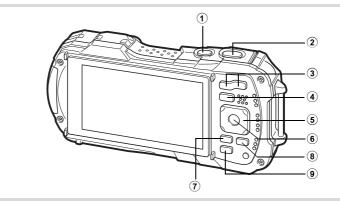

### 1 Power button

Turns the camera on and off (p.36).

### 2 Shutter release button

Focuses the camera on the subject when pressed halfway in Still Picture Capture Mode (except when the focus mode is set to **PF**,  $\blacktriangle$ , and **MF**) (p.55). Takes a still picture when pressed down fully (p.55).

Pressing down fully starts and stops movie recording in R (Movie),

 $\blacksquare$  (Underwater Movie), and  $\P_{\rm S}$  (High Speed Movie) modes (p.98, p.100, and p.107).

### 3 W/T button

Changes the captured area (p.57).

button

Switches to **I** mode (p.47).

### 5 Four-way controller

- ( $\blacktriangle$ ) : Changes the drive mode (p.67 p.71).
- (▼) : Displays the Capture Mode Palette (p.61).
- (◀) : Changes the flash mode (p.73).
- (►) : Changes the focus mode (p.75).
- $(\blacktriangle \triangledown)$  : Adjusts the focus when the focus mode is set to **MF** (p.76).

### 6 OK button

Changes the information on the display (p.21).

### 7 MENU button

In Still Picture Capture Mode, [ Pace. Mode] menu appears. In Movie Mode, [Pace. Movie] menu appears (p.48).

### 8 Movie button

Starts movie recording in Still Picture Capture Mode (p.101).

### 9 Green button

Calls up the assigned function (p.92). Switches to  $\bigcirc$  (Green) mode (p.64).

# ► Mode

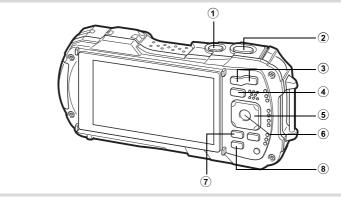

### 1 Power button

Turns the camera on and off (p.36).

2 Shutter release button Switches to D mode (p.47).

### ③ ■/Q button

In single-image display, pressing S switches to 6-image display. Pressing A again switches to 12-image display (p.112). Press A to return to the previous display.

In single-image display, pressing  $\mathbf{Q}$  magnifies the image. Press  $\mathbf{Z}$  to return to the previous display (p.120).

In 12-image display, press  $\Box$  to change to folder or calendar display (p.113). In folder/calendar display, press  $\Box$  to change to 12-image display (p.113). Adjusts the volume during playback of movies (p.111).

### (4) **button**

Switches to D mode (p.47).

### 5

### Four-way controller

- (▲) : Plays back and pauses a movie (p.111).
- (▼) : Displays the Playback Mode Palette (p.116). Stops a movie during playback (p.111).
- (◀►) : Displays the previous or next image during single-image display (p.110).

Fast-forwards, fast-reverses, frame forwards, and frame reverses during movie playback (p.111).

(▲▼◀►) : Changes the position of the area to be magnified during zoom display (p.120).

Selects an image in 6- or 12-image display, a folder in folder display, and a date in calendar display (p.112, p.113).

Adjusts the position of a frame or an image when you are using the Original Frame function (p.140).

### 6 OK button

Changes the information on the display (p.24).

Returns zoom, 6- or 12-image display to single-image display (p.113, p.120). Changes to 12-image display of the selected folder during folder display (p.113). Changes to single-image display of the selected date during calendar display (p.114).

### MENU button

Displays the [ Setting] menu during single-image display (p.48). Returns to single-image display during Playback Mode Palette display (p.114). Returns zoom, 6- or 12-image display to single-image display. Switches from folder/calendar display to 12-image display with the cursor placed on the most recent image (p.113).

### 8 Green/ 1 button

Switches from single-image display to the Delete screen (p.121). Switches from 6- or 12-image display to the Select & Delete screen (p.122). Switches from folder display to the calendar display screen (p.113). Switches from calendar display to the folder display screen (p.113).

# Switching Between 🗅 Mode and 🕨 Mode

In this manual, the capture mode, such as for taking still pictures and recording movies, is referred to as "D mode" (capture mode) ("Still Picture Capture Mode" refers to the mode for taking still pictures and "Movie Mode" refers to the mode for recording movies). The playback mode, such as for viewing captured images on the display, is referred to as "D mode" (playback mode). In D mode, you can perform simple editing operations on the images that are played back. Follow the procedure below to switch between D mode and D mode.

### To Switch from 🗖 Mode to 🕨 Mode

### Press the 🖻 button.

The camera switches to **>** mode.

### To Switch from 🕩 Mode to 🗅 Mode

### 1

### Press the $\blacktriangleright$ button or the shutter release button halfway.

The camera switches to **D** mode.

### Displaying data stored in the built-in memory

When an SD Memory Card is inserted in the camera, still pictures and movies on the SD Memory Card are displayed. If you want to display still pictures and movies stored in the built-in memory, turn the camera off and remove the SD Memory Card.

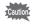

Make sure that the camera is turned off before inserting or removing the SD Memory Card.

To change the camera settings, press the **MENU** button to display the [□ Rec. Mode] menu or [◀ Setting] menu. Functions for playing back and editing images can be accessed from the Playback Mode Palette.

# Operating the Menus

There are three types of menus: [ Rec. Mode], [ Movie] and [ Setting]. Press the **MENU** button in Still Picture Capture Mode to display the [ Rec. Mode] menu. Press the **MENU** button in Movie Mode to display the [ Movie] menu. Press the **MENU** button in mode to display the [ Movie] menu. Press the **MENU** button in mode to display the [ Movie] menu. Use the four-way controller ( ► ) to move between menus.

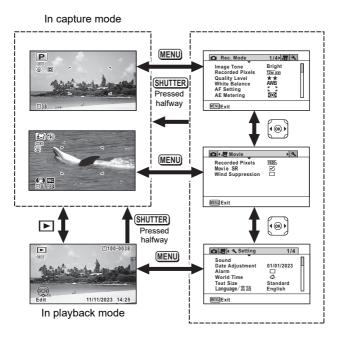

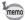

- Available button and key operations appear on the display during menu operation.
- The **MENU** button function varies depending on the screen. Refer to the guide indications.

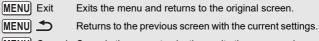

MENU Cancel Cancels the current selection, exits the menu and returns to the previous screen.

# Menu List

The following list shows the items that can be set with the menus and provides descriptions of each item. See the list of default settings in the Appendix "Default Settings" (p.180) to check whether the settings are saved when the camera is turned off, and whether the settings return to the default values when the camera is reset.

### [ 🗖 Rec. Mode] Menu

This menu provides the functions related to taking still pictures and recording movies.

|                                           | Item                    | Description                                                                                                    | Page |
|-------------------------------------------|-------------------------|----------------------------------------------------------------------------------------------------|------|
| Image Tone For setting the tone of images |                         | For setting the tone of images                                                                                                    | p.78 |
| Recorded Pixels                           |                         | For choosing the number of recorded pixels of still<br>pictures                                                                                             | p.79 |
| Quality L                                 | evel                    | For setting the quality level of still pictures                                                                                                    | p.80 |
| White Ba                                  | alance                  | For adjusting the color balance according to the<br>lighting conditions                                                                                     | p.82 |
| AF                                        | Focusing<br>Area        | When <b>AF</b> (Standard), <b>v</b> (Macro), or <b>v</b> (1cm<br>Macro) is selected as the focus mode, you can<br>change the autofocus area (Focusing Area) | p.76 |
| Setting                                   | Auto Macro              | For choosing whether or not to use the auto macro function                                                                                                  | p.77 |
|                                           | Focus<br>Assist         | For setting whether or not to use the focus assist light                                                                                                    | p.78 |
| AE Mete                                   | ring                    | For choosing the area of the screen that is metered to determine the exposure                                                                               | p.84 |
| Sensitivi                                 | ty                      | For setting the sensitivity                                                                                                    | p.85 |
| AUTO ISO Range                            |                         | For setting the adjustment range when the sensitivity is set to AUTO                                                                                        | p.86 |
| EV Com                                    | pensation               | For adjusting the overall brightness of an image                                                                                                    | p.86 |
| D-Range                                   | Highlight<br>Correction | For setting the bright portion correction function                                                                                                    | p.87 |
| Setting                                   | Shadow<br>Correction    | For setting the dark portion correction function                                                                                                    | p.87 |
| Pixel Track SR                            |                         | For choosing whether to compensate for camera shake while taking still pictures                                                                             | p.88 |
| Face Detection                            |                         | For automatically setting the focus and exposure<br>according to faces that are detected and for setting<br>the Self-portrait Assist function               | p.89 |
| Blink Detection                           |                         | For choosing whether to use the Blink Detection<br>function with the Face Detection function                                                                | p.91 |
| Digital Zoom                              |                         | For choosing whether or not to use the digital zoom                                                                                                    | p.59 |
| Instant Review                            |                         | For choosing whether to display Instant Review                                                                                                    | p.91 |

| Item                            | Description                                                                                                    | Page  |
|---------------------------------|----------------------------------------------------------------------------------------------------|-------|
| Memory                          | For choosing whether to save the set values of the<br>shooting functions or return to the defaults when the<br>camera is turned off | p.108 |
| Green Button                    | For assigning a function to the Green button in 🗅 mode                                                                              | p.92  |
| Sharpness                       | For choosing sharp or soft outlines                                                                                                 | p.95  |
| Saturation<br>(Tone Adjustment) | For setting the color saturation. When [Monochrome] is selected, the item changes to [Tone Adjustment]                              | p.95  |
| Contrast                        | For setting the image contrast level                                                                                                | p.95  |
| Date Imprint                    | For choosing whether to imprint the date and/or time<br>when taking still pictures                                                  | p.96  |
| IQ Enhancer*                    | For setting whether to apply the IQ Enhancer<br>process to an image                                                                 | p.96  |
| Macro Light                     | Set On, Off, or Brightness adjustment for the LED for<br>macro photography.                                                         | p.97  |

\* IQ Enhancer = Image Quality Enhancer

#### • [ 🗖 Rec. Mode] Menu 1

| 🗖 Rec. Mode                                                                                  | 1/4 🕂 🔧                         |
|----------------------------------------------------------------------------------------------|---------------------------------|
| Image Tone<br>Recorded Pixels<br>Quality Level<br>White Balance<br>AF Setting<br>AE Metering | ►Bright<br>12m res<br>★★<br>AWB |
| MENUExit                                                                                     |                                 |

### • [D Rec. Mode] Menu 3

| Rec. Mode                                                                                | 3/4 📌 🔧 |
|------------------------------------------------------------------------------------------|---------|
| Blink Detection<br>Digital Zoom<br>Instant Review<br>Memory<br>Green Button<br>Sharpness |         |
| MENUExit                                                                                 |         |

### • [ C Rec. Mode] Menu 2

| 🗖 Rec. Mode                       | 2/4 賭 🔧             |
|-----------------------------------|---------------------|
| Sensitivity                       | ▶AUTO               |
| Auto ISO Range<br>EV Compensation | ISO125-1600<br>±0.0 |
| D-Range Setting<br>Pixel Track SR |                     |
| Face Detection                    | <u> </u>            |
|                                   |                     |

### • [ C Rec. Mode] Menu 4

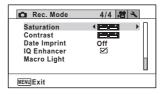

- memo
- Use the (Green) mode to enjoy easy picture-taking with standard settings, regardless of the settings made from the [▲ Rec. Mode] menu (p.64).
  - Assigning a frequently used function to the Green button enables you to go straight to the desired function (p.92).

### [磨 Movie] Menu

| Item             | Description                                                              | Page  |
|------------------|--------------------------------------------------------------------------|-------|
| Recorded Pixels  | For choosing the number of recorded pixels and the frame rate for movies | p.102 |
| Movie SR         | For choosing whether or not to use the Movie Shake Reduction function    | p.103 |
| Wind Suppression | For suppressing wind noises while recording movies                       | p.104 |

### • [🛱 Movie] Menu

| 🗖 📲 Movie 🔍                                                 |  |
|-------------------------------------------------------------|--|
| Recorded Pixels ▶ 19255<br>Movie SR ∽<br>Wind Suppression □ |  |
| MENU Exit                                                   |  |

### [ Setting] Menu

| Item              | Description                                                                                                    | Page  |
|-------------------|----------------------------------------------------------------------------------------------------|-------|
| Sound             | For adjusting the operation volume and playback<br>volume, and setting the start-up sound, shutter<br>sound, key operation sound, and self-timer sound | p.149 |
| Date Adjustment   | For adjusting the date and time                                                                                                    | p.150 |
| Alarm             | For setting the alarm                                                                                                    | p.151 |
| World Time        | For setting the Hometown and Destination cities                                                                                                    | p.153 |
| Text Size         | For setting the text size of the menu                                                                                                    | p.155 |
| Language/言語       | For setting the language in which menus and messages appear                                                                                            | p.155 |
| Folder Name       | For choosing how names are assigned to folders for<br>storing images                                                                                   | p.156 |
| File Name         | For choosing how names are assigned to images                                                                                                    | p.158 |
| USB Connection    | For setting the method for connecting the camera to<br>a PC by the USB cable (MSC or PTP)                                                              | p.168 |
| HDMI Out          | For setting the HDMI output format when connecting to an AV device with an HDMI terminal                                                               | p.160 |
| Brightness Level  | For adjusting the brightness of the display                                                                                                    | p.160 |
| Outdoor View Stg. | For adjusting the brightness of the display for outdoor shooting                                                                                       | p.160 |
| Power Saving      | For setting the time until the camera enters power-<br>saving mode                                                                                     | p.161 |

| Item                |                  | Description                                                                                                    | Page  |
|---------------------|------------------|----------------------------------------------------------------------------------------------------|-------|
| Auto Power Off      |                  | For setting the time until the camera turns off<br>automatically                                                       | p.162 |
| Quick Zoo           | om               | For choosing whether to use the Quick Zoom function (p.120) when playing back images                                   | p.162 |
| Guide Dis           | splay            | For setting whether to display explanations for<br>selected items in Capture Mode Palette and Playback<br>Mode Palette | p.163 |
| Reset               |                  | For returning settings other than the date and time,<br>language and world time to their defaults                      | p.165 |
| Delete Al           |                  | For deleting all the images at once                                                                                    | p.123 |
| Pixel Map           | oping            | For correcting defective pixels on the image sensor                                                                    | p.163 |
|                     | Playback<br>Mode | For setting whether to start-up the camera in<br>playback mode                                                         | p.165 |
| Startup<br>Shortcut | LED<br>Lighting  | For setting whether to turn the LED Macro Lights on with the camera turned off                                         | p.165 |
|                     | Clock<br>Display | For setting whether to display the clock with the<br>camera turned off                                                 | p.165 |
| Format              |                  | For formatting the SD Memory Card/built-in memory                                                                      | p.148 |

### • [ Setting] Menu 1

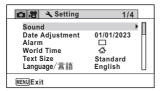

### • [\* Setting] Menu 2

| 🗅 😫 🌂 Setting                                                                                   | 2/4                                                                 |
|-------------------------------------------------------------------------------------------------|---------------------------------------------------------------------|
| Folder Name<br>File Name<br>USB Connection<br>HDMI Out<br>Brightness Level<br>Outdoor View Stg. | Date<br>IMGP<br>MSC<br>Auto<br>וווווווווווווווווווווווווווווווווווו |
| MENUExit                                                                                        |                                                                     |

### • [ Setting] Menu 3

| 🖸 🕂 🔍 Setting                                                                        |                          | 3/4 |
|--------------------------------------------------------------------------------------|--------------------------|-----|
| Power Saving<br>Auto Power Off<br>Quick Zoom<br>Guide Display<br>Reset<br>Delete All | 5sec.<br>3min.<br>□<br>☑ | •   |
| MENUExit                                                                             |                          |     |

### • [\* Setting] Menu 4

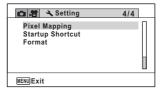

# **Taking Still Pictures**

# **Taking Pictures**

This camera has various functions and shooting modes that support a wide array of scenes and subjects. This section explains shooting with the default settings when shipped.

1

2

# Press the power button.

The camera turns on and is ready to take still pictures. In this manual, this is called Still Picture Capture Mode.

# Check the subject and shooting information on the display.

The focus frame in the middle of the display indicates the automatic focusing area.

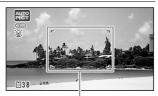

Power button Shutter release button

W/T button

When the camera detects a person's face, the Face Detection function is activated and the face detection frame appears (p.63). Focus frame

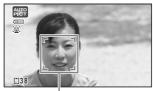

Face detection frame

You can change the captured area by pressing the zoom button (p.57).

Right (T) Enlarges the subject.

Left (W) Widens the area that is captured by the camera.

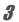

# Press the shutter release button halfway.

The camera emits focus assist light in dark shooting situations.

The focus frame (or face detection frame) on the display turns green when the camera focuses on the subject.

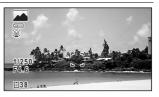

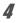

### Press the shutter release button fully.

The picture is taken.

The flash discharges automatically depending on the light conditions. The image appears on the display temporarily (Instant Review: p.57) and is saved to the SD Memory Card or the built-in memory.

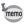

**A** is displayed when the shutter release button is pressed halfway if there is a risk of camera shake.

### **Using the Shutter Release Button**

The shutter release button works in a two-step action as follows.

#### **Press halfway**

This refers to pressing the shutter release button gently to the first position. This locks the focus setting and exposure. The green focus frame lights on the display when the shutter release button is pressed halfway and the subject is in focus. If the subject is out of focus, the frame turns white.

### Press fully

This refers to pressing the shutter release button all the way down to the fully depressed position. This takes a picture.

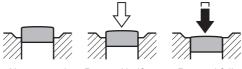

Not pressed

Pressed halfway (first position)

Pressed fully (second position)

### Poor focusing conditions

The camera may not be able to focus under the following conditions. In these cases, lock the focus on an object the same distance away as the subject (by pressing and holding the shutter release button halfway), then aim the camera at your subject and press the shutter release button fully.

- · Objects that lack contrast such as a blue sky or white wall
- Dark places or objects, or conditions that prevent light being reflected back
- Intricate patterns
- · Fast moving objects
- When both an object in the foreground and an object in the background exist in the captured area
- Strongly reflected light or strong backlighting (bright background)

### Instant Review and Blink Detection

The image appears on the display temporarily (Instant Review) immediately after it is captured. If the camera detects that the subject's eyes are closed while Face Detection (p.89) is activated, the message [Closed eyes have been detected] appears for 3 seconds (Blink Detection).

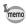

- When the Face Detection function does not work, Blink Detection also does not function. Even if the subjects' faces are recognized, Blink Detection may not function depending on the condition of the recognized faces.
- · You can also disable the Blink Detection function (p.91).

# Using the Zoom

You can use the zoom to change the captured area.

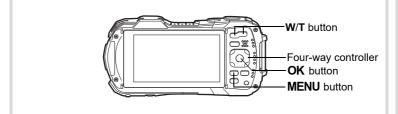

### Press the W/T button in 🗖 mode.

W Wide (left)

Widens the area that is captured by the camera.

**T** Tele (right) Enlarges the subject.

If you continue to press **T**, the camera automatically switches from optical zoom to Intelligent Zoom and stops at the point where the zoom switches to digital zoom. Zoom bar W 36.0×

Zoom ratio

Once the button is released and pressed again, the camera switches to digital zoom.

If the digital zoom is set to off in the menu, the optical zoom and the Intelligent Zoom ranges are available for use. The zoom ratio of the Intelligent Zoom varies depending on the number of recorded pixels.

The zoom bar is displayed as follows.

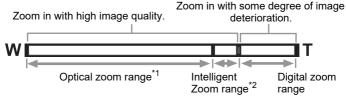

- \*1 You can zoom in to a maximum of 5x optically.
- \*2 The Intelligent Zoom range varies depending on the number of recorded pixels. See the following table.

### Recorded pixels and the maximum zoom ratio

| Recorded Pixels                           | Intelligent Zoom<br>(The zoom ratio includes the 5x optical zoom.) | Digital zoom              |
|-------------------------------------------|--------------------------------------------------------------------|---------------------------|
| <u>16м</u> / <u>12м</u> (69)/<br>12м (61) | Not Available (5x optical zoom only)                               |                           |
| 7м / <u>5м</u> гоз                        | Approx. 7.5x                                                       | Equivalent to             |
| 5м / 4м бе                                | Approx. 8.9x                                                       | approx. 36x               |
| Зм (*1)                                   | Approx. 11.3x                                                      |                           |
| 2м (69)                                   | Approx. 12x                                                        |                           |
| 2м (*2)                                   | Not Available (5x optical zoom only)                               |                           |
| 1280 (*2)                                 | Not Available (5x optical zoom only)                               |                           |
| 1024                                      | Approx. 22.5x                                                      | Equivalent to approx. 36x |
| 640 Approx. 36x (same as digital zoom)    |                                                                    |                           |

(\*1) Intelligent Zoom and digital zoom are not available when 📑 (Report) mode is set. (Only 5x optical zoom is available.)

(\*2) indicates values that can only be set when 📑 (Report) mode is set.

- We recommend you use a tripod to prevent camera shake when taking pictures at high zoom ratios.
  - Pictures taken in the digital zoom range appear grainier than pictures taken in the optical zoom range.
  - For details on the available functions, refer to "Functions Available for Each Shooting Mode" (p.172).
  - The image magnified using Intelligent Zoom may appear rough on the display. This does not affect the quality of the recorded image.
  - Intelligent Zoom is available regardless of whether the digital zoom is turned on or off.

memo

### To Set the Digital Zoom

The digital zoom is set to  $\mathbf{w}'$  (On) in the default settings. To take pictures using only the optical zoom and Intelligent Zoom, set the digital zoom to  $\Box$  (Off).

### Press the MENU button in 🗅 mode.

The [ Rec. Mode] menu appears.

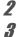

1

### Use the four-way controller ( $\blacktriangle \bigtriangledown$ ) to select [Digital Zoom].

Use the four-way controller ( ◀ ► ) to switch between ☞ (On) or □ (Off).

- ☑ (On) Uses the digital zoom
- □ (Off) Uses only the optical zoom and Intelligent Zoom

The setting is saved.

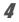

### Press the MENU button.

The camera returns to capture mode.

Saving the Digital Zoom setting P.108

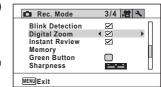

♂ Taking Pictures

# Setting the Shooting Mode

This camera has a variety of shooting modes that let you take pictures or record movies in different situations simply by choosing the right mode for the particular situation from the Capture Mode Palette.

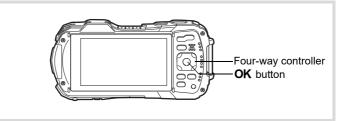

### Press the four-way controller (▼) in **D** mode.

The Capture Mode Palette appears.

### Use the four-way controller (▲▼◀▶) to choose a shooting mode.

The guide of the selected shooting mode is displayed in the lower part of the display.

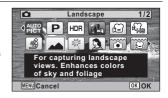

### Press the OK button.

The shooting mode is selected and the camera returns to capture mode.

1

2

3

The following modes can be selected from the Capture Mode Palette.

| Item         |                        | Description                                                              |                                                                                                    |                         | Page  |
|--------------|------------------------|--------------------------------------------------------------------------|----------------------------------------------------------------------------------------------------|-------------------------|-------|
|              |                        | The camera auto<br>appropriate shoo<br>fifteen modes                     |                                                                                                    |                         |       |
|              |                        | Standard                                                                 | Night Scene                                                                                                    | Night Scene<br>Portrait |       |
|              |                        | Landscape                                                                | Flower                                                                                                    | Portrait                |       |
| AUTO<br>PICT | Auto Picture           | Sport                                                                    | Candlelight                                                                                                    | Blue Sky                | —     |
|              |                        | Portrait×<br>Blue Sky                                                    | Portrait×<br>Backlight                                                                                                    | Sunset                  |       |
|              |                        | Portrait×<br>Sunset                                                      | Group<br>Photograph                                                                                                    | Text                    |       |
|              |                        |                                                                          | nera detects the<br>matically release                                                                                                    |                         |       |
| P            | Program                | aperture are set<br>during shooting.<br>other functions a                | Used for basic shooting. The shutter speed and<br>aperture are set automatically by the camera<br>during shooting. However, you can select and set<br>other functions as desired, such as the flash<br>mode and the number of recorded pixels |                         |       |
| HDR          | HDR                    |                                                                          | Combines 3 images into a single image delivering a wider dynamic range image                                                                                                    |                         |       |
|              | Handheld Night<br>Snap | Minimizes camera shake for shooting at night or other low light settings |                                                                                                    |                         | _     |
| <b>,</b> #   | Movie                  | For recording movies. Sound is recorded at the same time                 |                                                                                                    |                         | p.100 |
| ₩ HS         | High Speed Movie       | Captures frames for slow motion playback                                 |                                                                                                    |                         | p.107 |
| <b>S</b>     | Digital Microscope     | Captures the bigger images of the closer objects                         |                                                                                                    |                         | p.65  |
|              | Landscape              | For capturing landscape views. Enhances colors of sky and foliage        |                                                                                                    |                         | _     |
| ×            | Flower                 | For images of flowers. The outline of the flower is softened             |                                                                                                    |                         | —     |
| 2            | Portrait               | For capturing portraits. Reproduces a healthy<br>and bright skin tone    |                                                                                                    |                         | —     |

| Item |                         | Description                                                                    | Page  |
|------|-------------------------|--------------------------------------------------------------------------------|-------|
| •    | Underwater              | For capturing images underwater                                                | p.98  |
| ũ    | Underwater Movie        | Use this mode for taking underwater movies                                     | p.98  |
| J    | Interval Shot           | Shoots a series of images at a specified interval<br>of time                   | p.66  |
| Ŕ    | Interval Movie          | Shoots a series of images at a specified interval, and saves them as a movie   | p.104 |
| ¢9   | Surf & Snow             | For bright images such as sand or snow.<br>Accurately meters for bright scenes | _     |
| Ŷ.   | Kids                    | For capturing moving kids. Reproduces a healthy and bright skin tone           | _     |
| ÷.   | Pet                     | For capturing images of moving pets                                            | p.65  |
| Se.  | Sport                   | For a fast moving subject. Tracks the subject until the picture is taken       | —     |
|      | Night Scene             | For night time images. Use of a tripod or other<br>support is suggested        | _     |
| 27   | Night Scene<br>Portrait | For images of people at night. Use of a tripod or other support is advised     | _     |
| *    | Fireworks               | For capturing fireworks. Use of a tripod or other support is suggested         | _     |
| ۳ſ   | Food                    | For images of food and prepared dishes.<br>Enhances saturation and contrast    | _     |
| (2)  | Digital SR              | Higher sensitivity reduces blur                                                | —     |
|      | Report                  | For capturing images with an image size suitable for reports                   | _     |

- memo
- In shooting modes other than 
   P (Program), 
   (Night Scene), 
   (Movie),
   (Digital Microscope), 
   (Handheld Night Snap), 
   (Interval Shot),
   (Interval Movie), 
   (High Speed Movie), and (
   (Digital SR),
   Saturation, Contrast, Sharpness, White Balance, etc. are automatically set to the optimal settings for the selected mode.
- In 
   <u>M</u> (Digital Microscope) mode, Recorded Pixels can be selected from 12M(16:9), 5M(16:9), 4M(16:9) or 2M(16:9). The maximum magnification varies depending on the Recorded Pixels.
- Some functions may not be available or may not function fully depending on the selected shooting mode. For details, refer to "Functions Available for Each Shooting Mode" (p.172).
- You can turn off the shooting mode guide to be displayed on the Capture Mode Palette (p.163).
- The shutter speed tends to be slower when taking pictures of dark scenes. To prevent camera shake, set the Pixel Track SR to 
   <sup>I</sup>
   (On) (p.88), or put the camera on a tripod and use the self-timer (p.67) or a remote control unit (p.70).

### **Using the Face Detection Function**

When the camera detects a person's face in the image, the Face Detection function displays a yellow face detection frame around the face on the display screen, sets the focus (Face Detection AF) and compensates the exposure (Face Detection AE).

If the subject in the face detection frame moves, the frame also moves and changes its size as it tracks the face.

The Face Detection function can recognize up to 32 people's faces. If it recognizes multiple faces, the camera displays a yellow frame over the main face and white frames over the other faces. Up to a total of 31 frames, including both the main and white frames can be displayed on the screen.

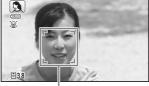

Face detection frame

When the multiple faces are detected

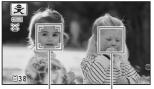

Main frame White frame

Switching the Face Detection Function Imp.89

# Taking Pictures in Basic Mode (Green Mode)

In ● (Green) mode, you can enjoy easy picture-taking with standard settings, regardless of the settings made from the [ Rec. Mode] menu. The ● mode settings are as shown below.

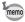

Assign the  $\bigcirc$  mode to the [Green Button] in the [ $\square$  Rec. Mode] menu to use the  $\bigcirc$  mode (p.92).

| Flash Mode           | <b>¼</b> <sub>A</sub> (Auto) |
|----------------------|------------------------------|
| Drive Mode           | □ (Standard)                 |
| Focus Mode           | AF (Standard)                |
| Information Display  | Normal display               |
| Pixel Track SR       | □ (Off)                      |
| Recorded Pixels      | 12M IB<br>(4608 x 2592)      |
| White Balance        | AWB (Auto)                   |
| Focusing Area        | [ ] (Multiple)               |
| Auto Macro           | ☑ (On)                       |
| Focus Assist         | ☑ (On)                       |
| AE Metering          | (Multi-segment metering)     |
| Image Tone           | Bright                       |
| Quality Level        | ★★ (Better)                  |
| Highlight Correction | Auto                         |

| Shadow Correction | Auto                   |
|-------------------|------------------------|
| Sensitivity       | AUTO (125-1600)        |
| EV Compensation   | ±0.0                   |
| Blink Detection   | 🗹 (On)                 |
| Digital Zoom      | ☑ (On)                 |
| Instant Review    | ☑ (On)                 |
| Sharpness         | <b></b> i⁺ (Normal)    |
| Saturation        | <b>–_i</b> ⁺ (Normal)  |
| Contrast          | <b>–_i</b> ⁺ (Normal)  |
| Date Imprint      | Off                    |
| IQ Enhancer       | 🗹 (On)                 |
| Macro Light       | Off                    |
| Face Detection    | (Face<br>Detection On) |

### Press the Green button in mode.

The camera switches to  $\bigcirc$  mode. Press the Green button again to return to the mode before  $\bigcirc$  mode was selected. When the camera detects a person's face, the Face Detection function is activated and the face detection frame appears (p.63).

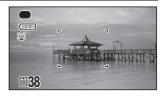

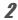

### Press the shutter release button halfway.

The focus frame on the display turns green when the camera focuses on the subject.

# 3

### Press the shutter release button fully.

The picture is taken.

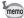

- When the **MENU** button is pressed in mode, the [ Setting] menu appears. The [ Rec. Mode] menu cannot be displayed.

# Taking Pictures of Your Pet (Pet Mode)

In 🎭 (Pet) mode, the camera automatically releases the shutter when the pet is detected.

# 1 Use the four-way controller (▲ ▼ ◀ ►) to select <sup>®</sup> (Pet) from the Capture Mode Palette.

# **2** Press the OK button.

The 😂 mode is selected and the camera returns to capture mode. When the camera detects the pet's face, the shutter is automatically released.

# Taking Pictures in Digital Microscope Mode

In <u>so</u> (Digital Microscope) mode, you can take pictures of objects as close as 1 cm, also because the LED Macro Lights around the lens are always lighted, you can take minute pictures of text, the veins of leaves, or specimens of tiny insects etc.

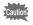

2

The illumination of the LED Macro Lights may be uneven or insufficient depending on the shooting conditions.

- - Press the OK button.

The 🔬 mode is selected and the camera returns to capture mode.

# **3** Press the W/T button.

If you press T, the camera enlarges the subject.

You can enlarge the subject up to 6.6 times(\*).

(\*)Intelligent Zoom is included. Up to 1.8 times for optical zoom.

W Wide (left)

Widens the area that is captured by the camera.

T Tele (right)

Enlarges the subject.

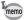

- Attaching the supplied macro stand (O-MS1) reduces camera shake during macro photography (p.20).
- The maximum magnification that can be set vary depending on the Recorded Pixels.

# Taking Pictures at a Set Interval (Interval Shot)

In this mode, a set number of pictures can be taken automatically at a set interval from a set time.

| Interval           | 10 sec. – 99 min. | You can set the shooting interval in increments of one second from ten seconds to 4 minutes, and in 1 minute increments from 4 to 99 minutes. You cannot set the camera to take interval shots at less than ten seconds. |
|--------------------|-------------------|----------------------------------------------------------------------------------------------------|
| Number<br>of Shots |                   | You can set this up to 1000 shots. However, it cannot exceed the number of recordable images.                                                                                                    |
| Start Delay        | 0 min. – 24 hours | You can set this in 1-minute increments. If the start<br>time is set to 0 minutes, the first picture is taken as<br>soon as the shutter release button is pressed.                                                       |

1

2

3

4

5

ĥ

# Use the four-way controller ( $\blacktriangle \lor \blacktriangleleft \triangleright$ ) to select $\circledast$ (Interval Shot) from the Capture Mode Palette.

### Press the OK button.

The current interval shot settings appear for approximately 1 minute. To take pictures with the current settings, go to step 10.

#### Press the OK button while the current settings are displayed. The [Interval Shot] setting screen appears. [Interval] is marked with the frame.

### Set the interval.

- 1 Press the four-way controller (►).
- 2 Use the four-way controller (▲ ▼) to set the minutes, then press the four-way controller (►).
- 3 Use the four-way controller (▲ ▼) to set the seconds, then press the four-way controller (►).

| • | Omin. | 10sec. |
|---|-------|--------|
|   | 2     |        |
|   | 0hr.  | 0min.  |
|   |       |        |
|   | •     | 2      |

The frame returns to [Interval].

#### **Press the four-way controller** (▼). The frame moves to [Number of Shots].

- Set the number of shots.
- 1 Press the four-way controller (►).
- 2 Use the four-way controller (▲ ▼) to set [Number of Shots], then press the four-way controller (►).

The frame returns to [Number of Shots].

# **7** Press the four-way controller (▼).

The frame moves to [Start Delay].

- **8** Set the start delay.
  - 1 Press the four-way controller (►).
  - 2 Use the four-way controller (▲ ▼) to set the hours, then press the four-way controller (►).
  - 3 Use the four-way controller (▲ ▼) to set the minutes, then press the four-way controller (►).

The frame returns to [Start Delay].

# **9** Press the MENU button.

The [Interval Shot] settings are saved and the camera returns to capture mode.

**10** Press the shutter release button halfway. The focus frame on the display turns green if the subject is in focus.

# **11** Press the shutter release button fully.

Interval shooting starts.

The LCD turns off between shots (during standby). Press the power button during standby to display the remaining number of shots and shooting interval on the screen. The [Stop interval shooting?] message is displayed when the power button and then the **MENU** button are pressed during standby. Pressing the **OK** button cancels interval shooting.

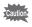

- Even if an alarm is set, it will not ring during interval shooting.
- Interval shooting stops if the SD Memory Card is removed or inserted during standby.

# **Using the Self-timer**

In Self-timer mode, a picture is taken ten seconds or two seconds after the shutter release button is pressed.

Stabilize the camera with a tripod or other support when taking a picture with the self-timer.

| ڻ   | Use this mode when you want to be included in a group picture. The picture is taken approximately ten seconds after the shutter release button is pressed. |
|-----|----------------------------------------------------------------------------------------------------|
| (25 | Use this mode to avoid camera shake. The picture is taken approximately two seconds after the shutter release button is pressed.                           |

### Press the four-way controller (**A**) in **D** mode.

The [Drive Mode] screen appears.

Use the four-way controller (◀▶) to select ⊗ and press the four-way controller (▼).

### 3 Use the four-way controller (◀▶) to select ঔ or ঔ and press the OK button.

The camera is ready to take a picture using the self-timer.

When the camera detects a person's face, the Face Detection function is activated and the face detection frame appears (p.63).

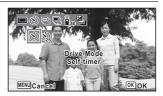

### Press the shutter release button to take a picture.

The countdown starts and the remaining seconds are displayed on the screen.

#### lf you select 🖄

The self-timer lamp and all of the LED Macro Lights turn on.

From 5 seconds before shooting, the LED Macro Lights turn off in order from the top right.

From 3 seconds before shooting, the self-timer lamp blinks.

#### If you select 🖄

The self-timer lamp and the LED Macro Lights blink.

The picture is taken after a countdown of either ten seconds or two seconds.

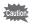

Focusing may be compromised if you move the camera while the self-timer lamp is blinking when taking still pictures.

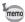

- In ☎ (Movie), ☐ (Underwater Movie), and ♣ (High Speed Movie) modes, recording will start after ten seconds or two seconds.
- Press the shutter release button halfway while the self-timer is engaged to stop the countdown and press fully to restart the countdown.
- • ☆ cannot be selected while the 
   • (Green) mode settings remain at default. Select ☆ in another shooting mode and then switch the shooting mode to 
   ●.
- The self-timer lamp and LED Macro Lights do not turn on or blink in State (Pet) mode.
- In the following situations, the LED Macro Lights remain turned on regardless of the countdown.
  - In 🔬 (Digital Microscope) mode
  - When [Macro Light] in the [ Rec. Mode] menu is set to 🗹 (On)
- ৩/৩ cannot be selected in some shooting modes. Refer to "Functions Available for Each Shooting Mode" (p.172) for details.

Δ

2

# Taking a Series of Pictures (Continuous Shooting/Burst Shooting)

Pictures are taken continuously as long as the shutter release button is pressed.

| ⊒  | Shooting | Each time a picture is taken, the image is saved in the memory before the next image is taken. The higher the image quality, the longer the interval between shots. |
|----|----------|----------------------------------------------------------------------------------------------------|
| Щ. |          | Takes a series of pictures with intervals between shots shorter than "Continuous Shooting".                                                                         |

\* The number of images that can be shot continuously and the interval between shots depend on shooting situations.

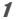

3

### Press the four-way controller ( $\blacktriangle$ ) in $\square$ mode.

The [Drive Mode] screen appears.

2 Use the four-way controller (◀►) to select ⊒ or ℝ and press the OK button.

The camera is ready for taking pictures continuously.

### Press the shutter release button to take a picture.

Pictures are taken continuously as long as you keep the shutter release button pressed.

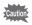

 $\Box$ , and the selected in some shooting modes. Refer to "Functions Available for Each Shooting Mode" (p.172) for details.

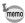

- With 🖳 , you can continue shooting until the capacity of the SD Memory Card or built-in memory becomes full.
- The shooting interval of 
   <sup>□</sup> varies according to the [Recorded Pixels] and [Quality Level] settings.
- The focus, exposure and white balance are locked with the first shot.
- When the Face Detection function is activated (p.89), it works only when taking the first shot.
- The Blink Detection function works only for the last shot.
- The number of recorded pixels is fixed to 5 m or 4 m in R mode. When the shooting mode is set to 2 (Report), the number of recorded pixels is fixed to 1200.

# Taking Pictures Using a Remote Control Unit (Optional)

You can use a remote control unit (optional) to take pictures while you are away from the camera.

| <b>■</b> 3S | The shutter will be released after about three seconds when the shutter release<br>button on the remote control unit is pressed. |
|-------------|----------------------------------------------------------------------------------------------------|
|             | The shutter will be released immediately when the shutter release button on the remote control unit is pressed.                  |

1

2

3

Δ

### Press the four-way controller ( $\blacktriangle$ ) in $\square$ mode.

The [Drive Mode] screen appears.

# Use the four-way controller ( $\blacktriangleleft \triangleright$ ) to select $\overline{I}_{35}$ and press the four-way controller ( $\triangledown$ ).

### Use the four-way controller (◀▶) to select ẳ₃ or ẳ and press the OK button.

The self-timer lamp begins to blink slowly and the camera is ready to take a picture by remote control.

When the camera detects a person's face, the Face Detection function is activated and the face detection frame appears (p.63).

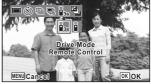

Point a remote control unit at the remote control receiver and press the shutter release button on the remote control unit.

The focus frame turns green when the subject is in focus and the camera takes a picture at the following timing.

When is selected:

The self-timer lamp and the LED Macro Lights blink quickly and the camera takes a picture after about three seconds.

When is selected:

The camera takes a picture immediately.

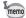

- A remote control signal can be received from either receivers on the front and the back of the camera.
- The operating range is approx. 4 m from the front of the camera and approx. 2 m from the back of it.
- In ☎ (Movie), □ (Underwater Movie), and ♣ (High Speed Movie) modes, pressing the shutter release button again stops the recording.
- The camera takes a picture even if the focus is not achieved.
- If the shutter release button on the camera is pressed halfway during the countdown, the countdown stops. If the shutter release button on the remote control unit is pressed again, the camera starts the countdown again.
- **i**<sub>35</sub>/
   **j** cannot be selected in some shooting modes. Refer to "Functions Available for Each Shooting Mode" (p.172) for details.
- The self-timer lamp and LED Macro Lights do not turn on or blink in Self (Pet) mode.

### Taking Pictures with Automatic Exposure Adjustment (Auto Bracketing)

Press the shutter release button once to automatically adjust the exposure and take three pictures in succession. After taking the pictures, you can select the best shot from them.

The shooting order is as follows: the proper exposure  $\rightarrow -1.0 \text{ EV} \rightarrow +1.0 \text{ EV}$ .

### 1

#### Press the four-way controller ( $\blacktriangle$ ) in $\square$ mode.

The [Drive Mode] screen appears.

2

# Use the four-way controller (◀▶) to select (Auto Bracketing) and press the OK button.

The camera is now ready to take pictures with Auto Bracketing.

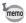

- When the Instant Review is set to ☑ (On) (p.91), the pictures taken are shown in Instant Review after shooting (p.57).
- Cannot be selected in some shooting modes. Refer to "Functions Available for Each Shooting Mode" (p.172) for details.

# Using the Rec. Mode Menu Items

Settings for shooting are mostly set from the [ Rec. Mode] menu. Refer to explanations for each function on how to make these settings.

### Press the MENU button in Still Picture Capture Mode. The [D Rec. Mode] menu appears.

Pressing the **MENU** button in Movie Mode displays the [B Movie] menu.

2

# Use the four-way controller ( $\blacktriangle \lor \blacklozenge \triangleright$ ) to select an item and set it up.

#### To Save the Setting and Start Taking Pictures

### After setting, press the MENU button.

The camera returns to capture mode.

The setting is saved and the camera returns to the previous screen.

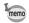

3

When the [ $\checkmark$  Setting] menu is displayed from  $\blacktriangleright$  mode, you can switch to  $\square$  mode by pressing the  $\blacktriangleright$  button.

#### To Save the Setting and Start Playback of Images

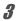

3

#### Press the 🕨 button.

When the [ Rec. Mode], [ H Movie] or [ Setting] menu is displayed from mode, the setting is saved and the camera returns to playback mode.

#### To Cancel the Changes and Continue with Menu Operations

### Press the MENU button.

The changes are canceled and you can select a menu.

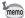

- Some functions may not be available or may not function fully depending on the selected shooting mode. For details, refer to "Functions Available for Each Shooting Mode" (p.172).
- The **MENU** button function varies depending on the screen. Refer to the guide indications.

| MENU | Exit | Exits the menu and returns to the original s | screen. |
|------|------|----------------------------------------------|---------|
|------|------|----------------------------------------------|---------|

MENU Screen with the current settings.

MENU Cancel Cancels the current selection, exits the menu and returns to the previous screen.

### Selecting the Flash Mode

| <b>4</b> A | Auto                  | The flash discharges automatically depending on the light conditions.                                                                                                    |
|------------|-----------------------|----------------------------------------------------------------------------------------------------|
| •          | Flash Off             | The flash does not discharge, regardless of the brightness.<br>Use this mode to take pictures where flash photography is<br>prohibited.                                     |
| 4          | Flash On              | The flash discharges for each shot regardless of the<br>brightness.                                                                                                    |
| ®_A        | Auto + Red-eye        | This mode reduces the red-eye phenomenon caused by the light from the flash being reflected in the subject's eyes. The flash discharges automatically.                      |
| ٩          | Flash On +<br>Red-eye | This mode reduces the red-eye phenomenon caused by the light from the flash being reflected in the subject's eyes. The flash discharges regardless of the light conditions. |
| 0          | Macro Light           | Light is emitted from the LED surrounding the lens.                                                                                                    |

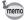

- The available modes differ depending on the selected shooting mode, focus mode or drive mode. Refer to "Functions Available for Each Shooting Mode" (p.172) for details.
- If you use the Face Detection function when  ${}^{{}_{A}}$  is selected, the flash mode is automatically set to  ${}^{{}_{B}}$  .
- A pre-flash discharges when using the red-eye reduction function.

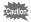

Using the flash when capturing images at a close distance may cause irregularities in the image due to the light distribution.

1

1

# Press the four-way controller (◀) in û mode.

The [Flash Mode] screen appears. The flash mode changes each time the button is pressed. You can also change the setting using the four-way controller ( $\blacktriangle \lor$ ).

In 📷 (Underwater) mode, <sup>(G)</sup> (Flash Off + Flash On (2 shots)) appears instead of <sup>(G)</sup> (Auto + Red-eye) and <sup>(G)</sup> (Flash On + Redeye) as shown on the right. When you select <sup>(G)</sup> (Flash Off + Flash On (2 shots)), two images are taken in succession in <sup>(G)</sup> (Flash Off) and <sup>(f)</sup> (Flash On). After taking the pictures, you can select the best shot from them.

### Press the OK button.

The setting is saved and the camera returns to capture mode.

#### About the red-eye phenomenon

Taking pictures using the flash may cause the subject's eyes to appear red in the resulting picture. This phenomenon occurs when the light from the flash is reflected in the subject's eyes. It can be reduced by increasing the illumination in the area around the subject and/or decreasing the subject distance and adjusting the lens to wider angle setting. Setting the flash mode to A (Auto + Red-eye) or A (Flash On + Red-eye) is also an effective way of reducing red eyes.

If the subject's eyes appear red despite such precautions, they can be corrected by the Red-eye Edit function (p.137).

Saving the Flash Mode setting Imp.108

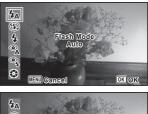

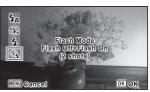

# Selecting the Focus Mode

| AF           | Standard     | This mode is used when the distance to the subject is from 50 cm to $\infty$ . The camera is focused on the subject in the autofocus area when the shutter release button is pressed halfway.                      |
|--------------|--------------|----------------------------------------------------------------------------------------------------|
| ¥.           | Macro        | This mode is used when the distance to the subject is from 10 cm to 60 cm. The camera is focused on the subject in the autofocus area when the shutter release button is pressed halfway.                          |
| <b>N</b> CAT | 1cm Macro    | This mode is used when the distance to the subject is from 1 cm to 30 cm. The camera is focused on the subject in the autofocus area when the shutter release button is pressed halfway.                           |
| PF           | Pan Focus    | This mode is used when you ask someone to take pictures for<br>you, or when taking pictures of the scenery through the window<br>of a car or train. The entire picture, from the front to the back, is<br>focused. |
|              | Infinity     | This mode is used for taking distant objects. The flash is set to $\circledast$ (Flash Off).                                                                                                    |
| MF           | Manual Focus | This mode lets you adjust the focus manually.                                                                                                    |

#### 

The [Focus Mode] screen appears. The focus mode changes each time the button is pressed. You can also change the setting using the four-way controller ( $\blacktriangle \lor$ ).

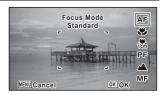

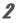

### Press the OK button.

The setting is saved and the camera returns to capture mode.

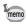

- The available modes differ depending on the selected shooting mode. Refer to "Functions Available for Each Shooting Mode" (p.172) for details.
- The noise from focusing is recorded when a focus mode other than **PF** or ▲ is selected in # (Movie), (Underwater Movie), and \$\$ (High Speed Movie) modes.
- When [Auto Macro] is on and shooting with ♥ selected, if the subject is further than 60 cm away, the camera automatically focuses to ∞ (Infinity).

Saving the Focus Mode setting P.108

#### To Set the Manual Focus

The procedure for setting the focus manually (MF) is described here.

### Press the four-way controller (►) in D mode.

The [Focus Mode] screen appears.

1

Δ

### Use the four-way controller (▶) to select MF.

### Press the OK button.

The central portion of the image is magnified to full screen on the display.

Press the four-way controller (▲ ▼).

The **MF** indicator appears on the display to indicate the approximate distance to the subject. Use the four-way controller ( $\land \lor$ ) to adjust the focus using the indicator as a guide.

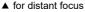

for closer focus

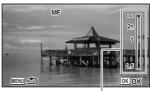

MF indicator

## **5** Press the OK button.

The focus is locked and the camera returns to capture mode. After the focus is locked, you can press the four-way controller ( $\blacktriangleright$ ) again to display the **MF** indicator and readjust the focus.

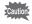

The shooting mode and drive mode cannot be changed while the  $\ensuremath{\textbf{MF}}$  indicator is displayed.

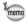

To switch from MF to another focus mode, press the four-way controller (  $\blacktriangleright$  ) while the MF indicator is displayed.

### Changing the Autofocus Area

You can change the autofocus area (Focusing Area).

| [ ] Multiple Uses th |                    | Uses the normal autofocus area.                |
|----------------------|--------------------|------------------------------------------------|
| []                   | Spot               | Makes the focusing area smaller.               |
| =C)                  | Automatic Tracking | Tracks a moving subject and keeps it in focus. |

# Use the four-way controller (▲ ▼) to select [AF Setting] in the [✿ Rec. Mode] menu.

- **2** Press the four-way controller (►). The [AF Setting] screen appears.
- **3** Use the four-way controller (▲ ▼) to select [Focusing Area].
- 4 Press the four-way controller (►). A pull-down menu appears.
- **5** Use the four-way controller (▲ ▼) to change the autofocus area.
  - Press the OK button.

1

ĥ

memo

The setting is saved.

The available modes differ depending on the selected shooting mode. Refer to "Functions Available for Each Shooting Mode" (p.172) for details.

#### Setting the Auto Macro

When [Auto Macro] is set to  $\mathbf{v}$  (On), the focus is adjusted to the macro range (distance to the subject is 10 cm to 60 cm) as necessary, even if the focus mode is set to **AF** (Standard).

When it is off and the focus mode is set to **AF** (Standard), the AF operates only in the standard range, and focusing is not done in the macro range.

When the focus mode is set to  $\checkmark$  (Macro) or  $\ll$  (1cm Macro), the focus is only adjusted in the respective macro ranges and is not done in the standard range.

- 1 Use the four-way controller (▲ ▼) to select [AF Setting] in the [D Rec. Mode] menu.
- **2** Press the four-way controller (►). The [AF Setting] screen appears.
- **3** Use the four-way controller (▲ ▼) to select [Auto Macro].
- **4** Use the four-way controller ( < ► ) to select ♥ (On)/□ (Off). The setting is saved.

### Setting the AF Assist Light (Focus Assist)

The camera automatically emits the focus assist light in dark shooting situations. You can set the light to on or off.

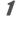

2

3

4

### 

- Press the four-way controller (►). The [AF Setting] screen appears.
- Use the four-way controller (▲ ▼) to select [Focus Assist].
  - Use the four-way controller (  $\triangleleft \triangleright$  ) to select  $\bowtie'$  (On)/ $\Box$  (Off). The setting is saved.

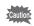

Looking at the light directly will not create a safety hazard. However, do not look into the emitter from a very short distance since you may feel dazzled.

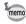

The camera does not emit the focus assist light depending on the selected shooting mode or focus mode. Refer to "Functions Available for Each Shooting Mode" (p.172) for details.

# Setting the Image Tone

For setting the tone of images.

You can select from [Bright], [Natural], [Vibrant], [Slide Film], [Monochrome], or [Cross Processing].

The default setting is [Bright].

Use the four-way controller (▲ ▼) to select [Image Tone] in the [D Rec. Mode] menu.
 Press the four-way controller (►).

A pull-down menu appears.

- **3** Use the four-way controller ( $\blacktriangle \nabla$ ) to select a finishing tone.
  - **Press the OK button.** The setting is saved.

4

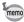

- When [Monochrome] is selected, [Tone Adjustment] appears in the [
   Rec. Mode] menu for setting the tone of monochrome images instead of [Saturation].
- The finishing tone may not be changed depending on the shooting mode. Refer to "Functions Available for Each Shooting Mode" (p.172) for details.

### **Selecting the Number of Recorded Pixels**

You can choose the number of recorded pixels for still pictures.

The larger the number of recorded pixels, the clearer the details will appear when you print your picture. As the quality of the printed picture also depends on the image quality, exposure control, resolution of the printer, and other factors, you do not need to select more than the required number of recorded pixels. 3M is adequate for making postcard-size prints. The more pixels there are, the larger the picture and the bigger the file size.

Refer to the following table for the appropriate setting according to expected usage.

| Recorded Pixels            |         | Expected Usage                                          |
|----------------------------|---------|---------------------------------------------------------|
| 16м 4608 х 3456            |         | For printing high quality photos or A4-size pictures or |
| 12м 🖬 3456 x 3456          |         | larger, or editing images on a computer.                |
| <u>12м</u> тез 4608 x 2592 |         |                                                         |
| <b>7</b> M 3072 x 2304     |         |                                                         |
| <u>5м</u> тез 3072 x 1728  |         |                                                         |
| 5м 2592 х 1944             | Ē       |                                                         |
| <u>4м</u> тере 2592 x 1464 | Clearer |                                                         |
| <b>3</b> м 2048 x 1536     | Ö       | For making postcard-size prints.                        |
| 2м 1600 х 1200             |         |                                                         |
| <u>2м</u> тере 1920 x 1080 |         |                                                         |
| 1280 1280 x 960            |         |                                                         |
| 1024 1024 x 768            |         |                                                         |
| 640 640 x 480              |         | For posting on a website or attaching to e-mails.       |

• The default setting is 12mm.

• [2m] and [1280] can be set only when 📑 (Report) mode is set. These icons do not appear in the [Recorded Pixels] options.

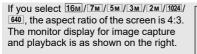

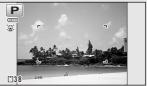

- 1 Use the four-way controller (▲ ▼) to select [Recorded Pixels] in the [□ Rec. Mode] menu.
- **2** Press the four-way controller (►). A pull-down menu appears.
  - Use the four-way controller (▲ ▼) to change the number of recorded pixels.

# Press the OK button.

The setting is saved.

The selectable number of recorded pixels differs depending on the shooting mode. Refer to "Functions Available for Each Shooting Mode" (p.172) for details.

# Selecting the Quality Level of Still Pictures

Select the quality level (data compression ratio) for still images according to how the images will be used.

The more stars ( $\star$ ), the higher the quality of the image, but the file size increases. The selected number of recorded pixels also affects the size of the image file (resp.79).

### Quality Level

| *** | Best   | Lowest compression ratio. Suitable for photo prints.                                               |  |
|-----|--------|----------------------------------------------------------------------------------------------------|--|
| **  | Better | Standard compression ratio. Suitable for viewing the image on a computer screen. (default setting) |  |
| *   | Good   | Highest compression ratio. Suitable for attaching to e-mails or creating websites.                 |  |

# 1 Use the four-way controller (▲▼) to select [Quality Level] in the [□ Rec. Mode] menu.

3

Δ

memo

memo

# ල Taking Pictures

### **2** Press the four-way controller (►).

A pull-down menu appears.

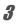

### Use the four-way controller ( $\blacktriangle \lor$ ) to change the quality level.

The number of recordable still pictures is displayed at the top of the screen when you select a quality level.

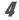

### Press the OK button.

The setting is saved.

# Adjusting the White Balance

You can take pictures in natural colors by adjusting the white balance according to the light conditions at the time of shooting.

| AWB        | Auto                           | The camera adjusts the white balance automatically.                                                   |
|------------|--------------------------------|----------------------------------------------------------------------------------------------------|
| 淤          | Daylight                       | Use this mode when taking pictures outside in sunlight.                                               |
| Ô          | Shade                          | Use this mode when taking pictures outside in the shade.                                              |
| *          | Tungsten Light                 | Use this mode when taking pictures under tungsten lamps<br>or electric lights other than fluorescent. |
| 黨D         | Daylight Colors<br>Fluorescent |                                                                                                    |
| 溑N         | Daylight White<br>Fluorescent  | Use this mode when taking pictures under fluorescent light.                                           |
| ≝ <b>w</b> | White Light<br>Fluorescent     |                                                                                                    |
| Ð          | Manual                         | Use this mode when adjusting the white balance manually.                                              |

- Set another white balance if you are not satisfied with the color balance of pictures taken with the white balance set to AWB.
  - The white balance setting may not be changed depending on the selected shooting mode. Refer to "Functions Available for Each Shooting Mode" (p.172) for details.
- 1 Use the four-way controller (▲ ▼) to select [White Balance] in the [□ Rec. Mode] menu.

# **2** Press the four-way controller (►).

The [White Balance] screen appears.

**3** Use the four-way controller (▲ ▼) to change the setting.

You can check the results of available white balance settings on the preview image each time you press the four-way controller.

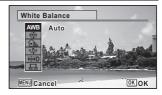

memo

### Press the OK button.

The setting is saved.

Refer to the following instructions if you want to set the white balance by selecting the fluorescent light type, or adjust it manually.

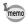

Δ

If you change the [White Balance] setting frequently, you can save time by assigning the Fn Setting to the Green button (p.92).

Saving the White Balance setting Imp.108

### Selecting the Fluorescent Light Type

- In the [White Balance] screen, use the four-way controller (▲▼) to select [\overline{D} (Daylight Colors Fluorescent)].
- **2** Press the four-way controller (►).
- Press the four-way controller (▲▼) to select the fluorescent light type.
- **Press the OK button.** The setting is saved.

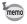

The icon displayed on the [White Balance] screen changes when the fluorescent light type is changed.

### **Manual Setting**

Have a blank sheet of white paper or similar material ready.

- **2** Point the camera at the blank sheet of paper or other material so that it fills the frame displayed in the center of the screen.

```
3 Press the shutter release button fully.
The white balance is automatically adjusted.
```

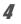

### Press the OK button.

The setting is saved and the screen returns to the [ Rec. Mode] menu.

### Setting the AE Metering

You can set the area of the screen where the brightness is metered to determine the exposure.

| Ø | Multi-segment<br>metering       | The camera divides the screen into 256 areas, meters the<br>brightness and determines the exposure.                                           |
|---|---------------------------------|----------------------------------------------------------------------------------------------------|
| ۲ | Center-<br>weighted<br>metering | The camera takes a reading of the overall brightness of the<br>screen with the center of the screen having more influence<br>on the exposure. |
| • |                                 | The camera determines the exposure by metering the<br>brightness only at the center of the screen.                                            |

# Use the four-way controller (▲ ▼) to select [AE Metering] in the [D Rec. Mode] menu.

Press the four-way controller (►).

A pull-down menu appears.

Use the four-way controller (▲ ▼) to select a metering method.

#### Press the OK button.

The setting is saved.

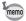

- When the shutter release button is pressed halfway, the brightness is metered and the exposure is determined.
  - When the subject is not at the center of the screen and you want to use the Spot AE metering, center the subject on the screen and press and hold the shutter release button halfway to lock the exposure, then compose your picture again and press the shutter release button fully.
  - The AE Metering setting may not be changed depending on the selected shooting mode. Refer to "Functions Available for Each Shooting Mode" (p.172) for details.

Saving the AE Metering setting P.108

1

2

3

Δ

### **Setting the Sensitivity**

You can select the sensitivity to suit the brightness of the surroundings.

| AUTO | The sensitivity is automatically set by the camera.<br>(Default value: sensitivity 125-1600)                                |  |
|------|----------------------------------------------------------------------------------------------------|--|
| 125  | The lower the second to the loss weight that the income The                                                                 |  |
| 200  | The lower the sensitivity, the less noise that affects the image. The shutter speed will be slower in low light conditions. |  |
| 400  |                                                                                                    |  |
| 800  |                                                                                                    |  |
| 1600 | Higher sensitivity settings use faster shutter speeds in low light                                                          |  |
| 3200 | conditions to reduce camera shake, but the image may be affected                                                            |  |
| 6400 | by noise.                                                                                                    |  |

1 Use the four-way controller (▲ ▼) to select [Sensitivity] in the [<sup>1</sup> Rec. Mode] menu.

**2** Press the four-way controller (►).

A pull-down menu appears.

3 4

Use the four-way controller (  $\blacktriangle \bigtriangledown$  ) to change the sensitivity.

Press the OK button.

The setting is saved.

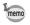

- The sensitivity cannot be changed in some shooting modes. Refer to "Functions Available for Each Shooting Mode" (p.172) for details.
- When the shooting mode is set to 📑 (Report), the AUTO sensitivity range is fixed at 125-6400.
- When [Pixel Track SR] is set to  ${\bf v}$  (On), 3200 and 6400 cannot be selected.

Saving the Sensitivity setting P.108

# Setting AUTO ISO Range

Set the sensitivity range when the sensitivity is set to AUTO. The sensitivity can be set to 125-200, 125-400, 125-800, 125-1600, 125-3200, 125-6400.

I Use the four-way controller (▲ ▼) to select [AUTO ISO Range] in the [□ Rec. Mode] menu.

Press the four-way controller (►).

A pull-down menu appears.

**3** Use the four-way controller (▲ ▼) to select the sensitivity adjustment range.

# Press the OK button.

The setting is saved.

- The selectable sensitivity range differs depending on the selected shooting mode. Refer to "Functions Available for Each Shooting Mode" (p.172) for details.

# Setting the Exposure (EV Compensation)

You can adjust the overall brightness of the picture.

Use this function to take pictures that are intentionally overexposed or underexposed.

1

2

- Use the four-way controller (▲ ▼) to select [EV Compensation] in the [□ Rec. Mode] menu.
- Use the four-way controller (◀►) to select the exposure compensation value.

To brighten, select a positive (+) value. To darken, select a negative (-) value. You can choose the compensation value in the range of -2.0 EV to +2.0 EV in 1/3 EV steps.

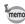

- When a histogram is displayed in Still Picture Capture Mode or playback mode, you can check whether the exposure is correct (p.27).
- EV Compensation cannot be used in some shooting modes. Refer to "Functions Available for Each Shooting Mode" (p.172) for details.

Saving the EV Compensation setting P.108

2

4

memo

# **Correcting the Brightness (D-Range Setting)**

Expands the dynamic range and prevents bright and dark areas from occurring. [Highlight Correction] adjusts the bright areas when the image is too bright and [Shadow Correction] adjusts the dark areas when the image is too dark.

| Auto | The camera corrects the bright/dark areas automatically as necessary. |
|------|-----------------------------------------------------------------------|
| Off  | The camera does not correct the bright/dark areas.                    |

### 1 Use the four-way controller (▲ ▼) to select [D-Range Setting] in the [□ Rec. Mode] menu.

- **2** Press the four-way controller (►). The [D-Range Setting] screen appears.
- Use the four-way controller (▲ ▼) to select [Highlight Correction] or [Shadow Correction].

| D-Range Setting      | ]     |
|----------------------|-------|
| Highlight Correction | ▶Auto |
| Shadow Correction    | Auto  |
|                      |       |
|                      |       |
|                      |       |
|                      |       |
| (MENU)               |       |

### Press the four-way controller (►).

A pull-down menu appears.

### **5** Use the four-way controller (▲ ▼) to change the setting.

### Press the **OK** button.

The setting is saved.

The D-Range Setting icon appears on the display.

| C: | When [Highlight Correction] is set to [Auto]                                     |
|----|----------------------------------------------------------------------------------|
| 2  | When [Shadow Correction] is set to<br>[Auto]                                     |
| D  | When both [Highlight Correction]<br>and [Shadow Correction] are set to<br>[Auto] |

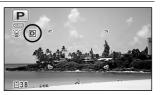

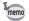

4

ĥ

If you change the [Highlight Correction] or [Shadow Correction] setting frequently, you can save time by assigning it to the Green button (p.92).

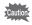

The D-Range setting cannot be set in some shooting modes. Refer to "Functions Available for Each Shooting Mode" (p.172) for details.

# Setting Pixel Track SR

You can set this function to correct for camera shake when taking still shots. If Pixel Track SR is set to x (On), the camera automatically corrects for camera shake in the images you shot. The default setting is  $\Box$  (Off).

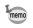

1

2

Shake reduction settings in 🛱 (Movie) and 🗊 (Underwater Movie) mode are configured under Movie SR (p.103).

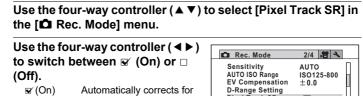

camera shake □ (Off) No correction for camera shake.

| 🗖 Rec. Mode                                                         | 2/4 📌 🔧                    |          |
|---------------------------------------------------------------------|----------------------------|----------|
| Sensitivity<br>AUTO ISO Range<br>EV Compensation<br>D-Range Setting | AUTO<br>ISO125-800<br>±0.0 |          |
| Pixel Track SR<br>Face Detection                                    |                            |          |
| MENUExit                                                            | -                          | <u> </u> |

The setting is saved.

### Press the MENU button.

The camera returns to capture mode.

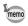

3

- modes, the Pixel Track SR is fixed at □ (Off).
- Pixel Track SR does not function when the flash discharges even if [Pixel Track SR] is set to (On).

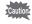

The Pixel Track SR may not be effective when the shutter speed is slow. We recommend you turn off the [Pixel Track SR] setting [] (Off) and use a tripod for slow shutter speeds.

# **Switching the Face Detection Function**

The Face Detection function locates faces in the frame and automatically adjusts the focus and exposure for those faces. You can change the setting of the function so that the camera will automatically release the shutter when one or more of the subjects smile. The default setting is Q (Face Detection On).

| ⓐ (Face Detection On)                                                                                                    | The camera detects a person's face.                                                                                                    |
|----------------------------------------------------------------------------------------------------|----------------------------------------------------------------------------------------------------|
| 🗟 (Smile Capture)                                                                                                    | The camera automatically release the shutter when your subject smiles.                                                                                                    |
| 🔊 (Self-portrait Assist)                                                                                                    | The LED Macro Lights flash when the camera detects a<br>person's face. The position of the blinking LED Macro<br>Light indicates where the detected face is on the screen. |
| 寢 i (Self-portrait Assist +<br>Smile Capture)                                                                                                    | The LED Macro Lights flash when the camera detects a<br>person's face. The camera automatically release the<br>shutter when your subject smiles.                           |
| arr (Face Detection Off) (arr and a section of a section of a section | The camera does not detect a person's face.                                                                                                    |

# 1 Use the four-way controller (▲▼) to select [Face Detection] in the [□ Rec. Mode] menu.

# **2** Press the four-way controller (►).

A pull-down menu appears.

#### Use the four-way controller (▲ ▼) to change the setting.

# **4** Press the OK button.

The setting is saved. The Face Detection icon appears on the display.

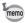

3

- Face Detection AF and AE may not work if the subject is wearing sunglasses, has part of their face covered or is not looking toward the camera.
- If the camera cannot detect the subject's face, the camera focuses with the setting currently selected in [Focusing Area].
- Even when Smile Capture is selected, it may not work and an image may not be captured, depending on the condition of the recognized faces, such as the faces are too small. If this happens, press the shutter release button to take a picture.
- In Se (Pet) mode, the Face Detection function serves as the pet detection function (for one pet only).
- The Face Detection function cannot be selected in some shooting modes. Refer to "Functions Available for Each Shooting Mode" (p.172) for details.

#### To Use the Self-portrait Assist Function

The LED Macro Lights around the lens blink when the camera detects people's faces in  $\mathfrak{B}$  (Self-portrait Assist) or  $\mathfrak{B}\mathfrak{B}$  (Self-portrait Assist + Smile Capture) mode. The position of the blinking LED Macro Light indicates where the detected face is on the screen.

The position (area) of the detected face corresponds to the blinking LED Macro Light as follows.

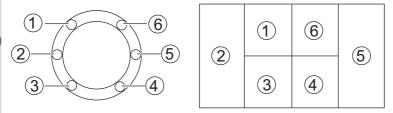

Example 1. When the camera detects a person in area ① on the display.

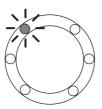

Example 2. When the camera detects two people in areas 2 and 3 on the display.

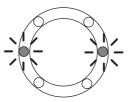

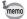

- When the camera detects two faces in the same area, the closest LED Macro Light to the blinking light also blinks.
- The camera can tell the positions of up to three detected faces by blinking the LED Macro Lights.
- When the camera detects three faces in area 2, LED 1 to 3 blink.
- When the camera detects three faces in area (5), LED (4) to (6) blink.
- When the camera detects four or five faces, four or five LED Macro Lights blink depending on the number of detected faces. When the camera detects six or more faces, all the six lights blink (the lights do not tell the positions of detected faces).
- In en (Auto Picture) mode, the LED Macro Lights turn off if the camera selects a mode in which the Face Detection function does not work after pressing the shutter release button halfway.
- When the Self-portrait Assist function is on, the LED Macro Lights do not turn off after the set period of Power Saving.
- The LED Macro Lights do not blink when the detected faces are too small.

### **Setting the Blink Detection Function**

This specifies whether Blink Detection works when you use the Face Detection function. The default setting is  $\mathbf{w}'$  (On).

1

# Use the four-way controller (▲ ▼) to select [Blink Detection] in the [C Rec. Mode] menu.

2

# Use the four-way controller ( $\blacktriangleleft \triangleright$ ) to switch between $\checkmark$ (On) or $\Box$ (Off).

✓ (On) The Blink Detection function works.

□ (Off) The Blink Detection function does not work.

The setting is saved.

Blink Detection P.57

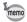

If the Blink Detection function detected closed eyes when shooting, [Closed eyes have been detected] is displayed for 3 seconds during Instant Review.

# **Setting the Instant Review**

Use this setting to specify whether or not an Instant Review is displayed immediately after images are shot. The default setting is  $\mathbf{w}'$  (On: displays the image).

1

Use the four-way controller (▲ ▼) to select [Instant Review] in the [✿ Rec. Mode] menu.

2

# Use the four-way controller ( $\blacktriangleleft \triangleright$ ) to switch between $\boxtimes'$ (On) or $\Box$ (Off).

- ✓ (On) Instant Review is displayed.
- □ (Off) Instant Review is not displayed.

The setting is saved.

Instant Review ISP.57

### **Setting the Green Button Function**

You can assign one of the following functions to the Green button: [Green Mode] (p.64) or [Fn Setting] (p.93). You can activate the assigned function by just pressing the Green button.

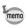

When the shooting mode is set to ● (Green) mode, the Green Button setting from the [ Rec. Mode] menu is disabled. Switch to a mode other than ● to access [Green Button] in the [ Rec. Mode] menu.

#### Assigning a Function to the Green Button

- I Use the four-way controller (▲ ▼) to select [Green Button] in the [□ Rec. Mode] menu.
- **2** Press the four-way controller (►). A pull-down menu appears.
- 3 Use the four-way controller (▲▼) to select a function you want to assign.

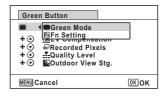

### **4** Press the OK button.

The setting is saved.

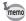

[Green Mode] is assigned to the Green button as the default setting.

3)

Taking Pictures

#### Assigning Frequently Used Functions to the Four-way Controller (Fn Setting)

You can assign frequently used functions on the four-way controller. Using this function, you can directly set the functions by pressing the four-way controller without displaying the menu in capture mode.

In [Fn Setting], Still Picture Capture Mode and Movie Mode have different settings. To execute [Fn Setting] in Movie Mode, press the **MENU** button in Movie Mode and use the four-way controller (◀►) to display the [ Rec. Mode] menu before step 1 on p.92.

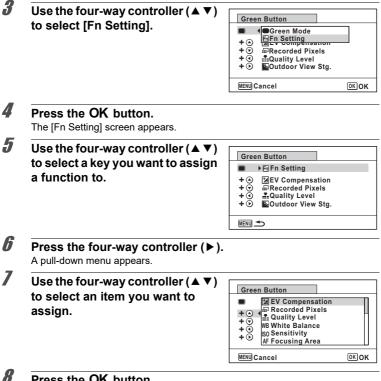

### Press the OK button.

The setting is saved.

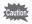

The functions assigned to the keys of the four-way controller can be used only when [Fn Setting] is assigned to the Green button.

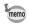

#### The default settings for each mode

|                  | Still Picture Capture Mode | Movie mode            |
|------------------|----------------------------|-----------------------|
| Default settings | (▲) EV Compensation        | (▲) Movie SR          |
|                  | (▼) Recorded Pixels        | (▼) EV Compensation   |
|                  | (◀) Quality Level          | (◀) Recorded Pixels   |
|                  | (►) Outdoor View Stg.      | (►) Outdoor View Stg. |

Items that can be assigned to each key

|            | Still Picture Capture Mode     | Movie mode                     |
|------------|--------------------------------|--------------------------------|
| Selectable | EV Compensation                | Recorded Pixels                |
| items      | Recorded Pixels                | Movie SR                       |
|            | Quality Level                  | White Balance                  |
|            | White Balance                  | Focusing Area                  |
|            | Sensitivity                    | Face Detection                 |
|            | Focusing Area                  | EV Compensation                |
|            | Face Detection                 | Sharpness                      |
|            | Auto Macro                     | Saturation (Tone Adjustment) * |
|            | AE Metering                    | Contrast                       |
|            | Highlight Correction           | Outdoor View Stg.              |
|            | Shadow Correction              |                                |
|            | Sharpness                      |                                |
|            | Saturation (Tone Adjustment) * |                                |
|            | Contrast                       |                                |
|            | Outdoor View Stg.              |                                |

\* The menu item to be displayed changes depending on the [Image Tone] selected in the [ Rec. Mode] menu. When you have selected any one of [Bright], [Natural], [Vibrant], or [Slide Film], [Saturation] is displayed, and when [Monochrome] is selected, [Tone Adjustment] is displayed.

#### **Changing Assigned Items**

Press the Green button in capture mode to display the Fn Setting screen. Select an item with the four-way controller ( $\blacktriangle \lor \blacklozenge >$ ), and press either the ( $\blacktriangle \lor$ ) or ( $\triangleleft \triangleright$ ) four-way controller to change the settings.

# Setting the Image Sharpness (Sharpness)

You can give an image sharp or soft outlines.

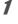

Use the four-way controller (▲ ▼) to select [Sharpness] in the [□ Rec. Mode] menu.

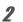

Use the four-way controller ( ◄ ► ) to change the sharpness level.

- .\_\_\_\_\_ Normal
- \_\_\_\_**≛** Sharp

### Setting the Saturation/Tone Adjustment

You can set either color brightness (Saturation) or the tone of monochrome images (Tone Adjustment).

The menu item to be displayed changes depending on the [Image Tone] selected in the [ Rec. Mode] menu.

| Selected Image Tone                               | Displayed item  |
|---------------------------------------------------|-----------------|
| Bright, Natural, Vibrant, Slide Film <sup>*</sup> | Saturation      |
| Monochrome                                        | Tone Adjustment |

\* cannot select the level (fixed to Normal)

# Use the four-way controller (▲ ▼) to select [Saturation (or Tone Adjustment)] in the [□ Rec. Mode] menu.

2 Use the four-way controller (◀►) to select the level of saturation (or color tone for Tone Adjustment).

- Low (Blue for Tone Adjustment)
  - Normal (B&W for Tone Adjustment)
  - High (Sepia for Tone Adjustment)

### Setting the Image Contrast (Contrast)

For setting the image contrast level.

1

1

Use the four-way controller (  $\blacktriangle \lor$  ) to select [Contrast] in the [  $\Box$  Rec. Mode] menu.

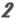

Use the four-way controller  $(\blacktriangleleft \triangleright)$  to change the contrast level.

- Low
- \_\_\_\_\_ Normal
- \_\_\_\_\_ **i** High

### **Setting the Date Imprint Function**

You can choose whether to imprint the date and/or time when taking still pictures.

### 1 ī t

2

3

# Use the four-way controller ( $\blacktriangle \lor$ ) to select [Date Imprint] on the [ $\square$ Rec. Mode] menu.

Press the four-way controller (►).

A pull-down menu appears.

# Use the four-way controller (▲ ▼) to select the Date Imprint details.

Choose from [Date], [Date & Time], [Time] or [Off].

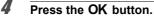

The setting is saved.

Cautio

→ Taking Pictures

- The date and/or time imprinted with the Date Imprint function cannot be deleted.
- Note that if a printer or image editing software is set to print the date and the images to be printed already have the date and/or time imprinted, the imprinted dates and/or times may overlap.

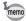

- Date appears on the display in D mode when [Date Imprint] is set to any setting other than [Off].
- The date and/or time are imprinted on the picture with the display format set in the [Date Adjustment] screen (p.41).

# Setting the IQ Enhancer Processing

You can take pictures with clearer details by using image processing with the IQ Enhancer technique.

# 1 Use the four-way controller (▲▼) to select [IQ Enhancer] in the [D Rec. Mode] menu.

2

### Use the four-way controller ( $\blacktriangleleft$ ) to select $\checkmark$ (On)/ $\Box$ (Off).

☑ (On) The IQ Enhancer function works

(Off) The IQ Enhancer function does not work

The setting is saved.

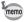

- IQ Enhancer does not function in the following situations:
- When the drive mode is set to Shooting)
- When the shooting mode is set to (La) (Digital SR)

### Setting the Macro Light

Set whether or not to turn on the LED Macro Lights around the lens. The LED Macro Lights turn on when the [Macro Light] is set to  $\mathbf{x}'$  (On), and then you can use [Brightness] to adjust the brightness. The default setting is  $\mathbf{x}'$  (On) and Brightness is 1

The default setting is  $\mathbf{F}$  (On), and Brightness is 1.

#### 1 Use the four-way controller (▲ ▼) to select [Macro Light] in the [ C Rec. Mode] menu. The Macro Lights menu appears. 2 Press the four-way controller ( $\blacktriangleright$ ). A pull-down menu appears. 3 Use the four-way controller ( $\triangleleft \triangleright$ ) to select $\boxtimes$ (On)/ $\Box$ (Off). Turns on the LED Macro Lights ✓ (On) □ (Off) Turns off the LED Macro Lights 4 Use the four-way controller (▼) to select Brightness, and then adjust brightness by four-way controller ( $\triangleleft \triangleright$ ). The setting is saved. · The LED does not light even if the LED Macro Light is turned on unless the Macro Light is set in Flash Mode. · The shooting modes that is able to select the Macro Light in Flash Mode are Program, Movie, Report and Digital Microscope. (The macro light setting is fixed for Digital Microscope.) The LED Macro Lights turn off during playback and when using the USB connector. • 🗊 (Self-portrait Assist) and 🕮 🗊 (Self-portrait Assist + Smile Capture) cannot be selected when [Macro Light] is set to ☑ (On).

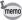

If you take a picture using the self-timer (७, ७) or a remote control unit ( ▮, ⅓s) while [Macro Light] is set to ☞ (On), the LED Macro Lights remain on regardless of the countdown.

### Underwater Shooting (Underwater Mode/ Underwater Movie Mode)

This camera complies with JIS waterproof grade 8 and can be used to take pictures at a depth of 14 meters continuously for 2 hours. In addition, this camera complies with JIS dustproof grade 6 (IP68).

Use the Underwater mode to take underwater still pictures that capture the blueness of the sea Use the Underwater Movie mode to record movies underwater. Use the four-way controller ( $\blacktriangle \lor \blacklozenge \triangleright$ ) to select  $\Box$ (Underwater)/ C (Underwater Movie) from the Capture Mode Palette. 2 Press the OK button. The shooting mode is selected and the camera returns to capture mode. 3 Press the shutter release button fully. If you selected **[6]**, a still picture is taken. If you selected a, movie recording starts. You can continue recording until the recorded movie time reaches 25 minutes. To stop recording, press the shutter release button fully again. An underwater movie can be recorded in the same way as 🔁 (Movie) mode. Recording Movies p.100 · Before shooting underwater, make sure that there is no dirt or sand on the waterproof seal of the battery/card and terminal covers and check that the covers are securely locked. · Before opening the battery/card and terminal covers after using the camera underwater, make sure that there is no water, dirt, or sand on the covers or anywhere else on the camera. Wipe the camera before opening the covers. When shooting in C (Underwater Movie) mode, use SD Speed Class 4 or higher cards.

Regarding Waterproof, Dustproof, and Shockproof Design 187 p.8

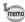

- If the focus mode is set to MF in a mode, you can adjust the focus before recording starts and during recording.
- The optical zoom and digital zoom can be used in C mode before recording starts. The digital zoom can also be used during recording.
- Movies recorded in C mode capture a different area than still pictures.

Although the camera is designed to be waterproof and dustproof, avoid using the camera under the following conditions. It may momentarily be subjected to water pressure beyond that covered in the guarantee and water may enter the interior of the camera.

- · Jumping into the water while holding the camera
- · Swimming while holding the camera in your hand
- Using the camera in environments where water is applied forcefully, such as strong river currents and waterfalls

### **Recording Movies**

This mode enables you to record movies. Sound is recorded at the same time.

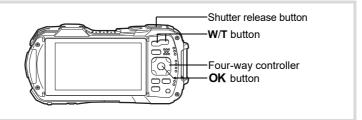

# Use the four-way controller ( $\blacktriangle \lor \blacklozenge \triangleright$ ) to select $\checkmark$ (Movie) from the Capture Mode Palette.

### Press the OK button.

The A (Movie) mode is selected and the camera returns to capture mode. The following information appears on the

display.

- 1 Movie mode icon
- 2 Movie Shake Reduction icon
- 3 Remaining recordable time
- 4 REC indicator (blinks during recording)

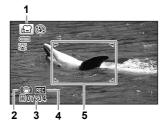

5 Focus frame (does not appear during recording)

You can change the captured area by pressing the W/T button.

- T Enlarges the subject.
- W Widens the area that is captured by the camera.

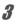

Δ

#### Press the shutter release button fully.

Recording starts. You can continue recording until the recorded movie time reaches 25 minutes.

#### Press the shutter release button fully.

Recording stops.

Playing Back a Movie Bp.111

1

2

• The focus mode can be changed before recording starts.

memo

- When the focus mode is set to **MF**(Manual Focus), you can adjust the focus before recording starts and during recording.
- When the shooting mode is set to # (Movie), Face Detection is automatically set to on. You can select Smile Capture or Face Detection Off before starting recording a movie (p.89). When the Smile Capture function is activated, movie recording starts automatically when the camera recognizes the subject's smile. However, the Smile Capture function may not work depending on the condition of the recognized faces, and movie recording may not start automatically. If this happens, press the shutter release button to start movie recording.
- · You can record a movie using a remote control unit (optional) (p.70).
- When you use the SD Memory Card, use SD Speed Class 4 or higher cards.
- Movies recorded in B mode capture a different area than still pictures.

#### Keeping the Shutter Release Button Pressed

If you keep the shutter release button pressed for more than one second, recording will continue as long as you keep the button pressed. Shooting stops when you take your finger off the shutter release button.

# Recording a Movie Quickly Using the Movie Button

This camera starts/stops movie recording simply by pressing the Movie button, without selecting 🛱 (Movie) from the Capture Mode Palette. This is useful when you want to start recording quickly.

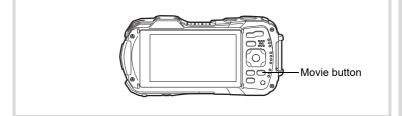

#### Press the Movie button.

Recording starts. You can continue recording until the recorded movie time reaches 25 minutes.

### Press the Movie button again.

Recording stops.

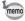

2

- You cannot stop recording by pressing the shutter release button. To stop recording, press the Movie button.
- Movies are recorded with the default settings for the [# Movie] menu when recording movies with the Movie button (p.181).

# Selecting the Number of Recorded Pixels and Frame Rate for Movies

You can choose the number of recorded pixels and frame rate settings for movies. The more pixels there are, the clearer the details and the bigger the file size. The more frames per second, the better the quality of the movie, but the file size becomes larger.

| Setting           | Recorded<br>Pixels | Frame<br>Rate | Use                                                                                            |
|-------------------|--------------------|---------------|------------------------------------------------------------------------------------------------|
| 1920              | 1920 x 1080        | 30 fps        | Records images in full HDTV format (16:9).<br>Movement is recorded smoothly. (default setting) |
| 1986 <sub>0</sub> | 1280 x 720         | 60 fps        | Records images in HDTV format (16:9). Quick movement is recorded smoothly.                     |
| 128 <u>8</u> 0    | 1280 x 720         | 30 fps        | Records images in HDTV format (16:9). Movement is recorded smoothly.                           |

\* The frame rate (fps) indicates the number of frames per second.

### Use the four-way controller (▲ ▼) to select [Recorded Pixels] in the [ Movie] menu.

**2** Press the four-way controller (►). A pull-down menu appears.

1

# Juse the four-way controller (▲▼) to change the number of recorded pixels and frame rate.

| 🖾 Rec. Time                                     | 02:26                            |
|-------------------------------------------------|----------------------------------|
| Recorded Pixels<br>Movie SR<br>Wind Suppression | < <u>19285</u><br>12875<br>12885 |
| MENU Cancel                                     | ОКОК                             |

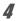

### Press the OK button.

The setting is saved.

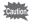

Due to the following restriction, the actual recordable time may differ from the recordable time (Rec. Time) that appears in the top-right corner of the screen.

The maximum recordable time of a file is 25 minutes.

# Setting the Movie SR (Movie Shake Reduction) Function

In 😤 (Movie) and 📷 (Underwater Movie) modes, you can correct camera shake while you are recording a movie with the Movie SR (Movie Shake Reduction) function.

The default setting is 𝗹 (On).

- Use the four-way controller (▲ ▼) to select [Movie SR] in the [,蹭 Movie] menu.
- 2

1

Use the four-way controller ( $\blacktriangleleft$ ) to select  $\blacksquare$  (On) or  $\Box$  (Off).

- ✓ (On) Automatically corrects camera shake.
   □ (Off) Does not correct camera
- □ (Off) Does not correct camera shake.

The setting is saved.

| 💼 📌 Movie                                       |                         | 4 |
|-------------------------------------------------|-------------------------|---|
| Recorded Pixels<br>Movie SR<br>Wind Suppression | <u>1926</u><br>◀ 🗹<br>□ | • |
| MENU Exit                                       |                         |   |

### Suppressing Wind Noises during Movie Recording (Wind Suppression)

You can reduce wind noises during movie recording. The default setting is  $\square$  (Off).

1

# Use the four-way controller (▲ ▼) to select [Wind Suppression] in the [蹭 Movie] menu.

# 2 Use the four-way controller (◀►) to select ☞ (On)/□ (Off).

- ☑ (On) Suppresses wind noises.
- □ (Off) Does not suppress wind noises.

The setting is saved.

| 🗖 📌 Movie                   |             | 2 |
|-----------------------------|-------------|---|
| Recorded Pixels<br>Movie SR | <u>1926</u> |   |
| Wind Suppression            | ▲ 🗆         | • |
|                             |             |   |
|                             |             |   |
| MENU Exit                   |             |   |

# Combining Pictures Taken at a Set Interval into a Movie (Interval Movie)

In this mode, you can record multiple still pictures taken automatically at a set interval from a set time, as a movie file.

| Interval    | Set the shooting interval to 1 minute, 5 minutes, 10 minutes, 30 minutes, or 1 hour.                                                                                                    |
|-------------|----------------------------------------------------------------------------------------------------|
| Total Time  | Set the total time, from 10 minutes to 359 hours. The total time and the time unit change depending on the interval set. The total time can be set in increments of 1 minute, 5 minutes, 10 minutes, 30 minutes, or 1 hour. |
| Start Delay | Set the start delay, from 0 minutes to 24 hours. You can set this in 1-<br>minute increments. If the start time is set to 0 minutes, the first picture is<br>taken as soon as the shutter release button is pressed.        |

# 1 Use the four-way controller (▲ ▼ ◀ ►) to select ♣ (Interval Movie) from the Capture Mode Palette.

# **2** Press the OK button.

The current Interval Movie settings appear for approximately one minute. To take pictures with the current settings, go to step 10.

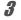

**Press the OK button while the current settings are displayed.** The Interval Movie setting screen appears. [Interval] is marked with the frame.

| Set the interval.                                                                                                    |                                  |
|----------------------------------------------------------------------------------------------------|----------------------------------|
| 1 Press the four-way controller (►).                                                                                                    | Interval Shot                    |
| A pull-down menu appears.                                                                                                    | Interval ▶ 1min.                 |
| 2 Use the four-way controller (▲ ▼)                                                                                                    | Total Time Ohr. 10min.           |
| to set the interval, then press the                                                                                                    | Start Delay Ohr. Omin.           |
| OK button.                                                                                                    | MENU -                           |
| The frame returns to [Interval].                                                                                                    |                                  |
| Press the four-way controller (▼).<br>The frame moves to [Total Time].                                                                                                    |                                  |
| Set the total time.                                                                                                    |                                  |
| 1 Press the four-way controller (►).                                                                                                    |                                  |
| 2 Use the four-way controller (▲ ▼) the four-way controller (►).                                                                                                    | to set the hours, then press     |
| 3 Use the four-way controller (▲ ▼) to<br>the four-way controller (►).                                                                                                    | o set the minutes, then pres     |
| The frame returns to [Total Time].                                                                                                    |                                  |
| Press the four-way controller (▼).<br>The frame moves to [Start Delay].                                                                                                    |                                  |
| Set the start delay.                                                                                                    |                                  |
| 1 Press the four-way controller (►).                                                                                                    |                                  |
| 2 Use the four-way controller (▲ ▼) the four-way controller (►).                                                                                                    | to set the hours, then press     |
| 3 Use the four-way controller (▲ ▼) to<br>the four-way controller (►).                                                                                                    | o set the minutes, then pres     |
| The frame returns to [Start Delay].                                                                                                    |                                  |
| Press the MENU button.                                                                                                    |                                  |
| The Interval Movie settings are saved and th                                                                                                    | e camera returns to capture mode |
| Press the shutter release button to                                                                                                    | o take a picture.                |
| Interval movie recording starts.                                                                                                    |                                  |
| The LCD turns off between shots (during stand                                                                                                    | <i>,</i>                         |
| standby to display the remaining time and sh<br>The [Stop interval shooting?] message is disp<br>then the <b>MENU</b> button are pressed during si<br>cancels interval movie recording. | played when the power button an  |

Caution

memo

- Confirm that the battery is sufficiently charged before starting interval movie recording. If the battery is not sufficiently charged, it may become depleted during interval movie recording and cause recording of the movie to stop.
- For interval movie recording, the following settings are fixed. Recorded Pixels: 1925, Frame Rate: 30 fps, Quality Level: ★★★, Movie SR: □ (Off), and Flash Mode: ⑤.
- Interval movie recording stops if the SD Memory Card is removed or inserted during standby.
- · Sound cannot be recorded during interval movie recording.
- When you use the SD Memory Card, use SD Speed Class 4 or higher cards.
- If you set a start delay, a start time corresponding to the current time and the start delay you set is displayed in real time.
- The total time you can set differs according to the shooting interval you set, as indicated in the table below.

| Interval | Total time that can be set                                            |
|----------|-----------------------------------------------------------------------|
| Interval | 30 fps                                                                |
| 1 min.   | 10 minutes to 5 hours and 59 minutes<br>(in increments of 1 minute)   |
| 5 min.   | 30 minutes to 29 hours and 55 minutes<br>(in increments of 5 minutes) |
| 10 min.  | 1 hour to 59 hours and 50 minutes<br>(in increments of 10 minutes)    |
| 30 min.  | 3 hours to 179 hours and 30 minutes<br>(in increments of 30 minutes)  |
| 1 hr.    | 6 hours to 359 hours<br>(in increments of 1 hour)                     |

• The Date Imprint function (p.96) is available for Interval Movie mode.

## **Using the High Speed Movie Function**

The camera records a high speed movie for slow motion playback.

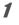

Use the four-way controller ( $\blacktriangle \lor \blacklozenge \triangleright$ ) to select  $\Re_s$  (High Speed Movie) from the Capture Mode Palette.

2

#### Press the OK button.

The camera returns to capture mode.

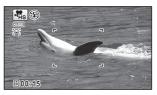

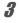

#### Press the shutter release button fully.

Recording starts. You can continue recording until the recorded movie time reaches 15 seconds per file.

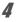

#### Press the shutter release button fully again.

Recording stops.

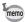

#### • In this mode, a movie is recorded at 120 fps and played back at 30 fps.

- The recorded pixels is fixed to 1280 x 720.
- The flash does not discharge in this mode.
- The Movie SR is fixed to □ (Off).
- When you use the SD Memory Card, use SD Speed Class 4 or higher cards.
- · Zoom is not available during recording.
- € (Self-portrait Assist) and இ € (Self-portrait Assist + Smile Capture) are not available.

The Memory function is for saving the current camera settings when the camera is turned off.

For some camera settings, the Memory function is always set to  $\mathbf{w}'$  (On) (the settings are saved when the camera is turned off), while for others you can choose  $\mathbf{w}'$  or  $\Box$  (Off) (to choose whether the settings are saved or not when the camera is turned off). The items which can be set to  $\mathbf{w}'$  or  $\Box$  in the Memory function are shown in the table below. (Items not listed here are always saved in the selected settings when the camera is turned off.)

If you select  $\mathbf{w}$ , the settings will be saved in the status they were in immediately before the camera was turned off. If you select  $\Box$ , the settings will be reset to the defaults when the camera is turned off. The table below also shows whether the Memory default setting for each item is  $\mathbf{w}$  or  $\Box$ .

| Item            | Description                                                                                                    | Default setting | Page           |
|-----------------|----------------------------------------------------------------------------------------------------|-----------------|----------------|
| Face Detection  | The [Face Detection] setting in the [  Rec.<br>Mode] menu                                                         |                 | p.89           |
| Flash Mode      | The flash mode set with the four-way controller (◀)                                                               | <b>N</b>        | p.73           |
| Drive Mode      | The drive mode set with the four-way controller ( $\blacktriangle$ )                                              |                 | р.67 -<br>р.71 |
| Focus Mode      | The focus mode set with the four-way controller (►)                                                               |                 | p.75           |
| Zoom Position   | The zoom position set with the W/T button.                                                                        |                 | p.57           |
| MF Position     | The manual focus position set with the four-<br>way controller (▲▼)                                               |                 | p.76           |
| White Balance   | The [White Balance] setting in the<br>[                                                                           |                 | p.82           |
| Sensitivity     | The [Sensitivity] setting in the<br>[                                                                             |                 | p.85           |
| EV Compensation | The [EV Compensation] setting in the<br>[  Rec. Mode] menu                                                        |                 | p.86           |
| AE Metering     | The [AE Metering] setting in the<br>[  Rec. Mode] menu                                                            |                 | p.84           |
| Digital Zoom    | The [Digital Zoom] setting in the<br>[  Rec. Mode] menu                                                           | ×               | p.59           |
| DISPLAY         | The information display mode set with the <b>OK</b> button                                                        |                 | p.21           |
| File No.        | If a new SD Memory Card is inserted when<br>set to $\mathbf{x}'$ (On), file numbers are assigned<br>sequentially. | <b>V</b>        | _              |

| Press the four-way controller (►).<br>The [Memory] screen appears. |                                                                                                    |     |
|--------------------------------------------------------------------|----------------------------------------------------------------------------------------------------|-----|
| Use the four-way controller (▲ ▼)<br>to choose an item.            | Memory<br>Face Detection<br>Flash Mode<br>Drive Mode<br>Focus Mode<br>Zoom Position<br>MF Position | 1/3 |

# **Playing Back Images**

## **Playing Back Still Pictures**

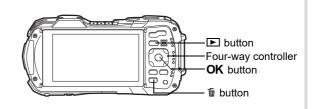

# Press the 🕒 button after taking a picture.

The camera enters I mode and the image appears on the display. Displaying one image in full in I mode (default setting) is called single-image display.

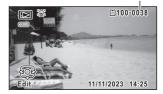

File number

#### To Play Back the Previous or Next Image

#### Press the four-way controller (◀►).

The previous or next image appears.

#### To Delete the Displayed Image

Press the f button while the image is displayed to display the Delete screen. Press the four-way controller (▲) to select [Delete] and press the **OK** button.

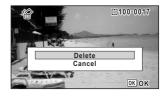

For information on other deletion procedures P.121

# **Playing Back a Movie**

You can play back the movies you have taken. The sound is played back at the same time.

1

# Enter $\blacktriangleright$ mode and use the four-way controller ( $\triangleleft \triangleright$ ) to choose the movie you want to play back.

Press the four-way controller (▲). Playback starts.

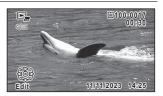

#### The following operations can be performed during playback.

- Four-way controller (▲)
- Zoom button right  $(\mathbf{Q})$

Zoom button left ( )

Pauses playback Increases the volume Reduces the volume

Press and hold the four-way controller ( $\blacktriangleright$ ) Fast-forwards playback

Press and hold the four-way controller (◀) Fast-reverses playback

# The following operations can be performed while playback is paused.

- Four-way controller (◀)
- Four-way controller (►)
- Four-way controller (▲)

- Reverses frames(\*) Forwards frames Resumes playback
- (\*)In frame-reverse mode, the first frame of every 30 frames appears on the display with each press of the four-way controller( ◀). For example, when you reverse frames from the second frame to the 31st frame, the first frame appears on the display, and when you reverse frames from the 32nd to 61st, the 31st frame appears.

#### Press the four-way controller (▼).

Playback stops.

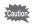

Only movies taken with this camera can be played back. Movies taken with other cameras cannot be played back.

#### 6-Image Display/12-Image Display

You can display 6 or 12 thumbnails of captured images at a time.

#### 1 Press the D button in D mode.

The 6-image display appears showing a page consisting of 6 thumbnail images. Pressing the button again changes it to a 12-image display.

A page consisting of 6 or 12 thumbnail images appears. The displayed images change 6 or 12 images at a time page by page.

Use the four-way controller ( $\blacktriangle \lor \blacklozenge \triangleright$ ) to move the frame. If there are too many images to display on one page, pressing the four-way controller ( $\blacktriangle \triangleleft$ ) while the image (1) is selected will display the previous page. Similarly, if you choose the image 2 and press the four-way controller ( $\mathbf{\nabla} \mathbf{\triangleright}$ ), the next page appears.

 indicates that the previous or next screen is stored in a separate folder.

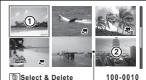

Delect & Delete

6-Image Display

Folder divider icon

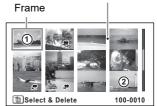

12-Image Display

The icons that appear on the images indicate the following:

| (No icon) | Still picture                              |
|-----------|--------------------------------------------|
| <b>,</b>  | Movie (the first frame appears)            |
| ,¶<br>Hs  | High Speed Movie (the first frame appears) |

Press the  $\mathbf{OK}$  button to switch to single-image display of the selected image. Press the  $\mathbf{E}$  button to switch to  $\mathbf{\hat{D}}$  mode.

#### Folder Display/Calendar Display

Press the button in 12-image display to switch to folder or calendar display. Press the Green button to switch between folder display and calendar display.

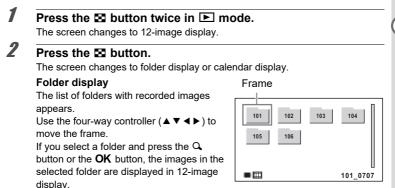

#### **Calendar display**

Stored images are displayed by date in calendar format.

The first image captured on a date is displayed for that date on the calendar. Use the four-way controller ( $\blacktriangle \lor \blacklozenge \triangleright$ ) to move the frame.

If you select a date and press the Q button, the images captured on that date are displayed in 12-image display.

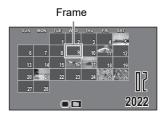

Select a date and press the **OK** button to switch to single-image display of the first image captured on that date.

- Press the **MENU** button in folder display or calendar display to switch to 12-image display.
- Press the 🖻 button or press the shutter release button halfway in folder display or calendar display to switch to **D** mode.

## **Using the Playback Functions**

In ► mode, press the four-way controller (▼). The Playback Mode Palette appears.

#### Use the four-way controller (▲ ▼ ◀ ►) to choose an icon.

The guide for the selected function appears below.

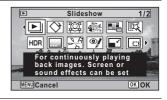

#### Press the OK button.

The playback function is recalled.

memo

1

2

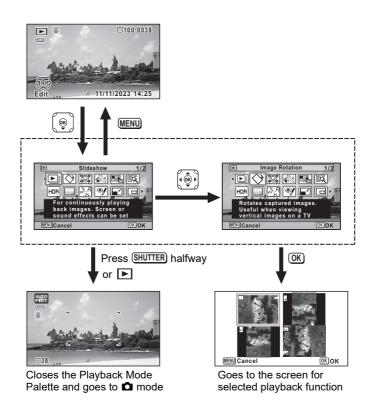

- When the frame is placed over an icon on the Playback Mode Palette, the guide of that function appears.
  - You can set the guide of the function not to display on the Playback Mode Palette (p.163).

#### **Playback Mode Palette**

|              | Playback Mode Description |                        | Description                                                                   | Page  |
|--------------|---------------------------|------------------------|-------------------------------------------------------------------------------|-------|
| Þ            | Slideshow                 |                        | For continuously playing back images. Screen or<br>sound effects can be set   | p.117 |
| ♦            | Image Rotation            |                        | Rotates captured images. Useful when viewing<br>vertical images on a TV       | p.119 |
| ġ            | Small F                   | ace Filter             | Reduces the size of faces in the image, for well-<br>proportioned portraits   | p.130 |
| <b>e</b>     | Ink Rub                   | bing Filter            | Creates an image similar to ink rubbing from<br>original pictures             | p.133 |
|              | Collage                   | ;                      | Creates a collage print page from saved image files                           | p.134 |
| 氐            | Digital I                 | Filter                 | For modifying images with a Color filter or Soft filter                       | p.131 |
| HDR          | HDR Fi                    | lter                   | Processes single image to simulate HDR effect                                 | p.133 |
|              | ] Original Frame          |                        | Available to make from the kind and color of a frame. Available to enter text | p.138 |
|              |                           | Save as<br>Still Image | For saving one frame from a movie as a still picture                          |       |
| 200          | Movie<br>Edit             | Divide<br>Movies       | For dividing a movie into two                                                 | p.142 |
|              | Adding<br>title picture   |                        | For adding a title picture to your movie                                      |       |
| Ņ            | Red-eye Edit              |                        | Attempts to edit out the red-eye effect in image.<br>Success may vary         | p.137 |
|              | Resize                    |                        | Changes Recorded Pixels and Quality Level to<br>make the file size smaller    | p.128 |
|              | ] Cropping                |                        | For cropping images to the size you like. Saved as a new image                | p.129 |
| D            | , Image Copy              |                        | To copy images between the built-in memory and<br>an SD Memory Card           | p.145 |
| <del>س</del> | Protect                   |                        | Protects images from delete function. Format<br>function still erases all     | p.124 |
|              | Start-up                  | Screen                 | For setting a captured image as the Start-up<br>Screen                        | p.164 |

## Slideshow

You can play back recorded still pictures and movies one after another.

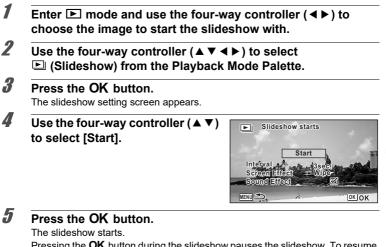

Pressing the OK button during the slideshow pauses the slideshow. To resume the slideshow, press the OK button again.

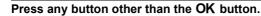

The slideshow stops.

ĥ

1

#### To Set the Slideshow Conditions

You can set the playback interval, a screen effect and sound effect for when one image changes to the next.

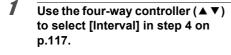

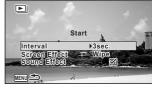

#### Press the four-way controller (►).

A pull-down menu appears.

# Use the four-way controller ( $\blacktriangle \lor$ ) to change [Interval] and press the OK button.

Choose from [3sec.], [5sec.], [10sec.], [20sec.] or [30sec.].

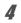

5

6

7

8

memo

3

#### Use the four-way controller (▲ ▼) to select [Screen Effect].

After selecting [Screen Effect], press the four-way controller ( $\blacktriangleright$ ). A pull-down menu appears with the following items. Use the four-way controller ( $\blacktriangle \checkmark$ ) to select an item and press the **OK** button.

| Wipe    | The next image slides over the previous one from left to right    |
|---------|-------------------------------------------------------------------|
| Checker | The next image appears in small square mosaic blocks              |
| Fade    | The current image gradually fades out and the next image fades in |
| Random  | Various effects are used randomly                                 |
| Off     | No effect                                                         |

#### Use the four-way controller ( $\blacktriangle \nabla$ ) to select [Sound Effect].

Use the four-way controller ( $\triangleleft \triangleright$ ) to select  $\boxtimes'$  (On) or  $\Box$  (Off). Except when the [Screen Effect] is set to [Off], you can choose  $\boxtimes'$  (On) or  $\Box$  (Off) for the sound that is played when one image changes to the next.

#### Use the four-way controller ( $\blacktriangle \lor$ ) to select [Start].

#### Press the OK button.

The slideshow starts with the selected interval and effects.

- The slideshow will continue until you press any button other than the OK button.
- Movies will be played back through to the end before the next picture is displayed, regardless of the Interval setting. However, pressing the fourway controller (▶) while playing back a movie skips to the next image.
- When [Random] is selected for the screen effect, the interval is fixed to the setting selected in step 3 and the sound effect is set to off.

Connecting the Camera to an AV Device Imp.126

## **Rotating the Image**

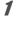

memo

#### Press the **b** button after taking a picture. The image appears on the display.

- 2 Use the four-way controller ( $\blacktriangle \lor \blacklozenge \triangleright$ ) to select  $\diamondsuit$  (Image Rotation) from the Playback Mode Palette.

#### 3 Press the OK button.

The rotation selection screen (0°, Right 90°, Left 90°, or 180°) appears.

#### 4 Use the four-way controller $(\blacktriangle \lor \triangleleft \triangleright)$ to choose the rotation direction and press the OK button.

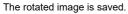

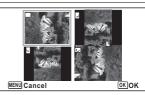

- Movies cannot be rotated.
- · Protected images can be rotated, but they cannot be saved in a rotated state.

## Zoom Playback

You can magnify an image up to ten times.

# 1

# Enter $\blacktriangleright$ mode and use the four-way controller ( $\triangleleft \triangleright$ ) to choose the image you want to magnify.

## **2** Press the $\mathcal{Q}$ button.

The image is magnified (x1.1 to x10). Holding down the  $\mathbf{Q}$  button continuously magnifies the image.

With [Quick Zoom] (p.162) set to  $\mathbf{x}$  (On), pressing  $\mathbf{Q}$  button once magnifies the image to 10x.

You can use the + mark of the guide at the bottom left of the screen to check which portion of the image is magnified.

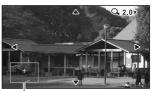

# The following operations can be performed while an image is magnified.

Guide

|                                    | Changes the position of the area to be magnified |
|------------------------------------|--------------------------------------------------|
| Zoom button right ( $\mathbf{Q}$ ) | Makes the image bigger (max. of 10x)             |
| Zoom button left (🖬)               | Makes the image smaller (min. of 1.1x)           |

#### Press the OK button.

The image returns to single-image display.

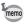

3

Movies cannot be magnified.

**Deleting Images** 

Delete images that you do not want to keep.

## **Deleting a Single Image**

You can delete a single image.

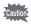

Protected images cannot be deleted (p.124).

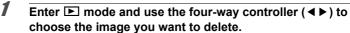

- 2 Press the **button**. A confirmation screen appears.
- **3** Use the four-way controller (▲) to select [Delete].

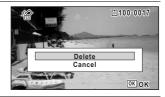

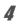

Press the OK button.

The image is deleted.

# **Deleting Selected Images**

You can delete multiple images selected from the 6- or 12-image display at once.

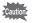

Protected images cannot be deleted (p.124).

## 1

Press the 🗈 button once or twice in Ւ mode.

6-image display or 12-image display appears.

2

3

4

5

ĥ

#### Press the 🛍 button.

 $\hfill\square$  appears on the images.

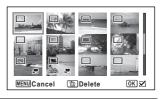

#### Use the four-way controller (▲▼◀▶) to choose the images that you want to delete and press the OK button.

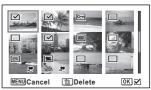

and you can check whether to delete the image. Releasing the button returns to 6- or 12-image display. However, protected images cannot be displayed in single-image display.

#### Press the 🛍 button.

A confirmation screen appears.

#### Use the four-way controller (▲) to select [Select & Delete].

#### Press the OK button.

The selected images are deleted.

# **Deleting All Images**

Deletes all the images at once.

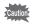

Protected images cannot be deleted (p.124).

| Press the MENU button in ▶ mo<br>The [ Setting] menu appears.<br>When you press the MENU button in ✿ m<br>( ► ) once or twice. |                                                                                                    |
|----------------------------------------------------------------------------------------------------|----------------------------------------------------------------------------------------------------|
| Use the four-way controller (▲ ▼)<br>to select [Delete All].                                                                   | Setting     4/4       Delete All     I       Pixel Mapping     Startup Shortcut       Format     I |
| Press the four-way controller (►)<br>A confirmation dialog appears.                                                            |                                                                                                    |
| Use the four-way controller (▲) to                                                                                             | o select [Delete All].                                                                             |

All the images are deleted.

## **Protecting Images from Deletion (Protect)**

You can protect stored images from being accidentally deleted.

- I Enter ▶ mode and use the four-way controller (◄▶) to choose the image you want to protect.
- 2 Use the four-way controller (▲ ▼ ◀ ►) to select O-n (Protect) from the Playback Mode Palette.

#### Press the OK button.

The screen for selecting [Single Image] or [All Images] appears.

Use the four-way controller (▲) to select [Single Image].

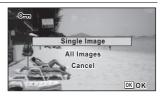

#### Press the OK button.

The message [Protects this image] appears.

To protect another image, use the four-way controller (  $\blacktriangleleft \blacktriangleright$  ) to select another image.

# Use the four-way controller (▲) to select [Protect].

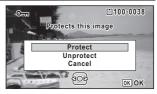

#### Press the OK button.

The selected image is protected. To protect other images, repeat steps 4 to 7. Select [Cancel] to exit the Protect setting.

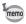

- To cancel the protection of the image, select [Unprotect] in step 6.
- Images on the protected images during playback.

3

4

5

ĥ

#### **To Protect All Images**

**1** Select [All Images] in step 4 on p.124.

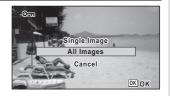

**2** Press the OK button.

**3** Use the four-way controller (▲) to select [Protect].

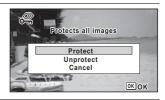

# **4** Press the OK button.

All the images are protected and the screen shown in step 1 reappears.

# **5** Use the four-way controller (▲ ▼) to select [Cancel] and press the OK button.

The Playback Mode Palette reappears.

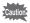

Protected images are deleted when the SD Memory Card or the built-in memory is formatted (p.148).

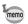

To cancel the protection of all your images, select [Unprotect] in step 3.

# Connecting the Camera to an AV Device

You can connect the camera to a TV or other device with an HDMI terminal and playback images.

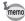

- The power lamp on the camera lights up during a connection.
- The camera display turns off while the camera is connected to an AV device.
- You cannot adjust the volume on the camera when connected to an AV device. Adjust the volume on the AV device.
- When the camera is connected to an AV device, you can change the images displayed on the screen of the connected AV device with the remote control (optional).

## **Connecting the Camera to an HDMI Terminal**

Use a commercially available HDMI cable to connect the camera to a device with an HDMI terminal.

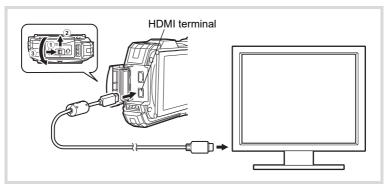

## **1** Turn the AV device and camera off.

#### . 2

#### Open the terminal cover.

Move the terminal cover lock lever in the direction shown by (1), slide the cover in the direction shown by (2) and open the cover in the direction shown by (3).

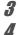

#### Connect the HDMI cable to the HDMI terminal.

Connect the other end of the HDMI cable to the HDMI terminal on the AV device.

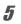

#### Turn the AV device and camera on.

The camera information is displayed on the screen of the connected AV device.

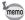

- The camera has a Type D (Micro) HDMI terminal. Use a commercially available HDMI cable that matches your AV device.
- If you play back movies by connecting the camera to an AV device with a commercially available HDMI cable, set the output format to "Selecting the HDMI Output Format" (p.160).

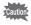

Close the terminal cover securely when not using the terminal. <How to close the terminal cover> Close the cover in the opposite direction indicated by ③. While lightly pressing on the terminal cover, slide it away from ② until it clicks.

# **Editing Images**

# Changing the Image Size (Resize)

By changing the recorded pixels and quality level of a selected image, you can make the file size smaller than the original. You can use this function to continue taking pictures when the SD Memory Card or the built-in memory is full, by making the images smaller and overwriting the original images to make more space available.

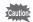

1

2

3

Δ

5

ĥ

7

- Images taken with the recorded pixels of 12м m or movies cannot be resized.
  - You cannot select a larger resolution and higher quality level than that of the original image.

Enter  $\blacktriangleright$  mode and use the four-way controller ( $\triangleleft \triangleright$ ) to choose the image you want to resize.

Use the four-way controller (▲ ▼ ◀ ►) to select I (Resize) from the Playback Mode Palette.

#### Press the OK button.

The screen for choosing the recorded pixels and quality level appears.

#### Select [Recorded Pixels] and [Quality Level].

Use the four-way controller ( ◀ ► ) to choose the desired recorded pixels and quality level. Use the four-way controller (▲ ▼ ) to switch between [Recorded Pixels] and [Quality Level].

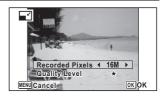

#### Press the OK button.

A confirmation dialog for overwriting the image appears. If the selected image is protected, the processed image is saved as a new image and the confirmation dialog does not appear.

Use the four-way controller (▲ ▼) to select [Overwrite] or [Save as].

#### Press the OK button.

The resized image is saved.

## **Cropping Images**

You can delete the unwanted part of a picture and save the cropped image as a separate image.

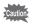

Images taken with the recorded pixels of 12 M im or movies cannot be cropped.

Enter ▶ mode and use the four-way controller (◀▶) to choose the image you want to crop.

2

1

Use the four-way controller (▲ ▼ ◀ ► ) to select 🗔 (Cropping) from the Playback Mode Palette.

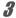

#### Press the OK button.

The cropping screen appears.

The largest size of the cropped image is shown with a green frame on the screen. The cropped image cannot be larger than this cropping frame size.

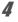

#### Choose the cropping area.

The following operations specify the size and position of the cropping frame.

| Zoom button<br>(⊠/Q)             | Changes the size of the<br>cropping frame                                                                                            |
|----------------------------------|----------------------------------------------------------------------------------------------------|
| Four-way<br>controller<br>(▲▼◀▶) | Moves the cropping frame up, down, left and right                                                                                    |
| Green button                     | <ul> <li>Rotates the cropping frame</li> <li>The button is displayed only<br/>when the cropping frame<br/>can be rotated.</li> </ul> |

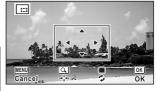

## **5** Press the OK button.

The cropped image is saved with a new file name.

The number of recorded pixels is selected automatically according to the size of the cropped image. The image is saved at the same quality level as the original.

# Processing Images to Make Faces Look Smaller

Images are processed to reduce the size of people's faces detected with the Face Detection function (p.89) when taking pictures so that they look smaller.

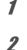

3

# Enter $\blacktriangleright$ mode and use the four-way controller ( $\triangleleft \triangleright$ ) to choose the image you want to edit.

Use the four-way controller (▲ ▼ ◀ ► ) to select (Small Face Filter) from the Playback Mode Palette.

#### Press the OK button.

The face detection frames are displayed on the faces that can be processed. Proceed to step 6 when there is only one detection frame.

# Use the four-way controller (▲▼ ◀ ►) to select a face to be processed.

A green frame indicates the face that is to be processed.

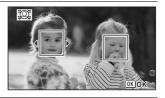

#### Press the OK button.

# Use the four-way controller ( $\blacktriangleleft \triangleright$ ) to change the reduction ratio.

- \_\_\_\_\_ Approx. 5%
  - Approx. 7%
- \_\_\_\_\_ ▲ Approx. 10%

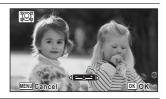

#### Press the OK button.

A confirmation dialog for overwriting the image appears. If the selected image is protected, the processed image is saved as a new image and the confirmation dialog does not appear.

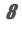

7

# Use the four-way controller (▲ ▼) to select [Overwrite] or [Save as].

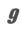

#### Press the OK button.

The camera returns to **>** mode and the processed image is displayed.

5

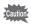

You may not be able to process images in the following situations:

When the size of face taken is too large or too small, in relation to the image
When faces are located in the edges of the image

In such cases, the face detection frame in step 3 will not appear.

# **Using the Digital Filters**

This mode lets you change the color tones and perform special processing on a selected image.

| B&W/Sepia      | Changes color images to black and white or processes using the<br>sepia filter.                                                                                                    |
|----------------|----------------------------------------------------------------------------------------------------|
| Toy Camera     | Images seem to have been taken with a toy camera.                                                                                                    |
| Retro          | Images have the feel of old photos with a white border. You can choose from three filters: Original image, amber, and blue.                                                                                                    |
| Color          | Processes the image using the selected color filter. You can choose from six filters: red, pink, purple, blue, green, and yellow.                                                                                                    |
| Extract Color  | Processes the image using the selected color extraction filter. You can choose from three filters: red, green, and blue.                                                                                                    |
| Color Emphasis | There are 4 filters: Sky Blue/Fresh Green/Delicate Pink/Autumn Leaves.                                                                                                    |
| High Contrast  | Adjusts the contrast of the captured images.                                                                                                    |
| Starburst      | Processes the image with a special sparkling look achieved by<br>adding cross-like effects to a highlighted area, such as town lights<br>at night, light reflected from water, or other light sources. You can<br>choose from three filters: Cross, Heart, and Star. |
| Soft           | Processes the image into a soft image that appears soft overall.                                                                                                    |
| Fish-eye       | Applies a fish-eye lens effect to images.                                                                                                    |
| Brightness     | Adjusts the brightness of the image.                                                                                                    |
| Miniature      | Blurs a part of the image to create a fake miniature scene.                                                                                                    |

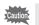

Movies or images taken with another camera cannot be edited using the Digital Filter function. An error message appears if you choose this function from the Playback Mode Palette and press the **OK** button.

- I Enter ▶ mode and use the four-way controller (◄►) to choose the image you want to edit.
- 2 Use the four-way controller (▲▼◀►) to select 🖾 (Digital Filter) from the Playback Mode Palette.

3

#### Press the OK button.

The digital filter selection screen appears.

- 1 B&W/Sepia
- 2 Toy Camera
- 3 Retro
- 4 Color
- 5 Extract Color
- 6 Color Emphasis
- 7 High Contrast
- 8 Starburst
- 9 Soft
- 10 Fish-eye
- 11 Brightness
- 12 Miniature

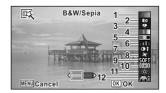

# Use the four-way controller ( $\blacktriangle \nabla$ ) to choose the digital filter you want to use.

The preview image of the result of the filter effect appears.

# Use the four-way controller ( $\blacktriangleleft$ ) to adjust the effect as necessary.

|               | Four-way controller<br>(◀) | Default Setting | Four-way controller<br>(►) |
|---------------|----------------------------|-----------------|----------------------------|
| Retro         | Blue                       | Original image  | Amber                      |
| Toy Camera    | Weak                       | Standard        | Strong                     |
| High Contrast | Weak                       | Standard        | Strong                     |
| Fish-eye      | Weak                       | Standard        | Strong                     |
| Brightness    | Dark                       | Standard        | Bright                     |
| Miniature     | Upper                      | Upper and lower | Lower                      |

| B&W/Sepia      | $B\&W \leftrightarrow Sepia$                                                                                        |
|----------------|----------------------------------------------------------------------------------------------------|
| Color          | $Red \leftrightarrow Pink \leftrightarrow Purple \leftrightarrow Blue \leftrightarrow Green \leftrightarrow Yellow$ |
| Extract Color  | $Red \leftrightarrow Green \leftrightarrow Blue$                                                                    |
| Color Emphasis | Sky Blue $\leftrightarrow$ Fresh Green $\leftrightarrow$ Delicate Pink $\leftrightarrow$ Autumn Leaves              |
| Starburst      | $Cross \leftrightarrow Heart \leftrightarrow Star$                                                                  |

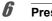

#### Press the OK button.

A confirmation dialog for overwriting the image appears.

If the selected image is protected, the processed image is saved as a new image and the confirmation dialog does not appear.

Δ

# ✓ Use the four-way controller (▲ ▼) to select [Overwrite] or [Save as].

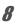

#### Press the OK button.

The image processed with the filter is saved.

# Using the HDR Filter

Adjusts parts of the image that are too bright or too dark and processes images to simulate an HDR effect.

| _ | choose the image you want to edit.<br>Jse the four-way controller (▲▼ ◀ ▶) to select HDR (HDR                                  |
|---|----------------------------------------------------------------------------------------------------|
| F | Filter) from the Playback Mode Palette.                                                                                        |
| F | Press the OK button.                                                                                                    |
| Т | he preview image of the results of the filter effect appears.                                                                  |
| F | Press the OK button.                                                                                                    |
| A | A confirmation dialog for overwriting the image appears.                                                                       |
|   | f the selected image is protected, the processed image is saved as a new image<br>and the confirmation dialog does not appear. |
|   | Jse the four-way controller (▲ ▼) to select [Overwrite] or                                                                     |
|   | Save as].                                                                                                    |
| F | Press the OK button.                                                                                                    |
| Т | he image processed with the filter is saved.                                                                                   |

# Using the Ink Rubbing Filter

You can edit the image to look like an ink rubbing.

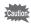

- The Ink Rubbing Filter cannot be used on the following images.
- Movies or images taken in El (Report) mode
- Images taken with the recorded pixels of 12M III, 3M, 2M III, 1024, or 640
- Images taken with other cameras
- An error message appears in step 3.

# Enter ▶ mode and use the four-way controller (◀▶) to choose the image you want to edit.

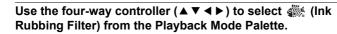

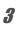

Δ

2

#### Press the OK button.

The preview image of the result of the filter effect appears.

Use the four-way controller (◀►) to choose the effect.

You can adjust the effect in five levels.

- \_\_\_\_\_t Standard

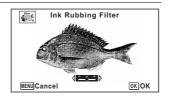

# **5** P

6

7

memo

#### Press the OK button.

A confirmation dialog for overwriting the image appears.

If the selected image is protected, the processed image is saved as a new image and the confirmation dialog does not appear.

# 5 Editing and Printing

# Use the four-way controller (▲ ▼) to select [Overwrite] or [Save as].

#### Press the OK button.

The image processed with the filter is saved.

- The processed image is saved with the recorded pixels of 5m / 4m res.
- When there is little contrast between the object and the background, the shape of the object may not be sharp depending on the conditions of the original image.

# **Creating a Collage Image**

Make a collage image by placing captured images on a selected pattern.

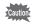

- The Collage function cannot be used on the following images.
- Movies or images taken in El (Report) mode
- Images taken with the recorded pixels of 12M III, 1024, or 640
- · Images taken with other cameras

1

Use the four-way controller (▲ ▼ ◀ ▶ ) to select ■ (Collage) from the Playback Mode Palette.

| Press the OK button.                                                                     |                                                                                                    |
|------------------------------------------------------------------------------------------|----------------------------------------------------------------------------------------------------|
| The item selection screen appear                                                         | S.<br>Recorded Pixels > 3M<br>Layout<br>Backgnd.<br>Select image(s)<br>Create an image                      |
|                                                                                          |                                                                                                    |
| ecting the Number of Recor                                                               | aea Pixeis                                                                                                  |
| Use the four-way controlle<br>Pixels].                                                   | er (▲ ▼) to choose the [Recorded                                                                            |
| <b>Press the four-way contro</b><br>A pull-down menu appears.                            | ller (▶).                                                                                                   |
| Use the four-way controlle<br>to choose the recorded pix<br>You can choose from 3M or 2M | Kels.                                                                                                    |
|                                                                                          | MENUCancel OK)OK                                                                                            |
| Press the OK button.<br>Returns to the item selection scre                               | en.                                                                                                    |
| ecting the Layout Pattern                                                                |                                                                                                    |
| Use the four-way controlle                                                               | er (▲ ▼) to choose the [Layout].                                                                            |
| Press the four-way contro<br>(▶).<br>A pull-down menu appears.                           | Iler<br>Recorded Pixels 3m<br>Layout<br>Backgnd.<br>Select image(s)<br>Create an image<br>WENJ Cancel (K)OK |
| Use the four-way controller<br>You can choose from 3 patterns c                          | (▲ ▼) to choose the pattern of layou<br>f layout (                                                          |
| Press the OK button.<br>Returns to the item selection scre                               |                                                                                                    |

**5** Editing and Printing

#### Selecting the Background

- 11 Use the four-way controller (▲ ▼) to choose [Backgnd.].
- 12 Press the four-way controller (►). A pull-down menu appears.
- Use the four-way controller (▲▼) to choose the background.

You can choose the white background or the black background.

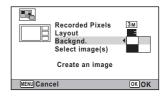

## **14** Press the OK button.

Returns to the item selection screen.

#### Laying Out the Images

- Caut
- The following images cannot be used in a collage image, and they do not appear as available images.
  - -Movies or images taken in 📑 (Report) mode
  - -Images taken with the recorded pixels of 12M III, 1024, or 640 -Images taken with other cameras
  - If you select an image with a 16:9 aspect ratio, the black areas appear above and below the image.

**15** Use the four-way controller (  $\blacktriangle \nabla$  ) to choose [Select image(s)].

- **16** Press the four-way controller (►). The available images appear.
- 17 Use the four-way controller (◀►) to choose the image to be placed and press the OK button.

The selected image is placed in the highlighted area in the guide. The guide appears on the top left of the display.

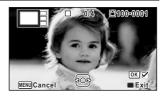

**18** Repeat step 17 to lay out the rest images.

# **19**

#### Press the button.

Returns to the item selection screen.

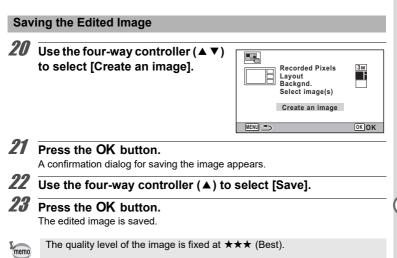

# Red-eye Edit

You can correct images where the flash has caused the subject to appear with red eyes.

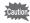

- The Red-eye Edit function cannot be used on movies or on images where red eyes cannot be detected on the camera. An error message appears in step 3.
  - The Red-eye Edit function can only be used with still pictures taken with this camera.
- I Enter ▶ mode and use the four-way controller (◄►) to choose the image you want to edit.
- 2 Use the four-way controller (▲▼ ◀ ►) to select <sup></sup> (Red-eye Edit) from the Playback Mode Palette.
- **3** Press the OK button.

A confirmation dialog for overwriting the image appears. If the selected image is protected, the processed image is saved as a new image and the confirmation dialog does not appear.

4

# Use the four-way controller (▲ ▼) to select [Overwrite] or [Save as].

5

#### Press the OK button.

The edited image is saved.

# **Overlaying Your Original Frame on Still Pictures**

You can overlay your original frame (decorative frame) on still pictures. You can select the type and color of an original frame and its position. Text can also be entered.

#### Frame

| Type of original<br>frame | Blur/Edge Composite                                                                                                    |
|---------------------------|----------------------------------------------------------------------------------------------------|
| Frame Type                | <ul> <li>(All sides)/ (Upper and lower sides)/ (Right and left sides)/</li> <li>(Upper side)/ (Lower side)/ (Left side)/ (Right side)</li> </ul> |
| Color                     | White/Gray/Black/Pink/Pumpkin/Dark red/Dark green                                                                                                |

#### **Text Stamp**

| Available<br>characters | A – Z, a – z, 0 – 9, Symbols, Space                                                      |
|-------------------------|------------------------------------------------------------------------------------------|
| Display Position        | (Upper-left)/     (Upper-center)/     (Upper-right)/     (Lower-left)/     (Lower-right) |
| Color                   | White/Gray/Black/Pink/Pumpkin/Dark red/Dark green                                        |

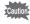

The Original Frame function cannot be used on images taken in  $\boxed{12}$  (Report) mode, images taken with the recorded pixels of 12 M  $\boxed{12}$  (3 M)/ $\boxed{2}$  M  $\boxed{1024}$ / $\boxed{640}$  or movies. An error message appears in step 3.

| Enter 🕨 mode and use the four choose the image to which you                                                                                          |                                                                                         |
|----------------------------------------------------------------------------------------------------|-----------------------------------------------------------------------------------------|
| Use the four-way controller (▲ ▼<br>Frame) from the Playback Mode                                                                                    |                                                                                         |
| Press the OK button.<br>The original frame type selecting screen a                                                                                   | ppears.                                                                                 |
| Use the four-way controller (▲ ▼<br>to select an original frame type,<br>and press the OK button.<br>The frame setting screen appears.               | Blur<br>Edge Composite<br>Cancel                                                        |
| Use the four-way controller (▲ ▼<br>to select [Frame Type], and press<br>the four-way controller (▶).                                                |                                                                                         |
| Use the four-way controller (▲ ▼<br>press the four-way controller (◀                                                                                 |                                                                                         |
| Set [Color] in the same way as in                                                                                                    | steps 5 and 6.                                                                          |
| Adjust the position of the frame<br>For details, refer to "To Adjust the Position                                                                    | •                                                                                       |
| Use the four-way controller (▲ ▼<br>press the four-way controller (▶<br>The [Text Stamp] screen appears.<br>When you do not want to enter characters | ).                                                                                      |
| <b>Set up the text stamp.</b><br>For details, refer to "To Set Up Text Stamp<br>(p.141).                                                             | Text Stamp         ● A/a           ABCDEFGH JKLMNOPQRSTUVWXYZ         012345789()[]<000 |

## 11 Press the OK button.

A confirmation dialog for overwriting the image appears. If the selected image is protected, the processed image is saved as a new image and the confirmation dialog does not appear.

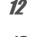

# Use the four-way controller (▲ ▼) to select [Overwrite] or [Save as].

# 13 Press the OK button.

The edited image is saved with the recorded pixels of  $\frac{5}{M}$ 

#### To Adjust the Position of the Frame and Image

## Press the Green button.

The frame position adjustment screen appears.

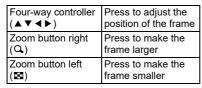

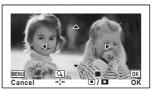

#### Press the Green button.

The image position adjustment screen appears.

| Four-way controller (▲▼◀▶) | Press to adjust the position of the image |
|----------------------------|-------------------------------------------|
| Zoom button right (Q)      | Press to make the<br>image larger         |
| Zoom button left ( )       | Press to make the<br>image smaller        |

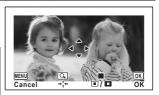

#### Press the OK button.

The screen returns to the original screen.

2

#### To Set Up Text Stamp

3

 Use the four-way controller (▲▼◀►) to select a character and press the OK button.

The selected character is input. Up to 52 characters can be input.

| Movie button          | Press to switch<br>between upper and<br>lower cases |
|-----------------------|-----------------------------------------------------|
| Zoom button right (Q) | Press to move the<br>cursor to the right            |
| Zoom button left ( )  | Press to move the<br>cursor to the left             |
| to button             | Press to delete a<br>character                      |

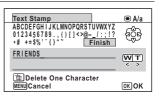

- 2 Use the four-way controller (▲▼ ◀ ►) to select [Finish] and press the OK button.
  - Use the four-way controller (▲ ▼) to select [Display Position] and press the four-way controller (►).

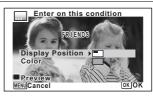

- 4 Use the four-way controller (▲▼) to select the display position and press the four-way controller (◄).
- **5** Use the four-way controller (▲ ▼) to select [Color] and press the four-way controller (►).
- **b** Use the four-way controller (▲▼) to select the color and press the four-way controller (◄).

#### **To View the Preview Screen**

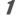

#### Press the Green button.

The preview screen appears.

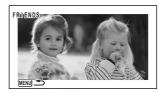

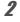

3

#### Press the MENU button.

The screen returns to the original screen.

#### Press the OK button.

Proceed to step 11 on p.140.

## **Editing Movies**

You can extract a frame from a movie to save as a still picture, divide a movie into two, or add a title picture to a movie.

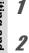

3

Enter  $\blacktriangleright$  mode and use the four-way controller ( $\triangleleft \triangleright$ ) to choose the movie you want to edit.

- Use the four-way controller (▲ ▼ ◀ ►) to select  $\frac{3}{5}$  (Movie Edit) from the Playback Mode Palette.
  - **Press the OK button.** The edit option selection screen appears.

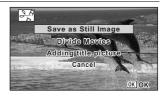

#### To Save a Frame from a Movie as a Still Picture

**4** Select [Save as Still Image] on the edit option selection screen.

## **5** Press the OK button.

The screen for selecting a frame to be saved as a still picture appears.

# Use the four-way controller (▲▼ ◀►) to choose the frame you want to save.

- Plays back or pauses the movie
- ▼ Stops the movie and returns to the first frame
- Reverses the movie frame by frame
- Advances the movie frame by frame

### Press the OK button.

The selected frame is saved as a still picture.

## To Divide a Movie

Δ

7

8

### Select [Divide Movies] on the edit option selection screen.

## **5** Press the OK button.

The screen for choosing a dividing position appears.

# Use the four-way controller (▲▼ ◀►) to specify the dividing position.

- Plays back or pauses the movie
- Stops the movie and returns to the first frame
- Reverses the movie frame by frame
- Advances the movie frame by frame

### Press the OK button.

A confirmation dialog appears.

## Use the four-way controller ( $\blacktriangle$ ) to select [Divide].

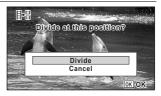

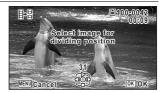

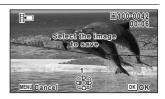

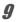

#### Press the OK button.

The movie is divided at the specified position, each segment is saved as a new file, and the original movie is deleted.

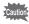

The protected movies cannot be divided.

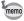

- Only a movie for more than 2 seconds (31 frames) can be divided.
- For dividing, every 30 frames (31st, 61st, 91st., frames) can be selected.

#### To Add a Title Picture to a Movie

**4** Select [Adding title picture] on the edit option selection screen.

## **5** Press the OK button.

The screen for selecting a title picture appears.

## Use the four-way controller $(\blacktriangleleft \triangleright)$ to choose the desired title picture.

Only images available for the title picture are displayed.

### Press the OK button.

The screen for confirming the position of the title picture appears.

## Use the four-way controller ( $\blacktriangle \nabla$ ) to select the position.

- □□\$\u03c6 Adds the title picture to the beginning of the movie
- 均正 Adds the title picture to the end of the movie

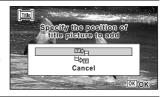

## Press the OK button.

The selected picture is saved as the title picture.

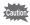

9

- A title picture cannot be added to protected movies.
- If a movie is more than 26 minutes long after adding title pictures, you cannot add any more title pictures to it.

ĥ

7

8

 When a title picture is added to the beginning of a movie: When the movie memo is played back, the added still picture is played back for three seconds, and then the movie is played back. The added still picture is used as the thumbnail of the movie

When a title picture is added to the end of a movie: When the movie is played back, the movie is played back, and then the added still picture is played back for three seconds. The thumbnail of the movie is not changed by adding a title picture to the end of the movie.

 Only a still picture with the same aspect ratio as the movie can be set as a title picture.

## Copying Images

You can copy images from the built-in memory to the SD Memory Card and vice versa. This function can only be selected when an SD Memory Card is inserted in the camera.

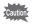

Make sure that the camera is turned off before inserting or removing the SD Memory Card.

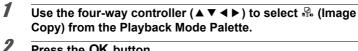

### Press the OK button.

The copying method selection screen appears.

#### To Copy Files from the Built-in Memory to the SD Memory Card

All the images in the built-in memory are copied to the SD Memory Card at once. Before copying the images, make sure that there is enough space on the SD Memory Card.

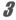

Use the four-way controller ( $\blacktriangle$ ) to select [● ⇒ SD].

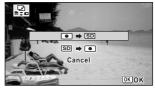

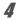

#### Press the OK button.

All the images are copied to the SD Memory Card.

### To Copy Files from the SD Memory Card to the Built-in Memory

The image selected from the SD Memory Card is copied to the built-in memory.

- **3** Use the four-way controller ( $\blacktriangle \lor$ ) to select [ $\square \Rightarrow \boxdot$ ].
- **4** Press the OK button.

Use the four-way controller (◀►) to select the image you want to copy.

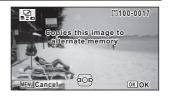

### Press the OK button.

The selected image is copied to the built-in memory. To copy other images, repeat steps 3 to 6. Select [Cancel] to exit the copy operation.

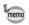

5

6

When an image is copied from the SD Memory Card to the built-in memory, a new file name is assigned to the copied image.

## **Using the Setting Menu Items**

Settings for the camera are set from the [ Setting] menu. Refer to explanations for each function on how to make these settings.

## Press the MENU button in 🕨 mode.

The [ Setting] menu appears.

When you press the **MENU** button in  $\square$  mode, press the four-way controller ( $\blacktriangleright$ ) once or twice.

2

3

3

Use the four-way controller ( $\blacktriangle \lor \blacklozenge \triangleright$ ) to select an item and set it up.

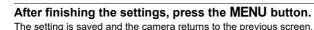

#### To Save the Setting and Start Taking Pictures

#### Press the shutter release button halfway.

The setting is saved and the camera returns to capture mode.

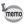

When the [ $\land$  Setting] menu is displayed from  $\blacktriangleright$  mode, you can switch to  $\square$  mode by pressing the  $\blacktriangleright$  button.

### To Cancel the Changes and Continue with Menu Operations

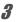

Press the MENU button before you finish the settings. The changes are canceled and you can select a menu.

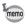

The  $\ensuremath{\textbf{MENU}}$  button function varies depending on the screen. Refer to the guide indications.

| MENU Exit Exits the menu and retu | urns to the original screen. |
|-----------------------------------|------------------------------|
|-----------------------------------|------------------------------|

MENU Seturns to the previous screen with the current settings.

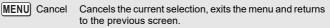

## **Formatting the Memory**

Formatting deletes all the data on the SD Memory Card or in the built-in memory. Be sure to use this camera to format (initialize) an SD Memory Card that is unused or has been previously used on other cameras or digital devices.

## Caution

2

3

Δ

- Do not remove the SD Memory Card while it is being formatted. This may damage the card and make it unusable.
- Formatting deletes protected images and any data recorded on the card with a computer or any camera.
- SD Memory Cards formatted on a computer or device other than this camera cannot be used. Be sure to format the card with the camera.
- To format the built-in memory, be sure to eject the SD Memory Card beforehand. Otherwise, the SD Memory Card will be formatted.
- 1 Use the four-way controller (▲ ▼) to select [Format] in the [<sup>3</sup> Setting] menu.

#### Press the four-way controller (►).

The [Format] screen appears.

## Use the four-way controller (▲) to select [Format].

| Format                   |      |
|--------------------------|------|
| All data will be deleted |      |
| Format                   |      |
| Cancel                   |      |
|                          | окок |

### Press the OK button.

Formatting starts.

When formatting is completed, the camera returns to **D** mode or **D** mode.

## **Changing the Sound Settings**

You can adjust the volume of operation sounds and change the type of sound.

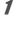

## Use the four-way controller ( $\blacktriangle \lor$ ) to select [Sound] in the [ $\checkmark$ Setting] menu.

Press the four-way controller
 (►).

The [Sound] screen appears.

| Sound                                                                                                    |                                |   |
|----------------------------------------------------------------------------------------------------|--------------------------------|---|
| Operation Volume<br>Playback Volume<br>Startup Sound<br>Shutter Sound<br>Operation Sound<br>Self-timer Sound | •①)<br>Off<br>1<br>1<br>1<br>1 | • |
| MENU 🗲                                                                                                    |                                |   |

To Change the Operation Volume/Playback Volume

- **3** Use the four-way controller (▲ ▼) to select [Operation Volume].
- 4 Use the four-way controller ( ◄ ► ) to adjust the volume. Set the volume to Q to mute the start-up sound, shutter sound, operation sound, and self-timer sound.
- **5** Change [Playback Volume] in the same way as in steps 3 and 4.

#### To Change the Sound Type

- **3** Use the four-way controller (▲ ▼) to select [Startup Sound].
- 4 Press the four-way controller (►). A pull-down menu appears.
- **5** Use the four-way controller (▲ ▼) to select the sound type. Choose from [1], [2], [3], [4], or [Off].
- **b** Press the OK button.

7

Set [Shutter Sound], [Operation Sound] and [Self-timer Sound] in the same way as in steps 3 to 6. You can change the initial date and time settings (p.41), and the style in which the date appears on the display.

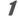

2

## Use the four-way controller (▲ ▼) to select [Date Adjustment] in the [옷 Setting] menu.

Press the four-way controller (  $\blacktriangleright$  ).

The [Date Adjustment] screen appears.

| Date Adjustment   |               |  |
|-------------------|---------------|--|
| Date Format       | ▶mm/dd/yy 24h |  |
| Date              | 01/01/2023    |  |
| Time              | 00:00         |  |
| Settings complete |               |  |
| MENUCancel        |               |  |

4

5

ĥ

7

8

9

### Press the four-way controller (►).

The frame moves to [mm/dd/yy].

Depending on the initial setting or previous setting, [dd/mm/yy] or [yy/mm/dd] may be displayed.

## Use the four-way controller (▲ ▼) to choose the date and time display style.

Choose from [mm/dd/yy], [dd/mm/yy] or [yy/mm/dd].

## Press the four-way controller (►).

The frame moves to [24h].

- Use the four-way controller (▲ ▼) to select [24h] (24-hour display) or [12h] (12-hour display).
- Press the four-way controller (►).

The frame returns to [Date Format].

#### Press the four-way controller (▼).

The frame moves to [Date].

### Press the four-way controller (►).

The frame moves to one of the following items depending on the date style set in step 4.

Month for [mm/dd/yy] Day for [dd/mm/yy] Year for [yy/mm/dd]

The following operations use [mm/dd/yy] as an example. The operations are the same even if another date style has been selected.

## 10 Use the four-way controller (▲ ▼) to change the month.

## **11** Press the four-way controller (**>**).

The frame moves to the day field. Use the four-way controller ( $\blacktriangle \lor$ ) to change the day. After changing the day, change the year in the same manner.

## 12 Change the time in the same way as in steps 7 to 11. If you selected [12h] in step 6, the camera switches between am and pm corresponding to the time.

## Press the four-way controller (▼) to select [Settings complete].

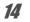

#### Press the OK button.

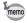

When you press the **OK** button in step 14, the camera clock is reset to 0 seconds. To set the exact time, press the **OK** button when the time signal (on the TV, radio, etc.) reaches 0 seconds.

## Setting the Alarm

You can set the alarm to ring at a specified time.

You can choose whether the alarm will ring at the same time every day or only once at the set time.

#### Setting the Alarm

- Use the four-way controller (▲ ▼) to select [Alarm] in the [<sup>A</sup> Setting] menu.
- Press the four-way controller (►). The [Alarm] screen appears.

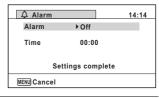

3

### Press the four-way controller ( $\blacktriangleright$ ).

A pull-down menu appears.

| Press the OK button.                                                                                                    |                       |
|----------------------------------------------------------------------------------------------------|-----------------------|
| Press the four-way controller (▼).<br>The frame moves to the [Time] field.                                                        |                       |
| Press the four-way controller (►).<br>The frame moves to the hour field.                                                          |                       |
| Use the four-way controller (▲ ▼) to press (▶).<br>The frame moves to the minute field.<br>Change the minutes in the same manner. | o change the hours, t |
|                                                                                                    |                       |
| Press the OK button.                                                                                                    |                       |
| Press the OK button.<br>Press the four-way controller (▼).<br>The frame moves to [Settings complete].                             |                       |

[Everyday], [Alarm is set] is displayed and the power turns off.

| 💼 😤 🔍 Setting                          | 1/4                      |
|----------------------------------------|--------------------------|
| Sound<br>Date Adjustment<br>Alarm      | 01/01/2023               |
| World Time<br>Text Size<br>Language/言語 | 쇼<br>Standard<br>English |
| MENUExit                               |                          |

### **Checking the Alarm**

#### 1 Use the four-way controller (▲ ▼) to select [Alarm] in the [ Setting] menu.

Check that [Alarm] is set to ☑ (On).

#### 2 Press the four-way controller (▶).

The [Alarm] screen appears. Check the alarm frequency and time.

| <b>△</b> Alarm    |        | 14:14 |
|-------------------|--------|-------|
| Alarm             | ▶ Once |       |
| Time              | 14:25  |       |
| Settings complete |        |       |
| MENU Cancel       |        |       |

#### **Turning the Alarm Off**

The Clock Display appears and the alarm rings for one minute when the set time is reached while the camera is turned off.

You can stop the alarm by pressing any button on the camera while the alarm is ringing.

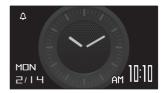

- The alarm will not ring if the camera is on when the set time is reached.
- Even if an alarm is set, it will not ring when Interval Shot or Interval Movie is set.

## Setting the World Time

The date and time selected in "Setting the Date and Time" (p.41) and "Changing the Date and Time" (p.150) serve as the  $\Delta$  (Hometown) date and time. By using the world time function, you can display the time in the city that you select as  $\rightarrow$  (Destination). This is useful when taking pictures in a different time zone.

### To Set the Destination

- Use the four-way controller (▲ ▼) to select [World Time] in the [<sup>A</sup> Setting] menu.
- Press the four-way controller
   (►).

The [World Time] screen appears.

| World Time               |               |
|--------------------------|---------------|
| Select Time              | ▶ ↔           |
| ✤Destination<br>New York | Dõ∏<br>14:25  |
| 쇼Hometown<br>New York    | Doff<br>14:25 |
| MENU 🗲                   |               |

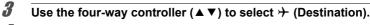

4 Press the four-way controller (►). The [Destination] screen appears. The city that is currently selected blinks on the map.

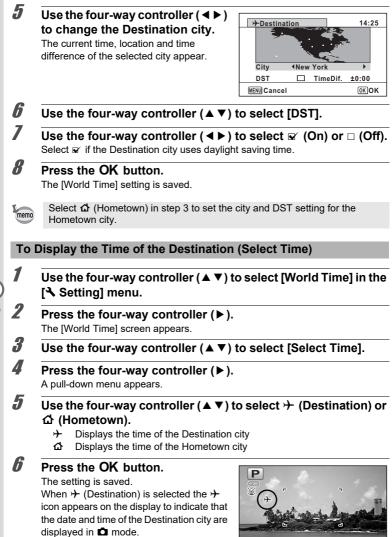

6 Settings

## Setting the Text Size on the Menu

You can set the text size of the item with the selection frame on the menu to [Standard] (normal display) or [Large] (magnified display).

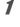

2

## Use the four-way controller ( $\blacktriangle \lor$ ) to select [Text Size] in the [ $\checkmark$ Setting] menu.

#### Press the four-way controller (►).

A pull-down menu appears.

**3** Use the four-way controller (▲ ▼) to select the text size.

Select from [Standard] or [Large].

| 💼 😤 🔧 Setting                                                               | 1/4                                   |
|-----------------------------------------------------------------------------|---------------------------------------|
| Sound<br>Date Adjustment<br>Alarm<br>World Time<br>Text Size<br>Language/言語 | 01/01/2023<br>☆<br>∢Standard<br>Large |
| MENU Cancel                                                                 | OKOK                                  |

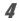

## Press the OK button.

The setting is saved.

## **Changing the Display Language**

You can change the language in which the menus, error messages, etc. are displayed.

- 1 Use the four-way controller (▲▼) to select [Language/言語] in the [头 Setting] menu.
- 2 Press the four-way controller (▶). The [Language/言語] screen appears.
- **3** Use the four-way controller (▲ ▼ ◀ ►) to select the desired language.

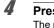

#### Press the OK button.

The menus and messages are displayed in the selected language.

## Changing the Naming System of the Folder

You can change the naming system of the folder for storing images. When the naming system is set to the [Date], images are saved in separate folders by the date they were taken.

| Choice            | The name of the folder                                                                                                    |
|-------------------|----------------------------------------------------------------------------------------------------|
| Date<br>(Default) | <ul> <li>xxx_mmdd (3-digit folder number_month day)</li> <li>* xxx_ddmm (3-digit folder number_day month) when the date format is set to [dd/mm/yy]</li> <li>A folder is made by day, and the images of the day are saved in the folder.</li> </ul> |
| PENTX             | xxxPENTX (xxx is the 3-digit folder number)<br>Up to 9999 images are saved in the same folder.                                                                                                    |
| _USER             | xxxAAAAA (xxx is the automatically given 3-digit folder number, and<br>AAAAA is the 5-digit characters that you entered)<br>Up to 9999 images are saved in the same folder.                                                                         |

Image taken on December 1 with the folder name setting set to [Date] created. A folder with the name

"100 1201" is created.

The images are saved in

Image taken on December 8 with the folder name setting set to [Date] created.

the "101 1208" folder.

A folder with the name "101 1208" is created. The images are saved in

Image taken on December 10 with the folder name setting set to [PENTX] created.

"102PENTX" is created.

December 15 with the folder name setting set to [PENTX] created. A folder with the name A new folder is not

Image taken on

created.

The images are saved in the "102PENTX" folder. The images are saved in the "102PENTX" folder.

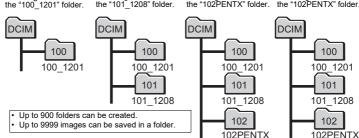

6 Settings

#### Selecting a Rule for Naming Folders

- Use the four-way controller (▲▼) to select [Folder Name] in the [⊰ Setting] menu.
- **2** Press the four-way controller (►). A pull-down menu appears.
- **3** Use the four-way controller (▲ ▼) to select the rule for naming folders.
- **Press the OK button.** The setting is saved.

#### Naming the Folder Yourself

You can name the folder in which to save images.

You can enter up to five single-byte alphanumeric characters.

The 5-digit name is displayed after the 3-digit folder number.

- Select [\_USER] in step 3 in "Selecting the Rule for Naming Folders".
- Press the four-way controller
   (►).

The [Folder Name] screen appears.

"\_USER" has already been entered.

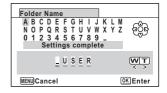

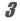

Δ

## Use the four-way controller ( $\blacktriangle \lor \blacklozenge \triangleright$ ) to select a character to enter, and press the OK button.

The first character is fixed and the cursor moves to the second character.

#### Repeat step 3 and enter the remaining characters.

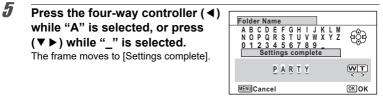

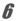

memo

### Press the OK button twice.

The folder name is fixed, and returns to the [ Setting] menu.

- You can move the cursor by pressing the zoom button.
- The folder name you have set is displayed in the [ \* Setting] menu.

## Changing the Naming System of the File

You can change the naming system of the file.

| Choice            | The name of the file                                                                                                    |
|-------------------|----------------------------------------------------------------------------------------------------|
| IMGP<br>(Default) | IMGPxxxx (xxxx is the automatically assigned 4-digit file number)<br>The file number follows the setting character which is specified to the<br>camera. |
|                   | AAAAxxxx (xxxx is the automatically assigned 4-digit file number)<br>The file number follows the name you have entered.                                 |

### Selecting a Rule for Naming Files

- 1 Use the four-way controller (▲▼) to select [File Name] in the [<sup>A</sup> Setting] menu.
- 2 Press the four-way controller (►). A pull-down menu appears.
- **3** Use the four-way controller (▲ ▼) to select the rule for naming files.
- 4 Press the OK button. The setting is saved.

#### Naming the File Yourself

You can name the file of images that are captured.

You can enter up to four single-byte alphanumeric characters. The 4-digit name is displayed before the 4-digit file number.

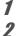

4

### Select [USER] in step 3 in "Selecting a Rule for Naming Files".

Press the four-way controller (►). The [File Name] screen appears. "USER" has already been entered.

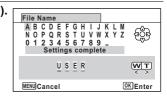

## **3** Use the four-way controller (▲ ▼ ◀ ►) to select a character to enter, and press the OK button.

The first character is fixed and the cursor moves to the second character.

#### Repeat step 3 and enter the remaining characters.

**5** Press the four-way controller (◄) while "A" is selected, or press (▼►) while "\_" is selected.

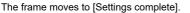

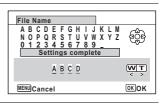

## *b* Press the OK button twice.

The file name is fixed, and returns to the [ Setting] menu.

- memo
- You can move the cursor by pressing the zoom button.
- The file name you have set is not changed even if you reset the camera.

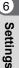

## Selecting the HDMI Output Format

When you connect the camera to an AV device with an HDMI cable, select an output resolution for playing back images. The default setting is [Auto].

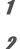

### Use the four-way controller (▲ ▼) to select [HDMI Out] in the [ Setting] menu.

Press the four-way controller ( $\blacktriangleright$ ).

A pull-down menu appears.

- 3 Use the four-way controller ( $\blacktriangle \nabla$ ) to select an output format. Select an HDMI output format to match the output format of an AV device.
- Δ Press the OK button. The setting is saved.

## Adjusting the Brightness of the Display

You can adjust the brightness of the display to 7 levels.

6 Settings

Use the four-way controller (▲ ▼) to select [Brightness Level] in the [ Setting] menu.

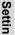

- Use the four-way controller  $(\blacktriangleleft \triangleright)$  to adjust the brightness.
  - Dark
  - + Normal
    - Bright

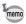

1

2

When [Outdoor View Stg.] is set to the brightness other than the contract of the set of the brightness other than the set of the set of the set [Brightness Level] is disabled.

## Adjusting the Brightness of the Display for **Outdoor Shooting**

If the monitor display is difficult to see when you take pictures outdoors or in other situations, adjust the brightness of the display in [Outdoor View Stg.].

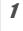

2

#### Use the four-way controller (▲ ▼) to select [Outdoor View Stg.] in the [ Setting] menu.

Press the four-way controller (▶).

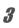

### Use the four-way controller (▲ ▼) to adjust the brightness. Choose from 📭, ଓଲ, 爾, 爾

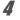

### Press the OK button.

The setting is saved.

## **Using the Power Saving Function**

You can save the battery power by setting the display to dim automatically when no operation is performed for a fixed time. After the Power Saving function has been activated, the display returns to the ordinary brightness if any button is pressed.

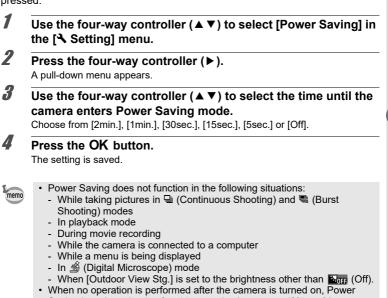

Saving is activated only after 15 seconds elapse even if [5sec.] is set.

6 Settings

## **Using the Auto Power Off Function**

You can set the camera to turn off automatically when no operation is performed for a fixed time.

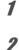

## Use the four-way controller ( $\blacktriangle \lor$ ) to select [Auto Power Off] in the [ $\checkmark$ Setting] menu.

#### Press the four-way controller (►).

A pull-down menu appears.

3

## Use the four-way controller ( $\blacktriangle \bigtriangledown$ ) to select the time until the camera turns off automatically.

Choose from [5min.], [3min.] or [Off].

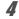

memo

Press the OK button.

The setting is saved.

- Auto Power Off does not function in the following situations:
  - - · While recording a movie
    - · During a slideshow or movie playback
    - · While the camera is connected to a computer

## Setting the Quick Zoom Function

While playing back images in  $\blacktriangleright$  mode, you can set whether to use [Quick Zoom] to magnify the playback image up to 10x when pressing the  $\bigcirc$  button once.

1

2

## Use the four-way controller ( $\blacktriangle \nabla$ ) to select [Quick Zoom] in the [ $\checkmark$ Setting] menu.

Use the four-way controller ( ◀ ▶ ) to switch between ☑ (On) or □ (Off).

- ☑ (On) The Quick Zoom is available.
- □ (Off) The Quick Zoom is not available.

## Setting the Guide Display

Set whether to display mode guides for the Capture Mode Palette and Playback Mode Palette.

1

## Use the four-way controller ( $\blacktriangle \lor$ ) to select [Guide Display] in the [ $\checkmark$ Setting] menu.

- **2** Use the four-way controller ( $\triangleleft \triangleright$ ) to switch between  $\boxtimes$  (On) or  $\Box$  (Off).
  - ☑ (On) The mode guides are displayed.
  - $\hfill\square$  (Off) The mode guides are not displayed.

## **Perform Pixel Mapping**

Pixel Mapping is the function for mapping out and correcting defective pixels in the image sensor. Run the Pixel Mapping function if image dots always seem to be defective in the same place.

- Pixel Mapping is only accessible from □ mode. Pixel Mapping cannot be selected even if the [ Setting] menu is displayed by pressing the MENU button in mode.
  - When executing Pixel Mapping from ▶ mode, press the ▶ button once to enter ▲ mode. Then press the MENU button and the four-way controller (▶) to display the [ Setting] menu and select Pixel Mapping.
- 1 Use the four-way controller (▲▼) to select [Pixel Mapping] in the [<sup>3</sup> Setting] menu.
- 2 Press the four-way controller (►). The [Pixel Mapping] screen appears.
- **3** Use the four-way controller (▲) to select [Pixel Mapping].

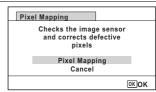

### Press the OK button.

Δ

Defective pixels are mapped out and corrected.

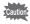

When the battery level is low, [Not enough battery power remaining to activate Pixel Mapping] appears on the display. Use a battery with ample capacity remaining.

## **Changing the Start-up Screen**

You can choose the start-up screen displayed when the camera is turned on. You can choose any of the following images as the start-up screen:

- Guide display start-up screen showing a guide for the shooting modes and buttons
- · Pre-installed screen
- One of the captured images (compatible images only)
- 1 Use the four-way controller (▲ ▼ ◀ ►) to select (Start-up Screen) from the Playback Mode Palette.

## **2** Press the OK button.

The image selection screen appears.

Use the four-way controller (◀►) to choose the image for the startup screen.

Only images available for the start-up screen are displayed. You can also choose the pre-installed screen or guide display start-up screen already stored in the camera.

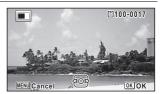

### Press the OK button.

The setting is saved.

memo

Δ

- Once the start-up screen has been set, it will not be deleted even if the original image is deleted or the SD Memory Card or built-in memory is formatted. However the image is deleted if you change the start-up screen after deleting the recorded image or formatting the memory.
- · The start-up screen is not displayed when set to [Off].
- The start-up screen is not displayed when you turn the camera on in playback mode.
- · Movies cannot be used for the start-up screen.

3

## **Resetting to Default Settings (Reset)**

You can reset the camera settings to their defaults. Refer to "Default Settings" (p.180) for the reset settings.

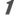

2

## Use the four-way controller ( $\blacktriangle \nabla$ ) to select [Reset] in the [ $\checkmark$ Setting] menu.

#### Press the four-way controller (►).

The [Reset] screen appears.

## **3** Use the four-way controller (▲) to select [Reset].

| Res | et                             |      |
|-----|--------------------------------|------|
|     | Returns to default<br>settings |      |
|     | Reset                          |      |
|     | Cancel                         |      |
|     |                                | OKOK |

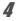

### Press the OK button.

The settings return to the defaults.

## **Setting the Startup Shortcut**

You can start-up a function by pressing a button other than the power button even when the camera is off.

| Playback Mode | When [Playback Mode] is on, you can turn on the camera in playback mode by pressing and holding down the 🖻 button.      |
|---------------|----------------------------------------------------------------------------------------------------|
| LED Lighting  | When [LED Lighting] is on, you can turn on the LED Macro<br>Lights by pressing and holding down the Green button.       |
| Clock Display | When [Clock Display] is on, you can display the clock on the display by pressing and holding down the <b>OK</b> button. |

- Use the four-way controller (▲ ▼) to select [Startup Shortcut] in the [ Setting] menu.
- 2 Press the four-way controller (►). The [Startup Shortcut] screen appears.

| 3 | Use the four-way controller (▲ ▼)<br>to select an item. | Startup Shortcut       Playback Mode     ☑       LED Lighting     ☑       Clock Display     ☑ |
|---|---------------------------------------------------------|-----------------------------------------------------------------------------------------------|
| 4 | Use the four-way controller (◀▶) t                      | wew ≛<br>o switch between ⊮ (On)/                                                             |

- □ (Off).
  - ☑ (On) The startup shortcut is available.
  - □ (Off) The startup shortcut is not available.

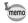

1

## **Displaying the Clock Display**

You can use the camera as a clock. With the camera turned off, press and hold down the **OK** button to display the clock on the display.

## Press and hold down the OK button.

The camera turns on and the clock appears on the screen.

The camera turns off automatically after approximately 10 seconds.

Pressing the power button turns the camera off immediately.

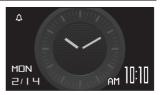

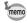

Not to function the Clock Display by pressing **OK** button, set [Clock Display] to (Off) in [Startup Shortcut] from the [ Setting] menu. (p.165)

## Light up the LED Macro Lights

You can use the camera as a light. Pressing and holding down the Green button lights up the LED Macro Lights when the camera is turned off.

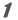

#### Press and hold down the Green button.

The LED Macro Lights turn on. The lights turn off automatically after the lapse of the time set in [Auto Power Off].

Pressing the power button turns the camera off immediately.

- memo
- Not to light up the LED Macro Lights by pressing and holding the Green button, set [LED Lighting] to □ (Off) in [Startup Shortcut] of the [ Setting] menu (p.165).
- When [Auto Power Off] is set to [Off], the LED Macro Lights do not turn off automatically.
- · Press the power button to turn off the LED Macro Lights.

## Setting the USB Connection Mode

Set the device to which the camera is connected with the USB cable.

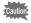

Always set the USB Connection mode before connecting the camera to a computer. You cannot perform the following setting after the camera is connected to a computer with the USB cable.

## 1 Turn your camera on.

- 2 Use the four-way controller (▲ ▼) to select [USB Connection] in the [≺ Setting] menu.
- **3** Press the four-way controller (►). A pull-down menu appears.
- **4** Use the four-way controller (▲ ▼) to select [MSC].
- **5** Press the OK button. The setting is saved.

### **MSC and PTP**

#### MSC (Mass Storage Class)

A general-purpose driver program that handles devices connected to the computer via USB as a memory device. Also indicates a standard for controlling USB devices with this driver.

By simply connecting a device that supports USB Mass Storage Class, you can copy, read, and write files from a computer without installing a dedicated driver.

#### PTP (Picture Transfer Protocol)

A protocol that allows transfer of digital images and control of digital cameras via USB, standardized as ISO 15740.

You can transfer image data between devices that support PTP without installing a device driver.

Unless otherwise specified, select MSC when connecting the camera to a computer.

## Connecting the Camera and a Computer

Connect the camera to a computer using the provided USB cable.

1 2 3

Turn the computer on.

#### Turn the camera off.

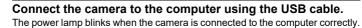

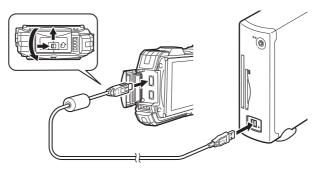

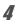

#### Turn your camera on.

The power lamp stops blinking and remains lit when the camera is recognized as a removable disk by the computer.

If the "WG-90" dialog appears when the camera is turned on, select [Open folder to view files] and click the **OK** button.

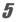

#### Save the captured images to the computer.

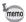

For information on system requirements, refer to p.170.

## **Disconnecting the Camera from the Computer**

When the camera is being used by an application, it cannot be disconnected until the application is closed.

#### Windows

- Click the to (Safely Remove Hardware) icon in the task bar located at the bottom-right corner of the desktop.
- 2 Click [Eject (the device connected)]. The message appears. Generation of the provided Disk (L:)
- **3** Disconnect the USB cable from the Windows PC and your camera.

#### Мас

1

2

Drag [NO NAME] on the desktop to the trash.

If the SD Memory Card has a volume label, drag the icon of that name to the trash.

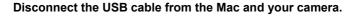

memo is

The camera will automatically switch to playback mode when the USB cable is disconnected from the camera or the computer.

## **System Requirements**

The following system requirements must be met for you to fully enjoy the images captured with the camera on a computer.

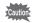

- Supported OS should be pre-installed in a computer and updated to the latest version.
- The computer should meet the system requirements for the supported OS and be equipped with a USB port.
- Working status is not guaranteed for all computers.

## Supported OS

| Windows <sup>®</sup> | Windows <sup>®</sup> 10, Windows <sup>®</sup> 11 |
|----------------------|--------------------------------------------------|
| Mac                  | macOS 10.15, macOS 11, macOS 12, macOS 13        |

# Functions Available for Each Shooting Mode

| √: Can be set. | an be set. ×: Cannot be set. —: Settings and changes are not a |                                        |              |              |              |              |              |              | plied.       |              |
|----------------|----------------------------------------------------------------|----------------------------------------|--------------|--------------|--------------|--------------|--------------|--------------|--------------|--------------|
| Shooting Mode  |                                                                |                                        |              | Р            | HDR          | <u>ٿ</u> ر   |              | ġ            |              | Ð            |
| Zoom button    | Zoom                                                           | operation                              | √*2          | $\checkmark$ | $\checkmark$ | $\checkmark$ | $\checkmark$ | √*3          |              | √*3          |
|                | <b>₽</b> A                                                     | Auto                                   |              | $\checkmark$ | ×            | ×            | ×            | ×            |              | ×            |
|                | Ð                                                              | Flash Off                              |              | $\checkmark$ | $\checkmark$ | $\checkmark$ | $\checkmark$ | $\checkmark$ |              | $\checkmark$ |
|                | 4                                                              | Flash On                               | $\checkmark$ | $\checkmark$ | ×            | $\checkmark$ | ×            | ×            |              | ×            |
| Flash Mode     | <b>⊜</b> A                                                     | Auto + Red-eye                         |              | $\checkmark$ | ×            | ×            | ×            | ×            | $\checkmark$ | ×            |
| 1 Idon Mode    | ®~*                                                            | Flash On + Red-eye                     | $\checkmark$ | $\checkmark$ | ×            | $\checkmark$ | ×            | ×            | $\checkmark$ | ×            |
|                | <b>G*</b>                                                      | Flash Off + Flash On<br>(2 shots)      | ×            | ×            | ×            | ×            | ×            | ×            | $\checkmark$ | ×            |
|                | Macro Lights                                                   |                                        | ×            | $\checkmark$ | ×            | ×            | ×            | $\checkmark$ | ×            | ×            |
|                |                                                                | Standard                               |              | $\checkmark$ | $\checkmark$ | $\checkmark$ | ×            | $\checkmark$ | √*38         | $\checkmark$ |
|                | େଡ଼ି                                                           | Self-timer                             | $\checkmark$ |              |              |              | ×            |              | √*38         | $\checkmark$ |
| Drive Mode     | ŕ                                                              | Continuous Shooting/<br>Burst Shooting | ×            | $\checkmark$ | ×            | ×            | ×            | ×            | √*38         | ×            |
|                | 3S                                                             | Remote Control                         |              |              |              |              | ×            |              | √*38         | $\checkmark$ |
|                | 삗                                                              | Auto Bracketing                        | ×            | $\checkmark$ | ×            | $\checkmark$ | ×            | ×            | √*38         | ×            |
|                | AF                                                             | Standard                               |              | $\checkmark$ | $\checkmark$ | $\checkmark$ | $\checkmark$ | $\checkmark$ |              | $\checkmark$ |
|                | ÷                                                              | Macro                                  |              | $\checkmark$ | $\checkmark$ | $\checkmark$ | $\checkmark$ | $\checkmark$ | $\checkmark$ |              |
| Focus Mode     | Ìcm                                                            | 1cm Macro                              |              | $\checkmark$ | $\checkmark$ | $\checkmark$ | $\checkmark$ | $\checkmark$ |              | $\checkmark$ |
| i ocus mode    | PF                                                             | Pan Focus                              | $\checkmark$ | $\checkmark$ | $\checkmark$ | $\checkmark$ | $\checkmark$ | $\checkmark$ | $\checkmark$ |              |
|                |                                                                | Infinity                               | $\checkmark$ | $\checkmark$ | $\checkmark$ | $\checkmark$ | $\checkmark$ | $\checkmark$ |              |              |
|                | MF                                                             | Manual Focus                           |              |              |              |              | $\checkmark$ | $\checkmark$ |              |              |

(To be continued to p.174)

| ► *<br>* *1  | ££<br>₽      | <b>S</b>     | <b>,e</b> o  | Hs           | <b>Å</b>     | (2)          | ۰            | 9 <sub>5</sub> | *            |              | •            |
|--------------|--------------|--------------|--------------|--------------|--------------|--------------|--------------|----------------|--------------|--------------|--------------|
|              |              | $\checkmark$ | √*36         | √*36         | √*4          | $\checkmark$ | $\checkmark$ | $\checkmark$   | $\checkmark$ | √*5          | √*6          |
| $\checkmark$ | $\checkmark$ | $\checkmark$ | ×            | ×            | ×            | $\checkmark$ | $\checkmark$ | $\checkmark$   | ×            | $\checkmark$ | $\checkmark$ |
|              | $\checkmark$ |              |              | $\checkmark$ | √            | $\checkmark$ | 1            | $\checkmark$   | $\checkmark$ | $\checkmark$ | $\checkmark$ |
| $\checkmark$ | $\checkmark$ | $\checkmark$ | ×            | ×            | ×            | $\checkmark$ | $\checkmark$ | $\checkmark$   | ×            | $\checkmark$ | ×            |
|              | $\checkmark$ |              | ×            | ×            | ×            | $\checkmark$ | 1            | $\checkmark$   | ×            | $\checkmark$ | ×            |
| $\checkmark$ |              |              | ×            | ×            | ×            | $\checkmark$ | $\checkmark$ | $\checkmark$   | ×            | $\checkmark$ | ×            |
| ×            | ×            | ×            | ×            | ×            | ×            | ×            | ×            | ×              | ×            | ×            | ×            |
| ×            | ×            | ×            | ×            | ×            | ×*21         | ×            | ×            | ×              | ×            | $\checkmark$ | ×*7          |
| $\checkmark$ | $\checkmark$ | ×            | ×            | $\checkmark$ | $\checkmark$ | $\checkmark$ | $\checkmark$ | $\checkmark$   | $\checkmark$ | $\checkmark$ | V            |
| $\checkmark$ | $\checkmark$ | ×            | ×            | $\checkmark$ | $\checkmark$ | $\checkmark$ | $\checkmark$ | $\checkmark$   | $\checkmark$ | $\checkmark$ | $\checkmark$ |
| $\checkmark$ | $\checkmark$ | ×            | ×            | ×            | ×            | $\checkmark$ | $\checkmark$ | $\checkmark$   | ×            | $\checkmark$ | ×            |
|              |              | ×            | ×            | $\checkmark$ | $\checkmark$ | $\checkmark$ | $\checkmark$ | $\checkmark$   | $\checkmark$ | $\checkmark$ | ×            |
| $\checkmark$ | $\checkmark$ | ×            | ×            | ×            | ×            | $\checkmark$ | $\checkmark$ | $\checkmark$   | ×            | $\checkmark$ | ×            |
| $\checkmark$ | $\checkmark$ | $\checkmark$ | $\checkmark$ | $\checkmark$ | ×            | $\checkmark$ | $\checkmark$ | $\checkmark$   | ×            | $\checkmark$ | $\checkmark$ |
| $\checkmark$ |              | $\checkmark$ | $\checkmark$ | $\checkmark$ | ×            | $\checkmark$ | $\checkmark$ | $\checkmark$   | ×            | $\checkmark$ | $\checkmark$ |
| $\checkmark$ | $\checkmark$ | $\checkmark$ | $\checkmark$ | $\checkmark$ | $\checkmark$ | $\checkmark$ | $\checkmark$ | $\checkmark$   | ×            |              | ×            |
| $\checkmark$ | $\checkmark$ | $\checkmark$ | $\checkmark$ | $\checkmark$ | ×            | $\checkmark$ | $\checkmark$ | $\checkmark$   | ×            |              | $\checkmark$ |
| $\checkmark$ | $\checkmark$ | $\checkmark$ | $\checkmark$ | $\checkmark$ | ×            | $\checkmark$ | $\checkmark$ | $\checkmark$   | $\checkmark$ |              | ×            |
| $\checkmark$ |              | $\checkmark$ | ×            | $\checkmark$ | ×            | $\checkmark$ | $\checkmark$ | $\checkmark$   | ×            | $\checkmark$ | ×            |

| √: Can be                                                                                                    |                | —: Se                                                                            | ettings                                 | and o                       | change                       | es are                           | not ap                           | plied        |                  |              |
|----------------------------------------------------------------------------------------------------|----------------|----------------------------------------------------------------------------------|-----------------------------------------|-----------------------------|------------------------------|----------------------------------|----------------------------------|--------------|------------------|--------------|
| Shooting Mode                                                                                                    |                |                                                                                  |                                         | Р                           | HDR                          | る                                | æ                                | ,#           |                  |              |
|                                                                                                    | ×*8            | $\checkmark$                                                                     | ×*8                                     | $\checkmark$                | V                            | V                                | ×*8                              | ×*8          |                  |              |
|                                                                                                    | Recorde        | ed Pixels                                                                        |                                         | $\checkmark$                | $\checkmark$                 | $\checkmark$                     | $\checkmark$                     | √*10         | $\checkmark$     | √*10         |
|                                                                                                    | Quality        | Level                                                                            | V                                       | $\checkmark$                | $\checkmark$                 | $\checkmark$                     | $\checkmark$                     | ×*16         | $\checkmark$     | ×*16         |
|                                                                                                    | White B        | alance                                                                           | ×*18                                    | $\checkmark$                | $\checkmark$                 | $\checkmark$                     | $\checkmark$                     | $\checkmark$ | ×*18             | ×*18         |
|                                                                                                    | AF             | Focusing Area                                                                    | ×*19                                    | $\checkmark$                | $\checkmark$                 | $\checkmark$                     | $\checkmark$                     | √*20         | $\checkmark$     | √*20         |
|                                                                                                    | Setting        | Auto Macro                                                                       | $\checkmark$                            | $\checkmark$                | $\checkmark$                 | $\checkmark$                     | $\checkmark$                     | $\checkmark$ | $\checkmark$     | $\checkmark$ |
|                                                                                                    | Setting        | Focus Assist                                                                     | V                                       | $\checkmark$                | $\checkmark$                 | $\checkmark$                     | $\checkmark$                     | ×*7          | $\checkmark$     | ×*7          |
|                                                                                                    | AE Mete        | ering                                                                            | ×*22                                    | $\checkmark$                | $\checkmark$                 | $\checkmark$                     | $\checkmark$                     | ×*22         | ×*22             | ×*22         |
|                                                                                                    | Sensitiv       | ity                                                                              | V                                       | $\checkmark$                | ×*23                         | $\checkmark$                     | √*13                             | ×*23         | $\checkmark$     | ×*23         |
|                                                                                                    | AUTO I         | SO Range                                                                         | $\checkmark$                            | $\checkmark$                | √*13                         | $\checkmark$                     | √*13                             | ×*25         | $\checkmark$     | ×*25         |
|                                                                                                    | EV Corr        | pensation                                                                        | ×*27                                    | V                           | V                            | V                                | V                                | V            |                  | $\checkmark$ |
|                                                                                                    | D-Rang         | e Setting                                                                        | ×*7                                     | $\checkmark$                | ×*7                          | $\checkmark$                     | √*9                              | $\checkmark$ | $\checkmark$     | $\checkmark$ |
|                                                                                                    |                | ack SR*1                                                                         |                                         |                             | √*32                         |                                  | ×*33                             |              |                  |              |
| [ <b>D</b> Re                                                                                                    | _              | Face Detection On                                                                | V                                       | $\checkmark$                | $\checkmark$                 | $\checkmark$                     | V                                | V            | $\checkmark$     | $\checkmark$ |
| Mode] m                                                                                                    |                | Smile Capture                                                                    |                                         |                             |                              |                                  |                                  |              |                  |              |
| wodej m                                                                                                    | Face           | Self-portrait Assist /<br>Self-portrait Assist +<br>Smile Capture                | √*29                                    | √*29                        | √*29                         | √*29                             | √*29                             | ×            | √*29             | ×            |
|                                                                                                    |                | Face Detection Off                                                               | ×                                       | V                           | V                            | V                                | $\checkmark$                     | $\checkmark$ | V                |              |
|                                                                                                    | Blink De       | etection                                                                         | $\checkmark$                            | $\checkmark$                | ×*7                          | $\checkmark$                     | $\checkmark$                     | ×*7          | $\checkmark$     | ×*7          |
|                                                                                                    | Digital Z      | loom                                                                             | √*35                                    | √*35                        | $\checkmark$                 | √*35                             | √*35                             | V            | √*35             | $\checkmark$ |
|                                                                                                    | Instant I      | Review                                                                           | V                                       | $\checkmark$                | $\checkmark$                 | $\checkmark$                     | $\checkmark$                     | -            | $\checkmark$     | -            |
|                                                                                                    | Memory         | 1                                                                                | V                                       | V                           | V                            | V                                | V                                | V            |                  | $\checkmark$ |
|                                                                                                    | Green E        | Button                                                                           | V                                       | $\checkmark$                | $\checkmark$                 | $\checkmark$                     | $\checkmark$                     | $\checkmark$ | $\checkmark$     | $\checkmark$ |
|                                                                                                    |                | ess/Saturation (Tone<br>ient)/Contrast                                           | ×*28                                    | $\checkmark$                | $\checkmark$                 | $\checkmark$                     | $\checkmark$                     | $\checkmark$ | ×*28             | ×*28         |
|                                                                                                    | Date Im        |                                                                                  | V                                       | $\checkmark$                | $\checkmark$                 | $\checkmark$                     | V                                | ×*12         | $\checkmark$     | ×*12         |
|                                                                                                    | IQ Enha        |                                                                                  |                                         |                             |                              |                                  | ×*7                              |              |                  |              |
|                                                                                                    | Macro Light    |                                                                                  | ×                                       |                             | ×                            | ×                                | ×                                | V            | ×                | ×            |
| <ol> <li>Movie SR is used for movies, while Pixe<br/>Track SR is used for still pictures.</li> <li>(Flower) cannot be detected when<br/>using digital zoom or Intelligent Zoom.</li> <li>Digital zoom is available. Optical zoom<br/>is available before shooting. Intelligent</li> </ol> |                |                                                                                  |                                         | Fix<br>On<br>0 Set<br>1 Sel | t in [ <b>18</b><br>lect fro | Bright<br>dow 0<br>Movi<br>om 12 | í]<br>Correc<br>le] me<br>M(16:9 | nu           | availa<br>16:9)/ |              |
| Zoor                                                                                                    | n is not avai  |                                                                                  |                                         | 2 Fix                       |                              | [Off]                            | ,                                |              |                  |              |
| are a                                                                                                    | vailable, digi | tand intelligent 200m<br>tal zoom is not available<br>is available, digital zoon | e. *13 The maximum sensitivity is 1600. |                             |                              |                                  |                                  |              |                  |              |

- Only optical zoom is available, digital zoom and Intelligent Zoom are not available. \*5
- \*6 Only optical zoom and digital zoom are available, Intelligent Zoom is not available.

\*15 Fixed to 12mm

Appendix

| ⊶ *<br>% "1  | ££<br>₽      | ş            | <b>P</b>     | , <b>P</b> HS | Ś            | (2)          | ¢9           | 95           | *            |              | •    |
|--------------|--------------|--------------|--------------|---------------|--------------|--------------|--------------|--------------|--------------|--------------|------|
| ×*8          | ×*8          | $\checkmark$ | $\checkmark$ | $\checkmark$  | $\checkmark$ | $\checkmark$ | ×*8          | ×*8          | ×*8          | ×*8          | ×*8  |
|              | $\checkmark$ | $\checkmark$ | ×            | ×*31          | √*11         | $\checkmark$ | $\checkmark$ | $\checkmark$ | $\checkmark$ | √*14         | ×*15 |
| $\checkmark$ | $\checkmark$ | $\checkmark$ | ×*16         | ×*16          | $\checkmark$ | $\checkmark$ | $\checkmark$ | $\checkmark$ | $\checkmark$ | $\checkmark$ | ×*17 |
| ×*18         | ×*18         | $\checkmark$ | $\checkmark$ | $\checkmark$  | $\checkmark$ | $\checkmark$ | ×*18         | ×*18         | ×*18         | ×*18         | ×*18 |
| $\checkmark$ | $\checkmark$ | $\checkmark$ | √*20         | √*20          | $\checkmark$ | $\checkmark$ | $\checkmark$ | $\checkmark$ | ×*19         | $\checkmark$ | ×*19 |
| $\checkmark$ | $\checkmark$ | $\checkmark$ | $\checkmark$ | $\checkmark$  | ×            | $\checkmark$ | $\checkmark$ | $\checkmark$ | ×            |              | ×*21 |
|              | $\checkmark$ | $\checkmark$ | ×*7          | ×*7           | $\checkmark$ | $\checkmark$ | $\checkmark$ | $\checkmark$ | ×            | $\checkmark$ | ×*21 |
| ×*22         | ×*22         | $\checkmark$ | ×*22         | ×*22          | $\checkmark$ | $\checkmark$ | ×*22         | ×*22         | ×*22         | ×*22         | ×*22 |
| $\checkmark$ | $\checkmark$ | $\checkmark$ | ×*23         | ×*23          | √*13         | ×*23         | $\checkmark$ | $\checkmark$ | ×*24         | $\checkmark$ | ×*23 |
|              | $\checkmark$ | $\checkmark$ | ×*25         | ×*25          | √*13         | ×*26         |              | $\checkmark$ | -            | ×*26         | ×*25 |
|              | $\checkmark$ | $\checkmark$ | $\checkmark$ | $\checkmark$  | $\checkmark$ | $\checkmark$ | $\checkmark$ | $\checkmark$ | $\checkmark$ | $\checkmark$ | ×*27 |
| $\checkmark$ | $\checkmark$ | $\checkmark$ | $\checkmark$ | $\checkmark$  |              | $\checkmark$ |              | $\checkmark$ | $\checkmark$ | $\checkmark$ | ×*37 |
|              | $\checkmark$ | ×*7          | ×*7          | ×*7           | $\checkmark$ | √*32         | $\checkmark$ | $\checkmark$ | √*32         | √*32         | ×*34 |
|              | $\checkmark$ | $\checkmark$ | $\checkmark$ | $\checkmark$  | ×            | $\checkmark$ | $\checkmark$ | $\checkmark$ | $\checkmark$ | $\checkmark$ |      |
| $\checkmark$ | $\checkmark$ | ×            | ×            | $\checkmark$  | ×            | $\checkmark$ | $\checkmark$ | ×            | $\checkmark$ | $\checkmark$ | ×    |
| √*29         | √*29         | √*30         | √*30         | ×             | ×            | √*29         | √*29         | ×            | √*29         | ×            | ×    |
| $\checkmark$ | ×            | $\checkmark$ | $\checkmark$ | $\checkmark$  | $\checkmark$ | $\checkmark$ | $\checkmark$ | ×            | $\checkmark$ | $\checkmark$ | ×    |
| $\checkmark$ | $\checkmark$ | $\checkmark$ | ×*7          | ×*7           | ×*7          | $\checkmark$ |              | $\checkmark$ | $\checkmark$ |              | ×*21 |
| √*35         | √*35         | √*35         | $\checkmark$ | $\checkmark$  | ×*39         | $\checkmark$ | √*35         | √*35         | √*35         | ×*7          | ×*21 |
|              | $\checkmark$ | $\checkmark$ | I            | I             | $\checkmark$ | $\checkmark$ | $\checkmark$ | $\checkmark$ | $\checkmark$ |              | ×*21 |
|              | $\checkmark$ | $\checkmark$ | $\checkmark$ | $\checkmark$  | $\checkmark$ | $\checkmark$ | $\checkmark$ | $\checkmark$ | $\checkmark$ |              | -    |
| $\checkmark$ | $\checkmark$ | $\checkmark$ | $\checkmark$ | $\checkmark$  | $\checkmark$ | $\checkmark$ | $\checkmark$ | $\checkmark$ | $\checkmark$ | $\checkmark$ | ×    |
| ×*28         | ×*28         | $\checkmark$ | $\checkmark$ | $\checkmark$  | $\checkmark$ | $\checkmark$ | ×*28         | ×*28         | ×*28         | ×*28         | ×*28 |
| $\checkmark$ | $\checkmark$ | $\checkmark$ | ×*12         | ×*12          | $\checkmark$ | $\checkmark$ | $\checkmark$ | $\checkmark$ | $\checkmark$ | $\checkmark$ | ×*7  |
|              |              | $\checkmark$ |              | $\checkmark$  | $\checkmark$ | $\checkmark$ | $\checkmark$ | $\checkmark$ | $\checkmark$ | $\checkmark$ | ×*21 |
| ×            | ×            | ×            | ×            | ×             | ×*21         | ×            | ×            | ×            | ×            | $\checkmark$ | ×*7  |

- \*16 Fixed to ★★★ (Best) equivalent
- \*17 Fixed to ★★ (Better)
- \*18 Fixed to AWB
- \*19 Fixed to [ ] (Multiple)
- \*20 S (Automatic Tracking) is not available
- \*21 Fixed to 🗹 (On)
- \*22 Fixed to 🖾 (Multi-segment metering)
- \*23 Fixed to [AUTO]
- \*24 The sensitivity is fixed at its minimum value
- \*25 Fixed at 125-1600
- \*26 Fixed at 125-6400
- \*27 Fixed at ±0.0
- \*28 Fixed at normal level
- \*29 Not available when [Macro Light] is ☑ (On)
- \*30 Only 🔊 (Self-portrait Assist) is available.

- \*31 Fixed to 1280 x 720
- \*32 [Dual] cannot be selected.
- \*33 Fixed to [Dual]
- \*34 Fixed to [Sensor Shift]
- \*35 Fixed to □ (Off) when the sensitivity is fixed to 3200 or 6400
- \*36 Optical zoom and digital zoom are available before shooting. Intelligent Zoom is not available.
- \*37 Fixed to [Auto]
- \*38 Cannot be selected when the flash mode is (Flash Off + Flash On (2 shots)).
- \*39 When the Recorded Pixels other than 2M(16:9) is selected, only the optical zoom is available.

## Messages

Messages such as the following may appear on the display during camera operation.

| Message                                                           | Description                                                                                                    |
|-------------------------------------------------------------------|----------------------------------------------------------------------------------------------------|
| Battery depleted                                                  | The battery is exhausted. Charge the battery using the battery charger (p.31).                                                                                                    |
| Memory card full                                                  | The SD Memory Card is full and no more images can be<br>saved.                                                                                                    |
| Available memory on<br>card is insufficient to<br>copy the images | Insert a new SD Memory Card or delete unwanted images.<br>(p.34, p.121)<br>Change the recorded pixels or quality level of recorded<br>images and try again (p.128).                                       |
| Memory card error                                                 | Shooting and playback are impossible due to a problem<br>with the SD Memory Card. You may be able to display or<br>copy the images on the card using a computer.                                          |
| The built-in memory is<br>not formatted                           | The data in the built-in memory are damaged. Format the built-in memory.                                                                                                    |
| Card is not formatted                                             | The SD Memory Card you have inserted is unformatted or<br>has been formatted on a computer or other device and is<br>not compatible with this camera. Format the SD Memory<br>Card in the camera (p.148). |
| Card is locked                                                    | The SD Memory Card is write-protected (p.7).                                                                                                    |
| Compression error                                                 | This message occurs when the camera fails to compress an image. Change the quality level or recorded pixels of the image and try shooting or saving it again.                                             |
| No image                                                          | There are no images on the SD Memory Card or in the built-<br>in memory.                                                                                                    |
| Movie recording stopped                                           | This message appears when the internal temperature of the camera has exceeded normal operating limits while recording a movie.                                                                            |
| Deleting                                                          | This message appears when deleting an image.                                                                                                    |
| Unable to play back this image                                    | You are trying to play back an image in a format not<br>supported by this camera. You may be able to play it back<br>on another brand of camera or on your computer.                                      |
| Image folder cannot be created                                    | The largest file number (9999) has been assigned to an image in the largest folder number (999) and no more images can be saved. Insert a new SD Memory Card or format the card/built-in memory (p.148).  |
| Protected                                                         | The image you are trying to delete is protected.                                                                                                    |

| Message                                                            | Description                                                                                                    |
|--------------------------------------------------------------------|----------------------------------------------------------------------------------------------------|
| Data being recorded                                                | Displayed when you try to switch to D mode while an image is still being recorded, or when the protect setting is being changed. It disappears after the image is recorded or the setting is changed. |
| Data being processed                                               | Displayed when the camera takes more than five seconds<br>to display an image due to image processing, or when the<br>SD Memory Card or the built-in memory is being formatted.                       |
| Built-in memory full                                               | Displayed if the built-in memory is full when saving a file.                                                                                                    |
| No image to be<br>processed                                        | Displayed when there are no images.                                                                                                    |
| This image cannot be<br>processed                                  | Displayed for files that cannot be processed.                                                                                                    |
| No card in the camera                                              | Displayed if no SD Memory Card is inserted when "Image<br>Copy" is selected from the Playback Mode Palette and the<br><b>OK</b> button is pressed.                                                    |
| Available built-in<br>memory is insufficient to<br>copy the images | Displayed when there is insufficient built-in memory to perform copying.                                                                                                    |
| Cannot process<br>correctly                                        | Displayed when red-eye compensation processing fails.                                                                                                    |
| Not enough battery<br>power remaining to<br>activate Pixel Mapping | Displayed when the battery is too low during Pixel Mapping.<br>Change the battery (p.29).                                                                                                    |
| No more images can be selected                                     | Displayed when you select more than the maximum number of images.                                                                                                    |
| The camera will turn off<br>to prevent damage from<br>overheating  | Appears when the temperature inside the camera exceeds the highest limit.                                                                                                    |

## Troubleshooting

| Problem                                        | Cause                                                                             | Remedy                                                                                                    |  |  |
|------------------------------------------------|-----------------------------------------------------------------------------------|----------------------------------------------------------------------------------------------------|--|--|
|                                                | The battery is not installed                                                      | Check if a battery is installed. If not, install a battery.                                                                                                    |  |  |
| The camera will not turn on                    | The battery is installed incorrectly                                              | Check orientation of the battery.<br>Reinsert the battery according to the $\oplus \bigcirc$ symbols in the battery<br>compartment (p.29).                                                                                                    |  |  |
|                                                | The battery is exhausted                                                          | Charge the battery.                                                                                                    |  |  |
|                                                | The camera is connected to a computer                                             | The display is off when the camera is connected to a computer.                                                                                                    |  |  |
| No image appears on the display                | The camera is connected to a TV                                                   | The display is off when the camera is connected to a TV.                                                                                                    |  |  |
|                                                | The display is set to off                                                         | Press the <b>OK</b> button to turn the display on.                                                                                                    |  |  |
|                                                | The brightness level of the display is set too dark                               | Adjust the brightness level in<br>[Brightness Level] in the [  Setting]<br>menu. (p.160)                                                                                                    |  |  |
| The display is<br>hard to see                  | Power Saving function is on                                                       | When the Power Saving function is<br>on, the display automatically<br>darkens after a certain amount of<br>time. Press a button to return to the<br>normal brightness level.<br>Select [Off] in [Power Saving] in the<br>[▲ Setting] menu to turn the Power<br>Saving function off (p.161). |  |  |
| The shutter will                               | The flash is charging                                                             | Pictures cannot be taken while the<br>flash is charging. Wait until charging<br>is finished.                                                                                                    |  |  |
| not release                                    | There is no available space<br>on the SD Memory Card or<br>in the built-in memory | Insert an SD Memory Card with<br>available space or delete unwanted<br>images (p.34, 121).                                                                                                    |  |  |
|                                                | Recording                                                                         | Wait until recording is finished.                                                                                                    |  |  |
| The picture is dark<br>when using the<br>flash | The subject is too far away<br>in a dark environment, such<br>as a night scene    | The picture becomes dark if the<br>subject is too far away. Take<br>pictures within the specified flash<br>range.                                                                                                    |  |  |

Appendix

| Problem                         | Cause                                                                                                    | Remedy                                                                                                    |
|---------------------------------|----------------------------------------------------------------------------------------------------|----------------------------------------------------------------------------------------------------|
| The subject is not<br>in focus  | The subject is difficult to<br>focus on with autofocus                                                                                                    | Lock the focus on an object the<br>same distance away as the subject<br>(by pressing and holding the shutter<br>release button halfway), then aim<br>the camera at your subject and<br>press the shutter release button fully<br>(p.56). Or set the focus manually<br>(p.76).                  |
|                                 | The subject is not in the focusing area                                                                                                    | Locate the desired subject in the<br>focus frame (focusing area) in the<br>center of the display. If it is difficult to<br>do so, first lock the focus on the<br>desired subject (by pressing and<br>holding the shutter release button<br>halfway), and then move the camera<br>to recompose. |
|                                 | The flash mode is set to                                                                                                    | Set to <b>¼</b> (Auto) or <b>¼</b> (Flash On)<br>(p.73).                                                                                                    |
| The flash does not<br>discharge | The drive mode is set to<br>☐ (Continuous Shooting),<br>G (Burst Shooting), or<br>☐ (Auto Bracketing);<br>the focus mode is set to<br>▲ (Infinity); or the shooting<br>mode is set to ♣ (Movie),<br>☐ (Underwater Movie),<br>④ (Digital Microscope),<br>ⓓ (Handheld Night<br>Snap), ♣ (Interval<br>Movie), or ♣s (High<br>Speed Movie). | The flash does not discharge in these modes.                                                                                                    |

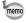

Very occasionally, static electricity may cause camera to malfunction. In this case, remove the battery and install it again. If the camera is then working properly, you can continue using the camera.

# **Default Settings**

The table below lists the factory default settings.

The meaning of the indications for menu items with a default setting is explained below.

#### Last Memory Setting

- Yes : The current setting (last memory) is saved when the camera is turned off.
- No : The setting returns to the default setting when the camera is turned off.
  - : The last memory setting depends on the [Memory] setting (p.108).

- : N/A

#### **Reset Setting**

\*

- Yes : The setting returns to the default setting with the Reset function (p.165).
- No : The setting is saved even after reset.
  - : N/A

#### • [ C Rec. Mode] Menu Items

| Item          |                      | Default Setting<br>(Shooting mode: P) | Last<br>Memory<br>Setting | Reset<br>Setting | Page |
|---------------|----------------------|---------------------------------------|---------------------------|------------------|------|
| Image Tor     | ne                   | Bright                                | Yes                       | Yes              | p.78 |
| Recorded      | Pixels               | <u>12м</u> (4608 x 2592)              | Yes                       | Yes              | p.79 |
| Quality Le    | vel                  | ★★ (Better)                           | Yes                       | Yes              | p.80 |
| White Bala    | ance                 | AWB (Auto)                            | *                         | Yes              | p.82 |
|               | Focusing Area        | E 3 (Multiple)                        | Yes                       | Yes              | p.76 |
| AF<br>Setting | Auto Macro           | 🗹 (On)                                | Yes                       | Yes              | p.77 |
| ootting       | Focus Assist         | 🗹 (On)                                | Yes                       | Yes              | p.78 |
| AE Meterii    | ng                   | (Multi-segment)                       | *                         | Yes              | p.84 |
| Sensitivity   |                      | AUTO (125-1600)                       | *                         | Yes              | p.85 |
| AUTO ISC      | Range                | 125-1600                              | *                         | Yes              | p.86 |
| EV Compe      | ensation             | ±0.0                                  | *                         | Yes              | p.86 |
| D-Range       | Highlight Correction | Auto                                  | Yes                       | Yes              | p.87 |
| Setting       | Shadow Correction    | Auto                                  | Yes                       | Yes              | p.87 |
| Pixel Tracl   | k SR                 | □ (Off)                               | Yes                       | Yes              | p.88 |
| Face Dete     | ction                | <u>[@]</u><br>(Face Detection On)     | *                         | Yes              | p.89 |

| Item       |                 | Default Setting<br>(Shooting mode: ₽) | Last<br>Memory<br>Setting | Reset<br>Setting | Page  |
|------------|-----------------|---------------------------------------|---------------------------|------------------|-------|
| Blink Dete | ection          | 🗹 (On)                                | Yes                       | Yes              | p.91  |
| Digital Zo | om              | 🗹 (On)                                | *                         | Yes              | p.59  |
| Instant Re | eview           | 🗹 (On)                                | Yes                       | Yes              | p.91  |
|            | Face Detection  | □ (Off)                               | Yes                       | Yes              |       |
|            | Flash Mode      | 🗹 (On)                                | Yes                       | Yes              |       |
|            | Drive Mode      | □ (Off)                               | Yes                       | Yes              |       |
|            | Focus Mode      | □ (Off)                               | Yes                       | Yes              |       |
|            | Zoom Position   | □ (Off)                               | Yes                       | Yes              |       |
|            | MF Position     | □ (Off)                               | Yes                       | Yes              |       |
| Memory     | White Balance   | □ (Off)                               | Yes                       | Yes              | p.108 |
|            | Sensitivity     | □ (Off)                               | Yes                       | Yes              |       |
|            | EV Compensation | □ (Off)                               | Yes                       | Yes              |       |
|            | AE Metering     | □ (Off)                               | Yes                       | Yes              |       |
|            | Digital Zoom    | 🗹 (On)                                | Yes                       | Yes              |       |
|            | DISPLAY         | □ (Off)                               | Yes                       | Yes              |       |
|            | File No.        | 🗹 (On)                                | Yes                       | Yes              |       |
| Green Bu   | tton            | Green mode                            | Yes                       | Yes              | p.92  |
| Sharpnes   | s               | i (Normal)                            | Yes                       | Yes              | p.95  |
| Saturation | ı               | i (Normal)                            | Yes                       | Yes              | p.95  |
| Tone Adju  | ustment         | (B&W)                                 | Yes                       | Yes              | p.95  |
| Contrast   |                 | i (Normal)                            | Yes                       | Yes              | p.95  |
| Date Impr  | int             | Off                                   | Yes                       | Yes              | p.96  |
| IQ Enhan   | cer             | 🗹 (On)                                | Yes                       | Yes              | p.96  |
| Macro      | Macro Light     | 🗹 (On)                                | Yes                       | Yes              | n 07  |
| Light      | Brightness      | <b>■</b> + (1)                        | Yes                       | Yes              | p.97  |

#### • [📌 Movie] Menu Items

| Item             | Default Setting                    | Last<br>Memory<br>Setting | Reset<br>Setting | Page  |
|------------------|------------------------------------|---------------------------|------------------|-------|
| Recorded Pixels  | <u>1926</u><br>(1920 x 1080/30fps) | Yes                       | Yes              | p.102 |
| Movie SR         | 🗹 (On)                             | Yes                       | Yes              | p.103 |
| Wind Suppression | □ (Off)                            | Yes                       | Yes              | p.104 |

8 Appendix

### • [\* Setting] Menu Items

|                | ltem               |                                 |     |                   | Last<br>Memory<br>Setting | Reset<br>Setting | Page |
|----------------|--------------------|---------------------------------|-----|-------------------|---------------------------|------------------|------|
|                | Operation Volume   | 3                               | Yes | Yes               |                           |                  |      |
|                | Playback Volume    | 3                               | Yes | Yes               |                           |                  |      |
| Sound          | Startup Sound      | Off                             | Yes | Yes               | p.149                     |                  |      |
| Cound          | Shutter Sound      | 1                               | Yes | Yes               | p.140                     |                  |      |
|                | Operation Sound    | 1                               | Yes | Yes               |                           |                  |      |
|                | Self-timer Sound   | 1                               | Yes | Yes               |                           |                  |      |
|                | Date Format (date) | According to<br>initial setting | Yes | No                |                           |                  |      |
| Date           | Date Format (time) | 24h                             | Yes | No                | p.41                      |                  |      |
| Adjustment     | Date               | 01/01/2023                      | Yes | No                | p.150                     |                  |      |
|                | Time               | According to<br>initial setting | Yes | No                |                           |                  |      |
| Alarm          | Alarm              | Off                             | Yes | Yes               | p.151                     |                  |      |
|                | Time               | 00:00                           | Yes | Yes               | p.151                     |                  |      |
|                | Select Time        | <b>쇼</b><br>(Hometown)          | Yes | Yes               |                           |                  |      |
| World          | Destination (City) | According to<br>initial setting | Yes | No                | n 450                     |                  |      |
| Time           | Destination (DST)  | □ (Off)                         | Yes | No                | p.153                     |                  |      |
|                | Hometown (City)    | According to<br>initial setting | Yes | No                |                           |                  |      |
|                | Hometown (DST)     | □ (Off)                         | Yes | No                |                           |                  |      |
| Text Size      |                    | Standard                        | Yes | No                | p.155                     |                  |      |
| Language       | /言語                | According to<br>initial setting | Yes | No                | p.38<br>p.155             |                  |      |
| Folder Na      | me                 | Date                            | Yes | Yes <sup>*1</sup> | p.156                     |                  |      |
| File Name      |                    | IMGP                            | Yes | Yes               | p.158                     |                  |      |
| USB Conr       | rection            | MSC                             | Yes | Yes               | p.168                     |                  |      |
| HDMI Out       |                    | Auto                            | Yes | Yes               | p.160                     |                  |      |
| Brightness     | s Level            | <u></u> +<br>(Normal)           | Yes | Yes               | p.160                     |                  |      |
| Outdoor V      | iew Stg.           | Coff (Off)                      | Yes | Yes               | p.160                     |                  |      |
| Power Sav      | 0                  | 5 sec.                          | Yes | Yes               | p.161                     |                  |      |
| Auto Power Off |                    | 3 min.                          | Yes | Yes               | p.162                     |                  |      |
| Quick Zoo      |                    | □ (Off)                         | Yes | Yes               | p.162                     |                  |      |
| Guide Dis      | play               | 🗹 (On)                          | Yes | Yes               | p.163                     |                  |      |
| Reset          |                    | Cancel                          |     |                   | p.165                     |                  |      |
| Delete All     |                    | Cancel                          | —   | _                 | p.123                     |                  |      |
| Pixel Map      | ping               | Cancel                          | —   | _                 | p.163                     |                  |      |

| Item                |               | Default Setting | Last<br>Memory<br>Setting | Reset<br>Setting | Page  |
|---------------------|---------------|-----------------|---------------------------|------------------|-------|
| Stortup             | Playback Mode | 🗹 (On)          | Yes                       | Yes              | p.165 |
| Startup<br>Shortcut | LED Lighting  | 🗹 (On)          | Yes                       | Yes              | p.165 |
| Onoricut            | Clock Display | 🗹 (On)          | Yes                       | Yes              | p.165 |
| Format              |               | Cancel          | _                         |                  | p.148 |

\*1 Except the folder name that you created

#### • Playback Mode Palette Items

| Item          |                        | Default Setting                              | Last Memory<br>Setting | Reset<br>Setting | Page  |  |
|---------------|------------------------|----------------------------------------------|------------------------|------------------|-------|--|
|               | Interval               | 3 sec.                                       | Yes Yes                |                  |       |  |
| Slideshow     | Screen Effect          | Wipe                                         | Yes                    | Yes              | p.117 |  |
|               | Sound Effect           | ⊯⁄ (On)                                      | Yes                    | Yes              |       |  |
| Image Rota    | ation                  | Normal                                       | —                      |                  | p.119 |  |
| Small Face    | Filter                 | Approx. 7%                                   | No                     | No               | p.130 |  |
| Ink Rubbing   | g Filter               | <b>–_≟_</b> (Standard)                       | No                     | No               | p.133 |  |
|               | Recorded Pixels        | 3м                                           | Yes                    | Yes              |       |  |
| Collage       | Layout                 |                                              | Yes                    | Yes              | p.134 |  |
| Collage       | Background             | White                                        | Yes                    | Yes              | p.134 |  |
|               | Select image(s)        |                                              | —                      | —                |       |  |
| Digital Filte | r                      | B&W/Sepia                                    | No                     | —                | p.131 |  |
| HDR Filter    |                        | —                                            | —                      | —                | p.133 |  |
| Original      | Blur                   | All sides/White                              | No                     | —                | p.138 |  |
| Frame         | Edge Composite         | e Composite All sides/White No               |                        | —                | p.150 |  |
|               | Save as Still Image    | —                                            | —                      | —                |       |  |
| Movie Edit    | Divide Movies          | —                                            | —                      | —                | p.142 |  |
|               | Adding title picture — |                                              | —                      | _                |       |  |
| Red-eye E     | dit                    | —                                            | —                      | —                | p.137 |  |
| Resize        | Recorded Pixels        | Depending on the<br>picture taken            | —                      | _                | p.128 |  |
| Resize        | Quality Level          | Depending on the<br>picture taken            | —                      | _                | p.128 |  |
| Cropping      |                        | Depending on the<br>picture taken            | —                      | —                | p.129 |  |
| Image Cop     | у                      | Built-in memory $\rightarrow$ SD Memory Card | —                      | —                | p.145 |  |

| Item            |              | Default Setting                   | Last Memory<br>Setting | Reset<br>Setting | Page   |
|-----------------|--------------|-----------------------------------|------------------------|------------------|--------|
| Protect         | Single Image | Depending on the<br>picture taken | —                      | _                | p.124  |
| Protect         | All Images   | Depending on the<br>picture taken | —                      | —                | p. 124 |
| Start-up Screen |              | Default                           | Yes                    | Yes              | p.164  |

#### Button/Key Operation

| Item                   |      | Function               | Default Setting                                                                                                    | Last<br>Memory<br>Setting | Reset<br>Setting | Page           |
|------------------------|------|------------------------|----------------------------------------------------------------------------------------------------|---------------------------|------------------|----------------|
| ► butte                | on   | Operation Mode         | ► Mode                                                                                                    | —                         | _                | —              |
| W/T butt               | on   | Zoom Position          | Full wide-angle                                                                                                    | *                         | No               | p.57           |
|                        |      | Drive Mode             | □ (Standard)                                                                                                    | *                         | Yes              | p.67 -<br>p.71 |
| Four-way<br>controller | ▼    | Shooting Mode          | (Auto Picture)                                                                                                    | Yes                       | Yes              | p.60           |
| CONTROLLET             | ◄    | Flash Mode             | <b>¼</b> A (Auto)                                                                                                    | *                         | Yes              | p.73           |
|                        | •    | Focus Mode             | AF (Standard)                                                                                                    | *                         | Yes              | p.75           |
| MENU button            |      | Menu Display           | Still Picture<br>Capture Mode:<br>[ C Rec. Mode]<br>menu<br>Movie Mode:<br>[ Movie] menu<br>Playback Mode:<br>[ Setting] menu | _                         |                  | p.48           |
| OK button              |      | Information<br>Display | Normal Display                                                                                                    | *                         | Yes              | p.21           |
| Green Bu               | tton | Function Recall        | Green mode                                                                                                    | Yes                       | Yes              | p.93           |
| Movie but              | tton | Operation Mode         | Recording starts                                                                                                    | —                         | _                | p.101          |

# List of World Time Cities

City: indicates cities that can be set as either the Initial Setting (p.38) or the World Time (p.153).

| Region           | City name      | Region      | City name    |  |  |
|------------------|----------------|-------------|--------------|--|--|
| North            | Honolulu       | Africa/West | Istanbul     |  |  |
| America          | Anchorage      | Asia        | Cairo        |  |  |
|                  | Vancouver      |             | Jerusalem    |  |  |
|                  | San Francisco  |             | Nairobi      |  |  |
|                  | Los Angeles    |             | Jeddah       |  |  |
|                  | Calgary        |             | Tehran       |  |  |
|                  | Denver         |             | Dubai        |  |  |
|                  | Chicago        |             | Karachi      |  |  |
|                  | Miami          |             | Kabul        |  |  |
|                  | Toronto        |             | Male         |  |  |
|                  | New York       |             | Delhi        |  |  |
|                  | Halifax        |             | Colombo      |  |  |
| Central and      | Mexico City    |             | Kathmandu    |  |  |
| South<br>America | Lima           |             | Dacca        |  |  |
| America          | Santiago       | East Asia   | Yangon       |  |  |
|                  | Caracas        |             | Bangkok      |  |  |
|                  | Buenos Aires   |             | Kuala Lumpur |  |  |
|                  | Sao Paulo      |             | Vientiane    |  |  |
|                  | Rio de Janeiro |             | Singapore    |  |  |
| Europe           | Lisbon         |             | Phnom Penh   |  |  |
|                  | Madrid         |             | Ho Chi Minh  |  |  |
|                  | London         |             | Jakarta      |  |  |
|                  | Paris          |             | Hong Kong    |  |  |
|                  | Amsterdam      |             | Beijing      |  |  |
|                  | Milan          |             | Shanghai     |  |  |
|                  | Rome           |             | Manila       |  |  |
|                  | Copenhagen     |             | Taipei       |  |  |
|                  | Berlin         |             | Seoul        |  |  |
|                  | Prague         |             | Tokyo        |  |  |
|                  | Stockholm      |             | Guam         |  |  |
|                  | Budapest       | Oceania     | Perth        |  |  |
|                  | Warsaw         |             | Adelaide     |  |  |
|                  | Athens         |             | Sydney       |  |  |
|                  | Helsinki       |             | Noumea       |  |  |
|                  | Moscow         |             | Wellington   |  |  |
| Africa/West      | Dakar          |             | Auckland     |  |  |
| Asia             | Algiers        |             | Pago Pago    |  |  |
|                  | Johannesburg   |             |              |  |  |

# Main Specifications

| Туре                          | Fully au                                           | tomatic compact digital camera with built-in zoom lens                                                                                                    |
|-------------------------------|----------------------------------------------------|----------------------------------------------------------------------------------------------------|
| Number of Effective<br>Pixels | Approx.                                            | 16 megapixels                                                                                                    |
| Image Sensor                  | 1/2.3 inc                                          | ch CMOS                                                                                                    |
| Number of Recorded<br>Pixels  | Still                                              | 16m         (4608 x 3456), 12m         12m         Ian         Ian |
|                               | (Wher<br>optical<br>* <u>5м/4</u><br>* <u>3м/2</u> | a/ <u>5mma/_4mma</u> / <u>2mma</u> in Digital <u>Micr</u> oscope mode.<br>the Recorded Pixels other than <u>2mma</u> is selected, only the<br>zoom is available.)<br>miss in Burst Shooting mode.<br>mi/1280 in Report mode.<br>mizs in Original Frame mode.                                                                                                    |
|                               | Movie                                              | <u>1926</u> , (1920 x 1080/30 fps), <u>1286</u> , (1280 x 720/60 fps)<br>1286, (1280 x 720/30 fps)                                                                                                    |
| Sensitivity                   |                                                    | Manual (ISO 125, 200, 400, 800, 1600, 3200, 6400)<br>Insitivity is fixed at AUTO (125-6400) in Digital SR mode.                                                                                                    |
| File Formats                  | Still                                              | JPEG (Exif 2.3), DCF 2.0,<br>PRINT Image Matching III                                                                                                    |
|                               | Movie                                              | MPEG-4 AVC/H.264, approx. 60 fps/30 fps, PCM system,<br>monaural sound, Movie SR (Movie Shake Reduction)                                                                                                    |
| Image Tone                    | Still                                              | Bright, Natural, Vibrant, Slide Film, Monochrome, Cross<br>Processing<br>* The values that can be set vary depending on the shooting<br>mode.                                                                                                    |
| Quality Level                 | Still                                              | ★★★ (Best), ★★ (Better), ★ (Good)                                                                                                    |
|                               | Movie                                              | Fixed at ★★★ (Best) *Unchangeable                                                                                                    |
| Storage Media                 |                                                    | nemory (approx. 68 MB), SD Memory Card, SDHC Memory<br>DXC Memory Card (up to 512 GB)                                                                                                    |
|                               |                                                    |                                                                                                    |

|                              | Bu  | Built-in Memory |     |       | 8GB<br>SD Memory Card |       |  |
|------------------------------|-----|-----------------|-----|-------|-----------------------|-------|--|
|                              | *** | **              | *   | ***   | **                    | *     |  |
| <u>16м</u> (4608 x 3456)     | 13  | 23              | 38  | 1479  | 2613                  | 4309  |  |
| 12m 🖬 (3456 x 3456)          | 15  | 30              | 46  | 1742  | 3411                  | 5226  |  |
| <u>12м</u> (4608 x 2592)     | 15  | 30              | 46  | 1742  | 3411                  | 5226  |  |
| 7m (3072 x 2304)             | 23  | 43              | 69  | 2613  | 4816                  | 7675  |  |
| <u>5м</u> (3072 x 1728)      | 27  | 53              | 76  | 3109  | 5990                  | 8470  |  |
| <u>5</u> м (2592 x 1944)     | 27  | 53              | 76  | 3109  | 5990                  | 8470  |  |
| <u>4</u> M IEE (2592 x 1464) | 36  | 69              | 99  | 4093  | 7675                  | 11165 |  |
| <u>зм</u> (2048 x 1536)      | 43  | 85              | 124 | 4816  | 9447                  | 13646 |  |
| 2m (1600 x 1200)             | 69  | 124             | 167 | 7675  | 13646                 | 18894 |  |
| <u>2м</u> (1920 x 1080)      | 63  | 114             | 167 | 7018  | 12927                 | 18894 |  |
| 1280 (1280 x 960)            | 99  | 181             | 256 | 11165 | 20469                 | 27292 |  |
| 1024 (1024 x 768)            | 150 | 256             | 335 | 16375 | 27292                 | 35090 |  |
| 640 (640 x 480)              | 311 | 484             | 545 | 35090 | 49126                 | 61407 |  |

Approximate Image Storage Capacity and Recording Time Still

• The image storage capacity is for reference only. The actual image storage capacity may vary depending on the SD Memory Card and the subject.

• 2ml (1600 x 1200) and 1280 (1280 x 960) can be set only when 📰 (Report) mode is set.

#### Movie

|                                  | Built-in Memory | 8 GB<br>SD Memory Card |
|----------------------------------|-----------------|------------------------|
| <u>1926</u> (1920 x 1080/30 fps) | 34 sec.         | 1 hr. 18 min. 11 sec.  |
| 1280 (1280 x 720/60 fps)         | 34 sec.         | 1 hr. 18 min. 11 sec.  |
| 1280 (1280 x 720/30 fps)         | 55 sec.         | 1 hr. 50 min. 35 sec.  |

 The above figures are based on our standard shooting conditions and may vary depending on the subject, shooting conditions and type of the SD Memory Card used.

• The maximum length of continuous recording time for a movie is 25 minutes.

| White Balance         |                                                                                                    | ade, Tungsten Light, Fluorescent Light (Daylight<br>hite/White Light), Manual                                                                                                    |
|-----------------------|----------------------------------------------------------------------------------------------------|----------------------------------------------------------------------------------------------------|
| Lens                  | Focal Length                                                                                                    | 5.0 - 25.0 mm<br>(approx. 28 - 140 mm in 35 mm format equivalent                                                                                                    |
|                       | Maximum<br>Aperture                                                                                                    | F3.5 (W) - F5.5 (T)                                                                                                    |
|                       | Lens Construction                                                                                                    | 11 elements in 9 groups (5 aspherical elements)                                                                                                    |
|                       | Zoom Type                                                                                                    | Electrically driven                                                                                                    |
| Optical Zoom          | 5x                                                                                                    |                                                                                                    |
| Intelligent Zoom      | <u>7м/, 5м</u> ше: арргох. 7.5х, <u>5м/, 4м</u> ше: арргох. 8.9х,<br><u>3м</u> : арргох. 11.3х, <u>2м</u> ше: арргох. 12х, <u>1024</u> : арргох. 22.5х,<br><u>640</u> : арргох. 36х (when combined with optical zoom) |                                                                                                    |
| Digital Zoom          | Max. approx. 7.2x (combines with 5x optical zoom to give zoom magnification equivalent to 36x)                                                                                                    |                                                                                                    |
| Motion Blur Reduction | Still                                                                                                    | Electronic Shake Reduction (Pixel Track SR),<br>Hi-sensitivity Shake Reduction (Digital SR)                                                                                                    |
|                       | Movie                                                                                                    | Electronic Movie Shake Reduction (Movie SR)                                                                                                    |
| Display               | 2.7 inch wide-LCD                                                                                                    | , approx. 230,000 dots (AR coating (cover only))                                                                                                    |
|                       | Cropping, Image C<br>Original Frame, Inl                                                                                                    | Area Alert, Select & Delete, Slideshow, Resize,<br>Copy, Image Rotation, Digital Filter, HDR Filter,<br>k Rubbing Filter, Collage, Small Face Filter, Movie<br>e as Still image, Divide, Adding title picture), Red-<br>Start-up Screen                                                                                                    |
| Focus Mode            | Autofocus, Macro,                                                                                                    | 1cm Macro, Pan Focus, Infinity, Manual Focus                                                                                                    |
| Focus                 | Туре                                                                                                    | TTL contrast detection system by sensor<br>Multiple (9-point autofocus)/spot/automatic<br>tracking changeable                                                                                                    |
|                       | Focus Range<br>(From lens face)                                                                                                    | Standard       : 0.5 m - ∞ (Entire zoom range)         Macro       : 0.1 m - 0.6 m (Entire zoom range)         1cm Macro       : 0.01 m - 0.3 m (Mid-zoom to telephoto)         * It is possible to switch to Infinity, Pan Focus and Manual Focus.         * Face Detection AF is available only when the camera recognizes the subject's face. |
|                       | Focus Lock                                                                                                    | By half-pressing the shutter release button                                                                                                    |
| Exposure Control      | AE Metering                                                                                                    | Multi-segment metering, Center-weighted metering, Spot AE metering                                                                                                    |
|                       | EV Compensation                                                                                                    | ±2 EV (can be set in 1/3 EV steps)                                                                                                    |
| Face Detection        | on the display), Sn<br>Self-portrait Assist                                                                                                    | 32 people's faces (up to 31 face detection frames<br>nile Capture, Blink Detection, Self-portrait Assist,<br>+ Smile Capture<br>AE is available only when the camera detects the                                                                                                    |

| Det Detection                      | Dotoctoblo numbo                                                                                                    | or of poto: 1                                                                                                    |
|------------------------------------|----------------------------------------------------------------------------------------------------|----------------------------------------------------------------------------------------------------|
| Pet Detection                      | Detectable number of pets: 1                                                                                                    |                                                                                                    |
| Shooting Mode                      | Auto Picture, Program, HDR, Handheld Night Snap, Movie,<br>Underwater, Underwater Movie, Digital Microscope, Landscape,<br>Flower, Portrait, Interval Shot, Interval Movie, High Speed Movie,<br>Digital SR, Surf & Snow, Kids, Pet, Sport, Night Scene, Night Scene<br>Portrait, Fireworks, Food, Report, Green |                                                                                                    |
| Digital Filter                     | B&W/Sepia, Toy Camera, Retro, Color (red, pink, purple, blue, green, yellow), Extract Color (red, green, blue), Color Emphasis (Sky Blue, Fresh Green, Delicate Pink, Autumn Leaves), High Contrast, Starburst (Cross, Heart, Star), Soft, Fish-eye, Brightness, Miniature                                       |                                                                                                    |
| Movie                              | Continuous<br>Recording Time                                                                                                    | Approx. 1 second - 25 minutes (however, only until the built-in memory or SD Memory Card is full)                                                                                                    |
| Shutter Speed                      | 1/4000 sec 1/4 s<br>max. 4 sec. (Night                                                                                                    | sec. (mechanical and electronic shutters),<br>t Scene mode)                                                                                                    |
| Built-in Flash                     | Modes                                                                                                    | Auto, Flash Off, Flash On, Auto + Red-eye, Flash<br>On + Red-eye, Macro Light                                                                                                    |
|                                    | Flash Range<br>(Except Macro<br>Light)                                                                                                    | Wide-angle: approx. 0.2 - 5.5 m<br>(approx. 0.66 - 18 ft.) (Sensitivity: AUTO)<br>Telephoto: approx. 0.2 - 3.5 m<br>(approx. 0.66 - 11 ft.) (Sensitivity: AUTO)                                                                                      |
| Drive Mode                         | Single-frame, Self-timer (10 sec., 2 sec.), Continuous Shooting, Burst Shooting, Remote Control (0 sec., 3 sec.), Auto Bracketing                                                                                                    |                                                                                                    |
| Self-timer                         | Electronic control                                                                                                    | type, control time: Approx. 10 sec., 2 sec.                                                                                                    |
| Time Function                      | World Time                                                                                                    | 75 cities (28 time zones)                                                                                                    |
|                                    | Clock Display                                                                                                    | Clock Display by holding down <b>OK</b> button while camera is turned off (for approx. 10 sec.)                                                                                                    |
|                                    | Alarm                                                                                                    | Alarm with simultaneous display of the Clock<br>Display at specified time                                                                                                    |
| Power Source                       | Rechargeable lithium-ion battery D-LI92                                                                                                    |                                                                                                    |
| Battery Life                       | Image Storage<br>Capacity<br>Approx. 300<br>pictures                                                                                                    | * Recording capacity shows the approximate<br>number of shots recorded during CIPA-compliant<br>testing (at 23°C (73.4°F) with display on and flash<br>used for 50% of the shots). Actual performance<br>may vary according to operating conditions. |
|                                    | Playback Time<br>Approx. 260 min.                                                                                                    | * According to the results of in-house testing.                                                                                                    |
|                                    | Movie Recording<br>Time<br>Approx. 90 min.                                                                                                    | * According to the results of in-house testing.                                                                                                    |
| Interfaces                         | USB 2.0 (Micro-B)                                                                                                    | ) /HDMI output terminal (Type D)                                                                                                    |
| Waterproof and<br>Dustproof Rating |                                                                                                    | ade 8 and JIS dustproof grade 6 (IP68) Continuous ng possible for 2 hours at depth of 14 m.                                                                                                    |

| Impact Resistance<br>Rating | Our drop test (1.6 m height onto a 5 cm thick plywood surface)<br>complying with MIL-Standard 810F Method 516.5-Shock testing.<br>* Waterproof performance is not guaranteed if the camera is exposed<br>to impact such as being dropped or hit.<br>* The camera is not guaranteed to be free of trouble or damages<br>under every condition. |
|-----------------------------|----------------------------------------------------------------------------------------------------|
| Dimensions                  | Approx. 122.5 (W) x 61.5 (H) x 29.5 (D) mm (approx. 4.8 (W) x 2.4 (H) x 1.2 (D) inches) (excluding operating or protruding parts)                                                                                                    |
| Weight                      | Approx. 173 g (approx. 6.1 oz.) (excluding battery and SD Memory<br>Card)<br>Approx. 194 g (approx. 6.8 oz.) (including battery and SD Memory<br>Card)                                                                                                    |
| Accessories                 | Rechargeable lithium-ion battery, USB power adapter, USB cable,<br>Strap, Macro stand, Start Guide, Regarding Waterproof, Dustproof,<br>and Shockproof Design                                                                                                    |
|                             |                                                                                                    |

#### **USB Power Adapter AC-U2**

| Power Supply                 | 100 to 240 VAC (50/60 Hz), 0.2 A                                                                                                 |
|------------------------------|----------------------------------------------------------------------------------------------------|
| Output                       | 5.0 VDC, 1000 mA, 5.0 W                                                                                                    |
| Average Active<br>Efficiency | 76 %                                                                                                    |
| No-Load Power<br>Consumption | 70 mW                                                                                                    |
| Temperature                  | 10 to 40°C (50 to 104°F)                                                                                                    |
| Dimensions                   | Approx. 42.5 mm (W) x 22 mm (H) x 66.5 mm (D)<br>(approx. 1.7 in. (W) x 0.9 in. (H) x 2.6 in. (D))<br>(excluding the power plug) |
| Weight                       | Approx. 40 g (approx. 1.4 oz) (excluding the power plug)                                                                         |

#### **Rechargeable Battery D-LI92**

| Nominnal Voltage         | 3.7 V                                                                                                  |
|--------------------------|----------------------------------------------------------------------------------------------------|
| Rated Capacity           | 925 mAh, 3.5 Wh                                                                                        |
| Operating<br>Temperature | 0 to 45°C (32 to 113°F)                                                                                |
| Storage Temperature      | -20 to 50°C (-4 to 122°F)                                                                              |
| Dimensions               | Approx. 39.8 mm (W) x 34.2 mm (H) x 6.8 mm (D)<br>(approx. 1.57 in. (W) x 1.35 in. (H) x 0.27 in. (D)) |
| Weight                   | Approx. 20 g (approx. 0.7 oz)                                                                          |

# Warranty Policy

All our cameras purchased through authorized bona fide photographic distribution channels are guaranteed against defects of material or workmanship for a period of twelve months from the date of your purchase. Service will be rendered, and defective parts will be replaced without cost to you within that period, provided the camera does not show evidence of impact, sand or liquid damage, mishandling, tampering, battery or chemical corrosion, operation contrary to operating instructions, or modification by an unauthorized repair shop. The manufacturer or its authorized representatives shall not be liable for damages from delay or loss of use or from other indirect or consequential damages of any kind, whether caused by defective material or workmanship or otherwise; and it is expressly agreed that the liability of the manufacturer or its representatives under all guarantees or warranties, whether expressed or implied, is strictly limited to the replacement of parts as herein before provided. No refunds will be made on repairs by non-authorized service facilities.

#### Procedure During 12-month Warranty Period

Any camera which proves defective during the 12-month warranty period should be returned to the dealer from whom you purchased the camera or to the manufacturer. If there are no representatives of the manufacturer in your country, send the camera to the manufacturer, with postage prepaid. In this case, it will take a considerable length of time before the camera can be returned to you owing to the complicated customs procedures required. If the camera is covered by warranty, repairs will be made and parts replaced free of charge, and the camera will be returned to you upon completion of servicing. If the camera is not covered by warranty, regular charges of the manufacturer or of its representatives will apply. Shipping charges are to be borne by the owner. If your camera was purchased outside of the country where you wish to have it serviced during the warranty period, regular handling and servicing fees may be charged by the manufacturer's representatives in that country. Notwithstanding this, your camera returned to the manufacturer will be serviced free of charge according to this procedure and warranty policy. In any case, however, shipping charges and customs clearance fees to be borne by the sender. To prove the date of your purchase when required, please keep the receipt or bills covering the purchase of your camera for at least a year. Before sending your camera for servicing, please make sure that you are sending it to the manufacturer's authorized representatives or their approved repair shops, unless you are sending it directly to the manufacturer. Always obtain a quotation for the service charge, and only after you accept the quoted service charge, instruct the service station to proceed with the servicing.

- This warranty policy does not affect the customer's statutory rights.
- The local warranty policies available from our distributors in some countries can supersede this warranty policy. Therefore, we recommend that you review the warranty card supplied with your product at the time of purchase, or contact our distributor in your country for more information and to receive a copy of the warranty policy.

#### **Regarding User Registration**

In order to better serve you, we request that you complete the user registration, which can be found on our website. Thank you for your cooperation.

http://www.ricoh-imaging.com/registration/

#### Notice to Users in Countries that Require the CE Marking

This product complies with the essential requirements and provisions of EMC Directive 2014/30/EU.

Importer(CE marking) : RICOH IMAGING EUROPE S.A.S.

Parc Tertiaire SILIC 7-9, avenue Robert Schuman - B.P. 70102, 94513 Rungis Cedex, FRANCE

Manufacturer : RICOH IMAGING COMPANY,LTD.

1-3-6, Nakamagome, Ohta-ku, Tokyo 143-8555, JAPAN

**CE** The CE Mark is a Directive conformity mark of the European Union.

#### Notice to Users in Countries that Require the UKCA Marking

This product complies with the essential requirements and provisions of Electromagnetic Compatibility Regulations 2016. Manufacturer : RICOH IMAGING COMPANY,LTD. 1-3-6, Nakamagome, Ohta-ku, Tokyo 143-8555, JAPAN

The UKCA Mark is a Regulation conformity mark of the United Kingdom.

#### For customers in USA STATEMENT OF FCC COMPLIANCE

This device complies with Part 15 of the FCC Rules. Operation is subject to the following two conditions: (1) This device may not cause harmful interference, and (2) this device must accept any interference received, including interference that may cause undesired operation.

Changes or modifications not approved by the party responsible for compliance could void the user's authority to operate the equipment.

This equipment has been tested and found to comply with the limits for a Class B digital device, pursuant to part 15 of the FCC Rules.

These limits are designed to provide reasonable protection against harmful interference in a residential installation. This equipment generates, uses and can radiate radio frequency energy and, if not installed and used in accordance with the instructions, may cause harmful interference to radio communications. However, there is no guarantee that interference will not occur in a particular installation.

If this equipment does cause harmful interference to radio or television reception, which can be determined by turning the equipment off and on, the user is encouraged to try to correct the interference by one or more of the following measures:

- · Reorient or relocate the receiving antenna.
- · Increase the separation between the equipment and receiver.
- Connect the equipment into an outlet on a circuit different from that to which the receiver is connected.
- Consult the dealer or an experienced radio/TV technician for help.

#### For customers in Canada

Innovation, Science and Economic Development Canada (ISED) Regulatory Compliance Notice.

This Class B digital apparatus complies with Canadian ICES-003 (B).

#### Pour les utilisateurs au Canada

Avis de conformité à la réglementation d'Innovation, Sciences et Développement économique Canada (ISDE).

Cet appareil numérique de la classe B est conforme à la norme NMB-003 (B) du Canada.

# Declaration of Conformity According to 47CFR, Parts 2 and 15 for Class B Personal Computers and Peripherals

#### We: <u>RICOH IMAGING AMERICAS</u> <u>CORPORATION</u>

Located at: <u>2 Gatehall Drive Suite 204, Parsippany,</u> <u>New Jersey 07054, U.S.A.</u> <u>Phone: 800-877-0155</u>

Declare under sole responsibility that the product identified herein complies with 47CFR Parts 2 and 15 of the FCC rules as a Class B digital device. Each product marketed is identical to the representative unit tested and found to be compliant with the standards. Records maintained continue to reflect the equipment being produced can be expected to be within the variation accepted, due to quantity production and testing on the statistical basis as required by 47CFR §2.909. Operation is subject to the following two conditions: (1) This device may not cause harmful interference, and (2) This device must accept any interference received, including interference that may cause undesired operation. The above named party is responsible for ensuring that the equipment complies with the standards of 47CFR §15.101 to §15.109.

Product Name: Digital Camera

Model Number: R07020

#### For Customers in Europe Information for Users on Collection and Disposal of Old Equipment and Used Batteries

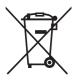

1. In the European Union

These symbols on the products, packaging and/or accompanying documents mean that used electrical and electronic equipment and batteries should not be mixed with general household waste.

Used electrical/electronic equipment and batteries must be treated separately and in accordance with legislation that requires proper treatment, recovery and recycling of these products.

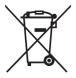

By disposing of these products correctly you will help ensure that the waste undergoes the necessary treatment, recovery and recycling and thus prevent potential negative effects on the environment and human health which could otherwise arise due to inappropriate waste handling.

If a chemical symbol is added beneath the symbol shown above, in accordance with the Battery Directive, this indicates that a heavy metal (Hg = Mercury, Cd = Cadmium, Pb = Lead) is present in the battery at a concentration above an applicable threshold specified in the Battery Directive.

For more information about collection and recycling of used products, please contact your local authorities, your waste disposal service or the point of sale where you purchased the products.

2. In other countries outside the EU

These symbols are only valid in the European Union. If you wish to discard used products, please contact your local authorities or dealer and ask for the correct method of disposal.

For Switzerland: Used electrical/electronic equipment can be returned free of charge to the dealer, even when you don't purchase a new product. Further collection facilities are listed on the home page of www.swico.ch or www.sens.ch.

# Index

# Symbols

| Mada                                                                         | 47               |
|------------------------------------------------------------------------------|------------------|
| Mode                                                                         |                  |
| ► Mode                                                                       | 47               |
| ▶ button                                                                     | , 45             |
| [ ▲ Rec. Mode] Menu                                                          | <sup>′</sup> 180 |
| Se Moviel Menu 52                                                            | 181              |
|                                                                              | 101              |
| Setting] Menu                                                                | 182              |
| ● Green Mode                                                                 | 64               |
| Delete 110,                                                                  | 121              |
| ☑/Q button                                                                   | 45               |
| A Magnify                                                                    | 120              |
| T Tele                                                                       |                  |
|                                                                              |                  |
| W Wide                                                                       |                  |
| W/T button                                                                   | 43               |
| Auto Picture                                                                 | 61               |
| Program                                                                      | 61               |
|                                                                              | 61               |
| HDR HDR<br>Handheld Night Snap                                               |                  |
| Handneid Night Shap                                                          | 61               |
| B Movie                                                                      | 100              |
| Movie     Underwater     Underwater Movie                                    | 98               |
| Underwater Movie                                                             | 98               |
| Digital Microscope                                                           | 65               |
|                                                                              | 05               |
| Landscape<br>* Flower                                                        |                  |
|                                                                              |                  |
| S Portrait                                                                   | 61               |
| Pa Interval Shot                                                             | 66               |
| Interval Movie                                                               | 104              |
| Iligh Speed Meyie                                                            | 107              |
| <ul> <li>♣ High Speed Movie</li> <li>▲ Digital SR</li> </ul>                 | 107              |
| (A) Digital SR                                                               | 62               |
| Surt & Snow                                                                  | 62               |
| 🕏 Kids                                                                       | 62               |
| 🗞 Pet                                                                        | 65               |
| Short                                                                        |                  |
|                                                                              | 02               |
| Night Scene                                                                  | 62               |
| <ul> <li>Sport</li> <li>Night Scene</li> <li>Night Scene Portrait</li> </ul> | 62               |
| Fireworks                                                                    | 62               |
| TI Food                                                                      | 62               |
| Report                                                                       | 62               |
|                                                                              | 447              |
| Slideshow                                                                    | 117              |
| ♦ Image Rotation                                                             | 119              |
| Small Face Filter                                                            | 130              |
| Small Face Filter                                                            | 133              |
| Collage                                                                      | 134              |
| 🖾 Digital Filter                                                             | 131              |
|                                                                              | 101              |
|                                                                              | 133              |
| HDR HDR Filter<br>Original Frame<br>샷 Movie Edit                             | 138              |
| → Movie Edit                                                                 | 142              |
|                                                                              |                  |

# Image Copy 137 Image Copy 128 Image Copy 145 Image Copy 124 Image Copy 145 Image Copy 124 Image Copy 124 Image Copy 124 Image Copy 164

#### Numerics

| 1cm Macro 🕷      | 75 |
|------------------|----|
| 6-Image Display/ |    |
| 12-Image Display |    |

## Α

| AE Metering                         |     |
|-------------------------------------|-----|
| Auto + Red-eye <sup>®</sup> (Flash) |     |
| Auto Bracketing                     | 71  |
| AUTO ISO Range                      | 86  |
| Auto Macro                          |     |
| Auto Power Off                      | 162 |
| Auto AWB (White Balance)            | 82  |
| Auto 🕻 (Flash)                      | 73  |
| Autofocus area                      |     |
| Automatic Tracking                  | 76  |

#### В

| B&W/Sepia filter        | 131    |
|-------------------------|--------|
| Basic mode              | 64     |
| Battery level indicator | 33     |
| Blink Detection         | 57, 91 |
| Brightness filter       |        |
| Brightness Level        |        |
| Built-in memory         |        |
| Burst Shooting          | 69     |

#### С

| Calendar display         |     |
|--------------------------|-----|
| Camera shake             |     |
| Capture Mode Palette     | 61  |
| Changing volume          | 149 |
| Charging a battery       |     |
| Checking the memory card |     |
| Clock Display            | 166 |
| Collage                  |     |
| Color emphasis filter    | 131 |
| Color filter             | 131 |

Connecting the camera to

| an AV device        | 126 |
|---------------------|-----|
| Continuous Shooting | 69  |
| Contrast            | 95  |
| Сору                | 145 |
| Cropping            | 129 |

## D

| Date Adjustment<br>Date Imprint |    |
|---------------------------------|----|
| Default settings                |    |
| Delete all                      |    |
| Delete 🛍                        |    |
| Digital Filter                  |    |
| Digital Microscope Mode         | 65 |
| Digital zoom                    | 59 |
| Display brightness              |    |
| Display language                |    |
| Dividing movies                 |    |
| D-Range Setting                 | 87 |
| Drive Mode                      |    |
| Dustproof                       |    |
|                                 |    |

## Ε

| EV Compensation      | 86  |
|----------------------|-----|
| Extract color filter | 131 |

#### F

| Face Detection<br>File Name<br>Filters                               | 158 |
|----------------------------------------------------------------------|-----|
| Fish-eye filter                                                      | 131 |
| Flash Mode                                                           | 73  |
| Flash Off ( (Flash )                                                 | 73  |
| Flash On <b>4</b> (Flash)<br>Flash On + Red-eye <sup>®</sup> (Flash) | 73  |
| Flash On + Red-eye 🗣 (Flash)                                         | 73  |
| Flower                                                               | 61  |
| Fluorescent light                                                    | 83  |
| Fn Setting                                                           | 93  |
| Focus Assist                                                         | 78  |
| Focus Mode                                                           | 75  |
| Focusing                                                             | 75  |
| Folder display                                                       | 113 |
| Folder Name                                                          | 156 |
| Food                                                                 |     |
| Format                                                               | 148 |
| Four-way controller                                                  |     |
| Frame rate                                                           | 102 |
|                                                                      |     |

#### G

| Green button         |  |
|----------------------|--|
| Green button setting |  |
| Green Mode           |  |
| Guide Display        |  |

#### Н

| HDMI                  | 160 |
|-----------------------|-----|
| HDR Filter            | 133 |
| High Contrast filter  | 131 |
| Highlight Correction  | 87  |
| Histogram<br>Hometown | 27  |
| Hometown              | 153 |

#### I

| ■                      |        |
|------------------------|--------|
| Image Copy             |        |
| Image Rotation         |        |
| Image storage capacity |        |
| Image Tone             | 78     |
| Infinity 🔺             | 75     |
| Initial setting        |        |
| Ink Rubbing Filter     |        |
| Installing a battery   | 29     |
| Instant Review         | 57, 91 |
| Interval Movie         |        |
| Interval Shot          | 66     |
| IQ Enhancer            | 96     |
|                        |        |

#### L

| Landscape        | 61 |
|------------------|----|
| Language setting |    |
| LED Lighting     |    |

#### Μ

| 141                              |
|----------------------------------|
| Mac171                           |
| Macro 🖏75                        |
| Macro Light97                    |
| Magnify Q                        |
| Manual Focus <b>MF</b> 75, 76    |
| Manual д (White Balance)         |
| Memory                           |
| <b>MENU</b> button               |
| Miniature filter131              |
| Movie button                     |
| Movie Edit142                    |
| Movie Menu                       |
| Movie SR (Movie Shake Reduction) |
| Function                         |
| MSC168                           |
| Multi-segment metering 🖾84       |
| -                                |

# Appendix

# Ν

| Number of pixels | 79 |
|------------------|----|
|------------------|----|

# 0

| OK button           | 44,46 |
|---------------------|-------|
| Operating the menus |       |
| Original Frame      | 138   |
| Outdoor View Stg    | 160   |

### Ρ

| Pan Focus <b>PF</b><br>Pet Mode           |    |
|-------------------------------------------|----|
| Pixel Mapping                             |    |
| Pixel Track SR                            |    |
| Playback                                  |    |
| Playback Mode Palette                     |    |
| Playing back movies                       |    |
| Power button                              |    |
| Power Saving                              |    |
| Press fully                               |    |
| (shutter release button)<br>Press halfway | 56 |
| (shutter release button)                  |    |
| Protect O-n                               |    |
| PTP                                       |    |

# Q

| Quality Leve |  |     |
|--------------|--|-----|
| Quick Zoom   |  | 162 |

# R

| Rec. Mode Menu 50,                                  | 180   |
|-----------------------------------------------------|-------|
| Recorded Pixels                                     | 102   |
| Recording movies                                    | .100  |
| Red-eye Edit                                        | .137  |
| Red-eye reduction <sup>®</sup> <sup>®</sup> (Flash) | 73    |
| Regarding waterproof, dustproof,                    |       |
| shockproof design                                   | 8     |
| Remote control unit                                 | 70    |
| Report                                              | 62    |
| Reset                                               | .165  |
| Resetting settings                                  | . 165 |
| Resize                                              | .128  |
| Retro filter                                        | .131  |
| Rotating                                            | .119  |

# S

| Saturation                      | 95  |
|---------------------------------|-----|
| Saving as still picture (movie) | 142 |
| Saving pictures by date         |     |

| Saving settings<br>SD Memory Card | 34   |
|-----------------------------------|------|
| Select Time                       | 154  |
| Self-portrait Assist              | 90   |
| Self-timer 🖄                      |      |
| Sensitivity                       | 85   |
| Setting Menu                      | 182  |
| Shadow Correction                 | 87   |
| Sharpness                         | 95   |
| Sharpness                         | 21   |
| Shooting mode43, 45               | 60   |
| Shutter release button43, 45,     | . 56 |
| Slideshow                         | 117  |
| Small Face Filter                 | 130  |
| Soft filter                       | 131  |
| Sound settings                    | 149  |
| Sound types                       | 149  |
| Specifications                    | 186  |
| Standard AF                       | 75   |
| Starburst filter                  |      |
| Starting-up in playback mode      |      |
| Start-up screen                   | 164  |
| Startup Shortout                  | 165  |
| Startup Shortcut                  | 200  |
| Strap                             | 170  |
| System requirements               | 170  |

# Т

| Text Size              | 155 |
|------------------------|-----|
| Text Stamp             | 141 |
| Title picture of movie | 144 |
| Tone Adjustment        | 95  |
| Toy Camera filter      | 131 |

# U

| Underwater Mode       | 98    |
|-----------------------|-------|
| Underwater Movie Mode | 98    |
| Underwater shooting   | 98    |
| USB Connection        | . 168 |

# W

| Waterproof       |     |
|------------------|-----|
| White Balance    |     |
| Wind Suppression |     |
| Windows          |     |
| World Time       | 153 |

# Ζ

| Zoom W/T | 57     |
|----------|--------|
| 200111   | <br>01 |

#### Memo

# RICOH

#### RICOH IMAGING COMPANY, LTD.

|                                       | 1-3-6, Nakamagome, Ohta-ku, Tokyo 143-8555, JAPAN (https://www.ricoh-imaging.co.jp)                                                    |
|---------------------------------------|----------------------------------------------------------------------------------------------------|
| RICOH IMAGING EUROPE<br>S.A.S.        | Parc Tertiaire SILIC 7-9, avenue Robert Schuman -<br>B.P. 70102, 94513 Rungis Cedex, FRANCE<br>(https://www.ricoh-imaging.eu)          |
| RICOH IMAGING<br>AMERICAS CORPORATION | 2 Gatehall Drive Suite 204, Parsippany, New Jersey<br>I 07054, U.S.A.<br>(https://www.us.ricoh-imaging.com)                            |
| RICOH IMAGING CANADA<br>INC.          | 5560 Explorer Drive Suite 100, Mississauga, Ontario,<br>L4W 5M3, CANADA<br>(https://www.ricoh-imaging.ca)                              |
| RICOH IMAGING CHINA<br>CO., LTD.      | Room A 23F Lansheng Building, 2-8 Huaihaizhong<br>Road, Huangpu District, Shanghai, 200021, CHINA<br>(http://www.ricoh-imaging.com.cn) |

#### https://www.ricoh-imaging.co.jp/english/

This contact information may change without notice. Please check the latest information on our websites.

• Specifications and external dimensions are subject to change without notice.